## **Лабораторная работа № 1 ОСНОВЫ РАБОТЫ В ТЕКСТОВОМ ПРОЦЕССОРЕ MICROSOFT OFFICE WORD. РАБОТА С ТАБЛИЦАМИ (продолжительность лабораторного занятия 4 часа)**

### **Цель работы**

Привить начальные навыки работы с текстовым процессором Microsoft Office Word 2007.

# **ЧАСТЬ 1 ОСНОВЫ РАБОТЫ В ТЕКСТОВОМ ПРОЦЕССОРЕ MICROSOFT OFFICE WORD**

**(продолжительность лабораторного занятия 2 часа)**

### **Особенности Microsoft Office Word 2007**

Все предыдущие версии Word отличаются от этой. В них были меню, панели инструментов, панели. В Word 2007 всего этого нет. В Word 2007 вообще нет меню. Есть только одна мини панель инструментов.

Вместо меню и панелей инструментов используется нечто, названное *лентой* (Ribbon). Вкладки напоминают прежние меню, но их команды представлены в виде графических кнопок. При щелчке на одних кнопках выполняются команды, а на других – открываются меню. Такой вариант работы вначале казался слишком сложным, но некоторые операции можно выполнить за меньшее количество действий, чем в предыдущем интерфейсе Word. Однако это, безусловно, не упрощает работы с новой версией.

Кроме изменения интерфейса программа Word стала более требовательной к стилям и форматированию. Преимуществом является *быстрый предварительный просмотр* (instant preview) – возможность увидеть результат операции правки или изменения форматирования до выполнения самой операции. Для этого достаточно навести указатель мыши на возможный вариант форматирования, представленный на ленте. Основным режимом работы в Word является режим *Разметка страницы* (Print Layout).

При переходе к новой версии Word многие команды вообще исчезли. В Word 2007 вы нет следующих команд, вкладок и встроенных программ: Автоформат Закрыть все, Анимация, Поиск файлов, Помощник, Сохранить все, Сохранить как веб-страницу, Кадр, Мастера, Справка по WordPerfect.

#### **Окно программы Microsoft Office Word 2007**

Окно программы показано на рис. 1.В верхней части окна программы располагается *строка заголовка,* содержащая имя файла документа, слева от заголовка находится *панель быстрого доступа,* содержащая наиболее часто используемые инструменты.

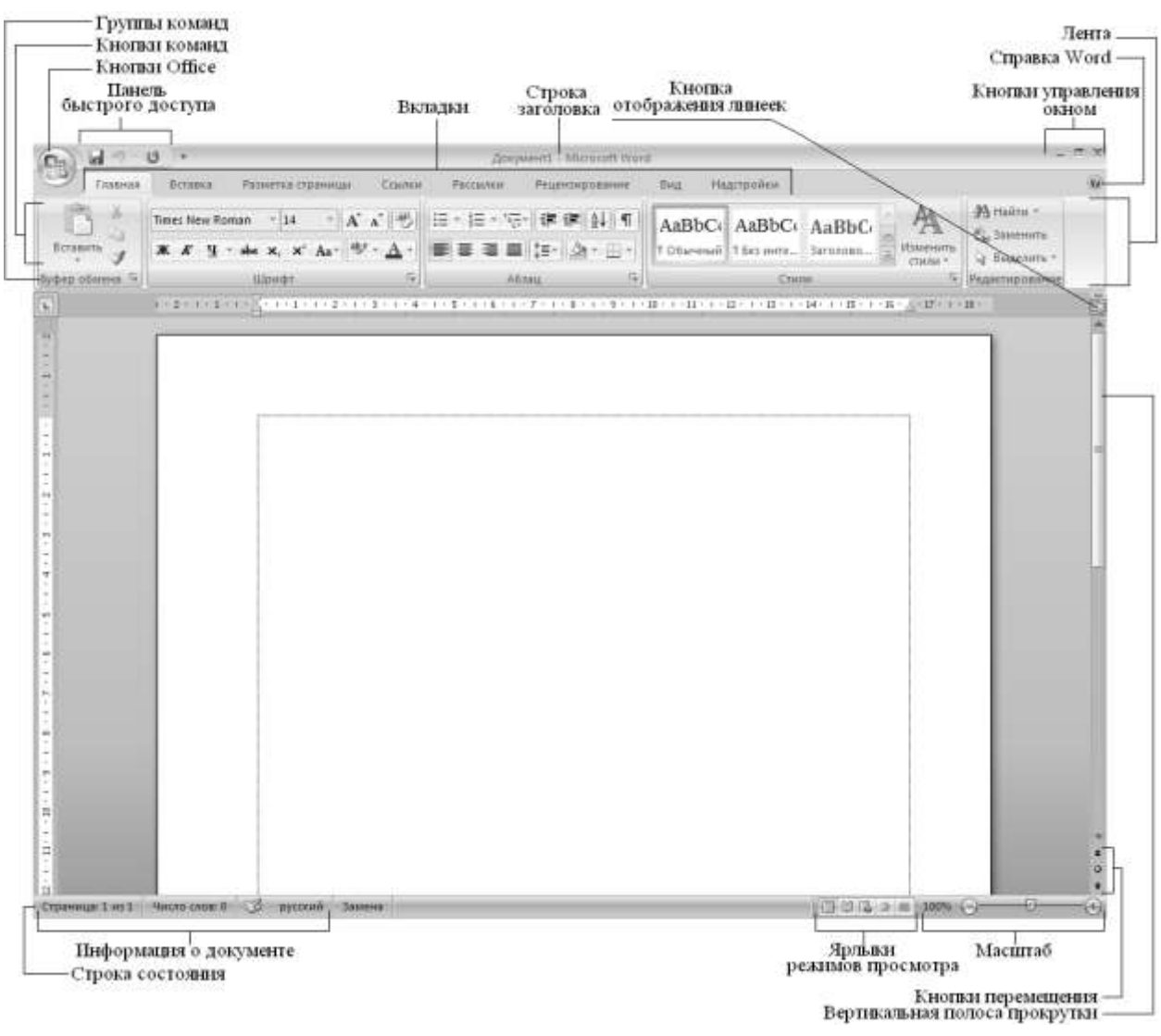

Рис.1. Окно программы Microsoft Office Word 2007

Под группами команд (вкладками) располагается линейка, проградуированная в сантиметрах. Она помогает контролировать размещение элементов страницы и управлять операциями форматирования.

В левом верхнем углу окна программы расположена *кнопка Office* , которая открывает единственное меню программы (рис 2). А вот привычной строки меню, как и панелей инструментов, здесь нет. Инструменты программы Word сгруппированы по назначению на вкладках широкой *ленты,* расположенной в верхней части окна. Для того чтобы просмотреть список инструментов в отдельной вкладке надо щелкнуть на ее корешке  $\Box$ . Инструменты на вкладке объединены в разделы, названия которых располагаются под инструментами. В правом нижнем углу некоторых разделов имеется маленькая кнопка со стрелкой и которая открывает диалоговое окно. На многих кнопках ленты инструментов помимо пиктограммы располагается название. Если же кнопка маленькая и содержит только пиктограмму, наведите на нее указатель мыши – название и назначение кнопки появятся во всплывающей подсказке.

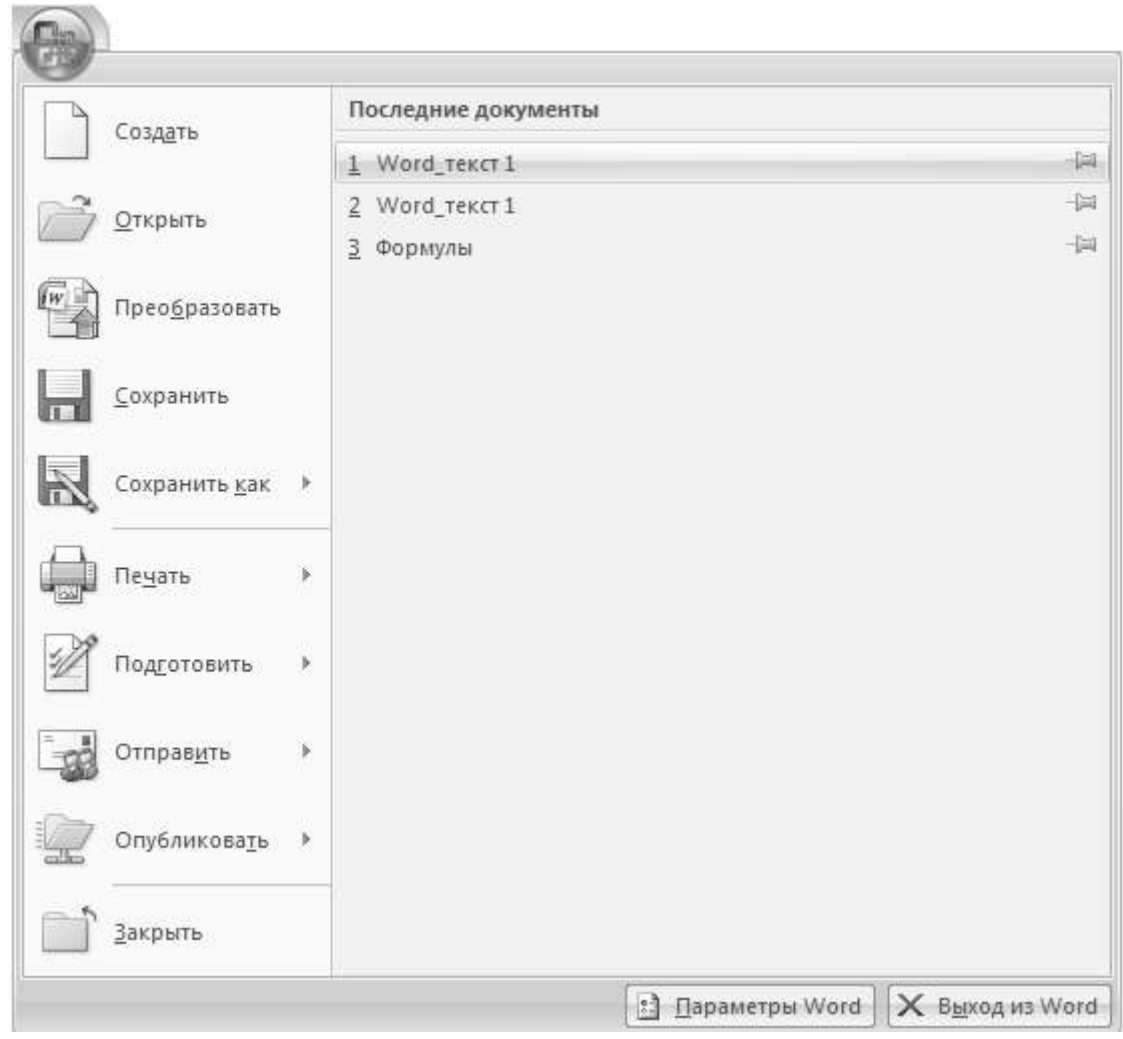

Рис. 2 Меню Microsoft Office Word 2007

Основную часть окна занимает *рабочая область*, содержащая окно редактируемого документа. Если окно документа развернуто на всю рабочую область, то оно совпадает с окном программы. Поэтому в окне присутствуют два набора кнопок управления размером. Верхние кнопки относятся к программе, а нижние – к документу.

Под вертикальной полосой прокрутки программы Microsoft Office Word 2007 расположены три *кнопки перехода*: на страницу вверх  $\pm$ , вниз  $\mp$  и к избранному объекту  $\blacksquare$ .

В самой нижней части окна располагается *строка состояния*. Она содержит справочную информацию о документе и индикаторы, указывающие на текущий режим работы.

#### **Ввод текста**

Для ввода текста достаточно подвести курсор к нужному месту документа и набрать текст. В Microsoft Office Word 2007 имеются два режима редактирования: режим вставки и режим замены. В режиме вставки (используется чаще всего) все символы справа от курсора сдвигаются, освобождая место для вводимого пользователем текста. В режиме замены новые символы заменяют собой существующие. Когда этот режим включен, в строке состояния выделяется индикатор переключается с состояния «Вставка» на состояние «Замена». Для переключения между этими двумя режимами следует нажать клавишу {**Insert**} или сделать одинарный щелчок мышью на индикаторе Вставка/Замена.

Примечание. Чтобы начать часть абзаца с новой строки, надо нажать  ${\bf Shift}$  +  ${\bf Enter}$ . А почему не Enter? Дело в том, что некоторые параметры форматирования относятся только к первой или последней строке абзаца; среди них – начальный отступ или дополнительный интервалы над абзацем или под ним. Сочетание {**Shift**} + {**Enter**} позволяет начать новую строку без этого нежелательного форматирования.

В Microsoft Office Word 2007 2007 новый абзац начинается после нажатия клавиши {**Enter**} и конец абзаца отмечается символом абзаца ¶. Символ абзаца является одним из непечатаемых символов, входящих в документы Microsoft Office Word 2007 2007. Непечатаемые символы никогда не появляются в окончательном распечатанном варианте документа. На экране они тоже обычно не видны. Однако можно сделать их видимыми нажатием кнопки **Отобразить все знаки [47]** на группе команд **Абзац** при выделенной вкладке **Главная**.

| Символ | Фрагмент документа          | Клавиши для ввода       |
|--------|-----------------------------|-------------------------|
|        | Конец абзаца                | Enter                   |
|        | Табуляция                   | Tab                     |
|        | Принудительный конец строки | Shift+Enter             |
|        | Возможный (гибкий) перенос  | $Ctrl+(-) \text{д$ ефис |

Таблица 1. Непечатаемые символы Word

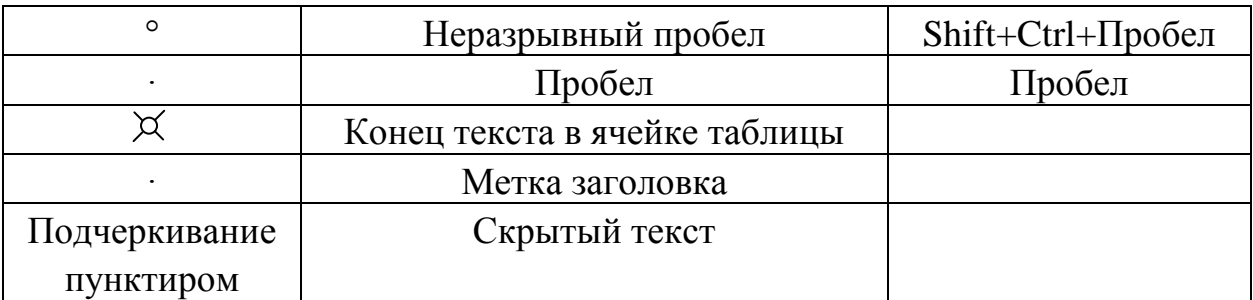

Примечание. Следует избегать случайного удаления символов абзацев (символы удаляются независимо от того, видны они на экране или нет). Это приводит к слиянию абзацев, разделяемых символом, при котором любое форматирование второго абзаца пропадает.

#### **Вставка специальных символов**

Символы и специальные знаки, отсутствующие на клавиатуре, можно, вставить в редактируемый текст и распечатать. Например, можно вставлять символы, такие как § и ©, специальные знаки, такие как длинное тире (—), многоточие (…) или *неразрывный пробел* (Пробел, используемый для предотвращения разрыва цельной фразы при переносе текста по строкам; например, можно предотвратить разрыв слов «Microsoft Office»; при использовании неразрывного пробела вся пара будет перемещена в начало следующей строки. Неразрывный пробел устанавливается сочетанием клавиш Shift+Ctrl+Пробел), а также многие знаки национальных алфавитов, такие как З и ь.

Для того, чтобы вставить в документ разнообразные символы и буквы иностранных алфавитов, отсутствующие на клавиатуре, можно воспользоваться следующим способом:

1. Поместить курсор в место вставки символа.

2. Задать команду **Вставить символ** <sup>2 Символ\*</sup>, расположенной во вкладке **Вставка** в группе **Символы** (рис. 3).

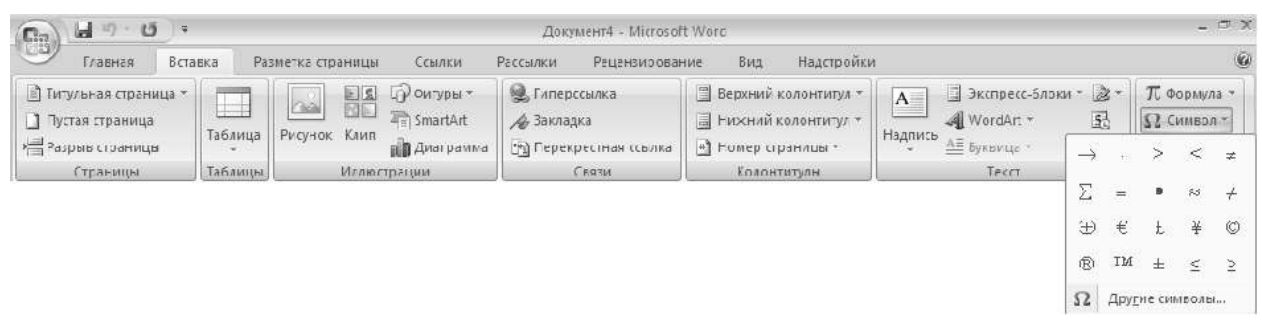

Рис. 3. Вставка специального символа

3. Выполнить одно из следующих действий.

Выберите символ в раскрывающемся списке. Если нужный символ отсутствует в списке, нажать кнопку  $\Omega$  другие символы... В поле **Шрифт:** выбрать соответствующий шрифт, затем выбрать символ и нажать кнопку **Вставить** (рис 4).

4. После вставки нужных символов закрыть окно диалога кнопкой **Закрыть**.

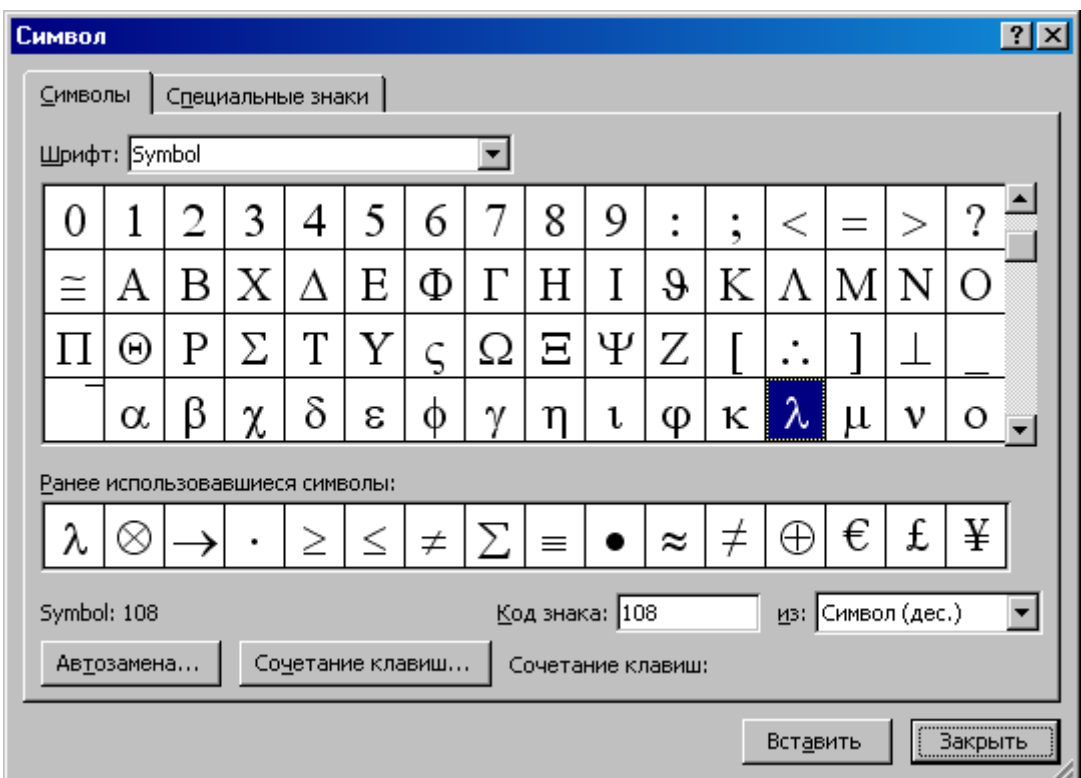

Рис. 4. Вид диалогового окна **Символ**

#### **Выделение текста**

Редактирование текста, в большей части, требует, чтобы пользователь сначала **выделил** фрагмент текста, а затем выполнил для него соответствующую команду. Выделение текста расширяет действие команд Microsoft Office Word 2007 2007.

Чтобы выделить фрагмент документа надо выполнить следующие действия:

1. Поместить указатель мыши в начало или конец выделяемого фрагмента. Далее выполнить одно из следующих действий.

2. Нажать левую кнопку мыши и выделить фрагмент протаскиванием указателя в нужном направлении или нажать клавишу {**Shift**} и с помощью клавиш управления курсором  $\{\uparrow\}, \{\leftarrow\}, \{\downarrow\}, \{\rightarrow\}$  расширить выделение фрагмента в нужном направлении или нажать клавишу {**Shift**} и щелкнуть мышью в конце выделяемой области.

Примечание. При использовании клавиш управления курсором (со стрелками вправо и влево) происходит посимвольное расширение выделения. При нажатой клавише {**Ctrl**} расширение выделения выполняется пословно. Отмена выделения выполняется щелчком мыши вне зоны выделения или нажатием любой из клавиш управления курсором после отпускания клавиши {**Shift**}.

### **Отмена и повторение выполненных действий**

Microsoft Office Word 2007 представляет удобное средство отмены ошибочно выполненных действий по редактированию. Чтобы отменить последнее выполненное действие, достаточно выполнить команду **Отменить...**, расположенную на панели быстрого доступа **.** Для повторения последнего отмененного действия можно выполнить команду **Повторить …**  $G$ .

Microsoft Office Word 2007 запоминает в стеке до сотни последних выполненных действий по редактированию, которые можно отменить или повторить заново. Щелчком кнопкой мыши по одной из кнопок с треугольником можно просмотреть весь список действий по редактированию или отмене редактирования. Выбрав элемент в одном из списков и щелкнув по нему мышью, можно отменить или повторить целую цепочку действий по редактированию, связанных с выбранным элементом.

# **РЕДАКТИРОВАНИЕ ТЕКСТА Редактирование выделенного текста**

После выделения фрагмента текста можно пользоваться командами редактирования или форматирования.

Чтобы удалить выделенный фрагмент необходимо нажать клавишу {**Backspace**} или {**Delete**}.

Чтобы изменить регистр букв в выделенном фрагменте, нужно выполнить команду **Регистр** , расположенную в группе команд **Шрифт** вкладки **Главная** и установить подходящую опцию (рис. 5).

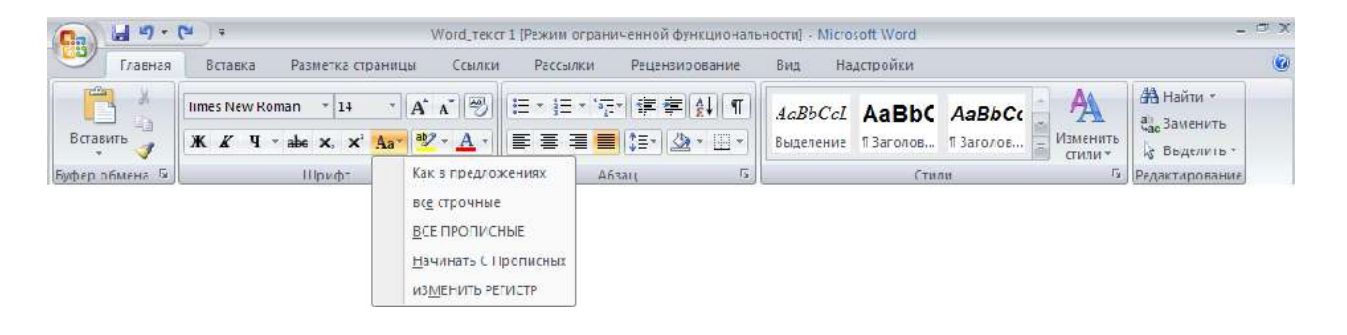

### Рис.3. Изменение регистра

#### **Перемещение и копирование текста**

С помощью мыши можно быстро перемещать и копировать текст. Для этого:

1. Выделить текст.

2. Поместить указатель мыши на выделенный фрагмент и нажмите левую кнопку мыши (вид указателя изменится с **I** на стрелку).

3. Не отпуская кнопку мыши перетащить выделенный фрагмент текста в новое место. Чтобы скопировать текст, во время перетаскивания держите нажатой клавишу {**Ctrl**}. Текст можно перетащить в тот же самый или в другой документ Microsoft Office Word 2007 (чтобы переместить или скопировать текст в другой документ, на экране должны быть видны окна обоих документов).

Примечание. Всего одним сочетанием клавиш можно быстро выделить и переместить целый абзац. Прежде всего, установите курсор внутри абзаца. Затем, чтобы поднять абзац вверх (то есть поставить его до предыдущего абзаца), нажмите  $\{Shift\} + \{Alt\} + \{ \Upsilon\}$ . Чтобы переместить его вниз (то есть под следующий абзац) нажмите  ${\bf Shift} + {\bf Alt} + {\bf \&}.$ 

#### **Использование буфера обмена для перемещения и копирования текста**

Текст также можно перемещать или копировать с помощью буфера обмена – особого средства Windows для временного хранения текста или графики. Для этого:

1. Выделить текст.

2. Для перемещения выполнить команду **Вырезать »**, расположенную в группе команд **Буфер обмена** вкладки **Главная**. Текст будет вырезан (скопирован в буфер обмена и удален) – то есть пропадет из документа и окажется перенесенным в буфер обмена.

3. Для копирования выполнить команду Копировать<sup>[23]</sup>, расположенную в группе команд **Буфер обмена** вкладки **Главная**. При этом текст останется в документе, а его копия будет помещена в буфер обмена.

4. Установить курсор в той позиции, где нужно вставить вырезанный или скопированный в буфер обмена текст. Это место может находиться в том же самом или в другом документе.

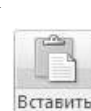

5. Выполнить команду **Вставить ...** расположенную в группе команд **Буфер обмена** вкладки **Главная**.. Текст из буфера обмена вставляется в документ.

Можно вырезать или скопировать *выделенный фрагмент текста*, щелкнув на нем **правой** кнопкой мыши и выполнить команду **Вырезать** или **Копировать** в контекстном меню (рис. 6).

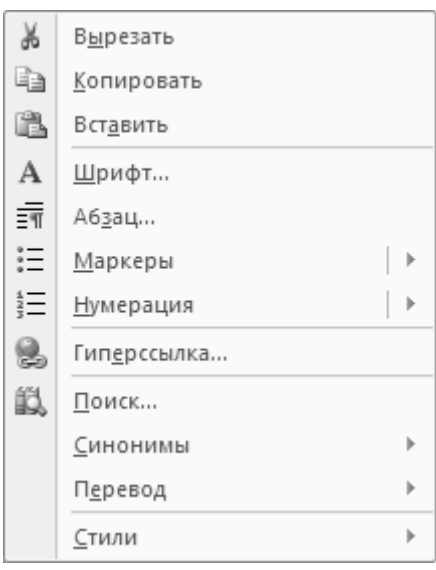

Рис. 6. Контекстное меню

Аналогично, чтобы скопировать текст из буфера, можно щелкнуть на месте вставки правой кнопкой мыши и выполнить в контекстном меню команду **Вставить.** Меню можно убрать без выполнения команды – для этого надо нажать клавишу {**Esc**} или щелкните мышью в документе.

После вставки текст не исчезает из буфера обмена. Таким образом, повторяя эту операцию, можно вставить в документ несколько копий текста.

Однако содержимое буфера обмена стирается, если в Microsoft Office Word 2007 или в другой программе происходит операция вырезания или копирования. Чтобы сохранить текст в буфере обмена необходимо пользоваться для копирования или перемещения приемами, в которых буфер не участвует (например, описанным выше перетаскиванием мыши).

# **ФОРМАТИРОВАНИЕ ТЕКСТА Приемы форматирования текста**

В Microsoft Office Word 2007 различают форматирование символов и форматирование абзацев. Понятие "символ" включает в себя не только отдельный символ, но и слово, фразу, а также фрагмент текста, *не являющийся* абзацем. При форматировании символов, как правило, задаются параметры шрифта: гарнитура (название шрифта) и размер, начертание и тип подчеркивания, межбуквенное расстояние, скрытый текст и т.д. При форматировании абзацев кроме параметров шрифта задаются параметры расположения абзаца: выравнивание и отступы относительно полей страницы, интервалы между абзацами и между строками внутри абзаца, а также положение самого абзаца на странице.

*Объект форматирования должен быть предварительно выделен*. Параметры форматирования сохраняются в символе конца абзаца. Если удалить символ конца текущего абзаца, то абзац принимает параметры форматирования абзаца, следующего за ним в документе. Новый абзац, образующийся при нажатии клавиши {**Enter**}, приобретает параметры форматирования предыдущего абзаца.

В Microsoft Office Word 2007 реализованы два принципиально отличных способа форматирования текста – прямое форматирование и форматирование с использованием стилей. При прямом форматировании выделенному фрагменту поочередно назначаются необходимые параметры оформления. Преимущество стилевого форматирования заключается в том, что выбранному объекту (обычно это абзац) назначается целый набор параметров форматирования (стиль форматирования), который формируется заранее и имеет уникальное имя. Стиль форматирования может содержать параметры шрифта, абзаца, табуляции, обрамления и заливки, кадра, нумерации и указание на используемый язык для расстановки переносов и проверки орфографии. Стили форматирования могут быть назначены выделенным абзацам или абзацу, внутри которого находится курсор.

### **Задание параметров шрифта**

Задание параметров шрифта выполняется с помощью группы команд **Шрифт** вкладки **Главная** (рис. 7а), либо с помощью диалогового окна **Шрифт** (рис. 7б), вызываемого кнопкой **и**, расположенной в нижнем правом углу группы команд **Шрифт**.

При открытии диалога **Шрифт** в нем показаны текущие атрибуты формата выделенного текста. Если значение какого-либо атрибута изменяется в выделенном тексте (например, некоторые символы – полужирные, а другие – нет), то поле, соответствующее этому атрибуту, остается незаполненным (или, если атрибут включается установкой флажка, маркер будет серого цвета).

В списке **Шрифт:** приведены названия всех шрифтов, установленных в системе. Microsoft Office Word 2007 отмечает различные типы шрифтов.

Шрифты принтера – это те, которые встроены в текущий принтер Windows, принятый по умолчанию; если изменить его, то состав шрифтов принтера станет скорее всего другим. Каждый такой шрифт существует для ограниченного количества размеров. Шрифты TrueType устанавливаются на уровне системы Windows. Они являются масштабируемыми (то есть их размеры могу выбираться произвольно) и позволяют получить высокое качество практически на любом экране и принтере. Шрифты TrueType хорошо подходят в тех случаях, когда используются символы в большом диапазоне размеров или когда документ необходимо выводить на разных принтерах.

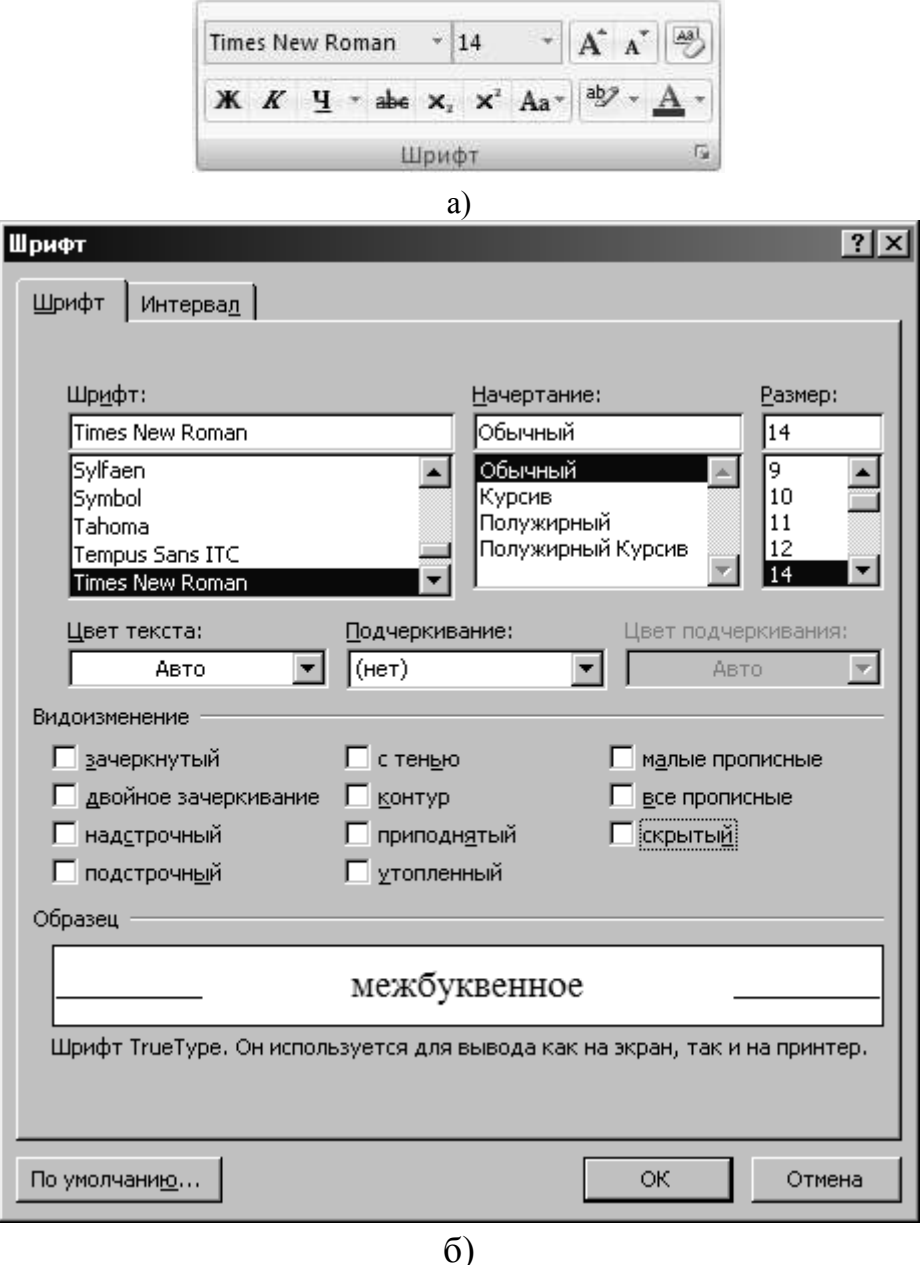

- Рис. 7. Задание параметров шрифту:
- а) с помощью группы команд; б) с помощью диалогового окна

Установка флажков **надстрочный** и **подстрочный** поднимает или опускает текст на стандартное расстояние и уменьшает размеры символов. Чтобы просто поднять или опустить текст, не меняя его размера, надо выбрать вкладку **Интервал** (рис. 8), выбрать из списка **Смещение:** значение **Вверх** или **Вниз**, а затем указать в счетчике **на:** точное расстояние в пунктах, на которое текст должен подняться или опуститься (1 пункт =  $1/72$  дюйма).

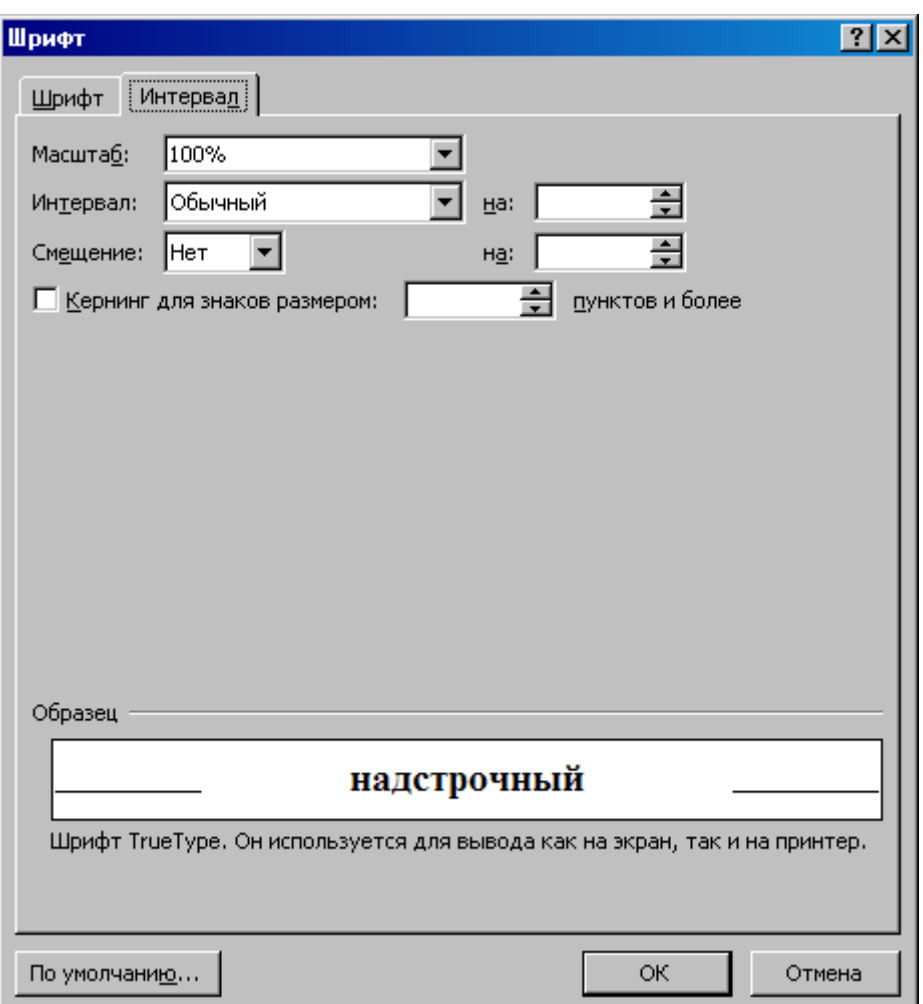

Рис. 8. Вкладка **Интервал** диалогового окна **Шрифт**

Флажок **скрытый** (рис. 7) позволяет сделать текст невидимым на экране или при печати документа. Для контроля отображения скрытого текста применяется команда **Параметры Word** (рис 2) вкладка **Экран** (рис. 9) в

меню **Office** .

Если установить флажок **Кернинг для знаков размеров:** на вкладке **Интервал** (рис. 8), Microsoft Office Word 2007 будет сокращать интервалы между некоторыми парами символов, чтобы придать тексту более компактный (и профессиональный) вид.

При нажатии кнопки **По умолчанию…** изменяются атрибуты формата символов, задаваемые по умолчанию и приводятся в соответствии со значениями на вкладках **Шрифт**, **Интервал** окна **Шрифт.** Нажатие кнопки **По умолчанию…** (и ответ **Да** на требование подтвердить свое решение) назначает выбранные атрибуты стилю **Обычный** как документа, так и шаблона, на базе которого создавался документ (рис. 10). В результате при каждом создании нового документа на базе этого шаблона его текст будет обладать новыми атрибутами формата (однако кнопка **По умолчанию…** не влияет на другие документы, которые были созданы ранее на основании этого шаблона).

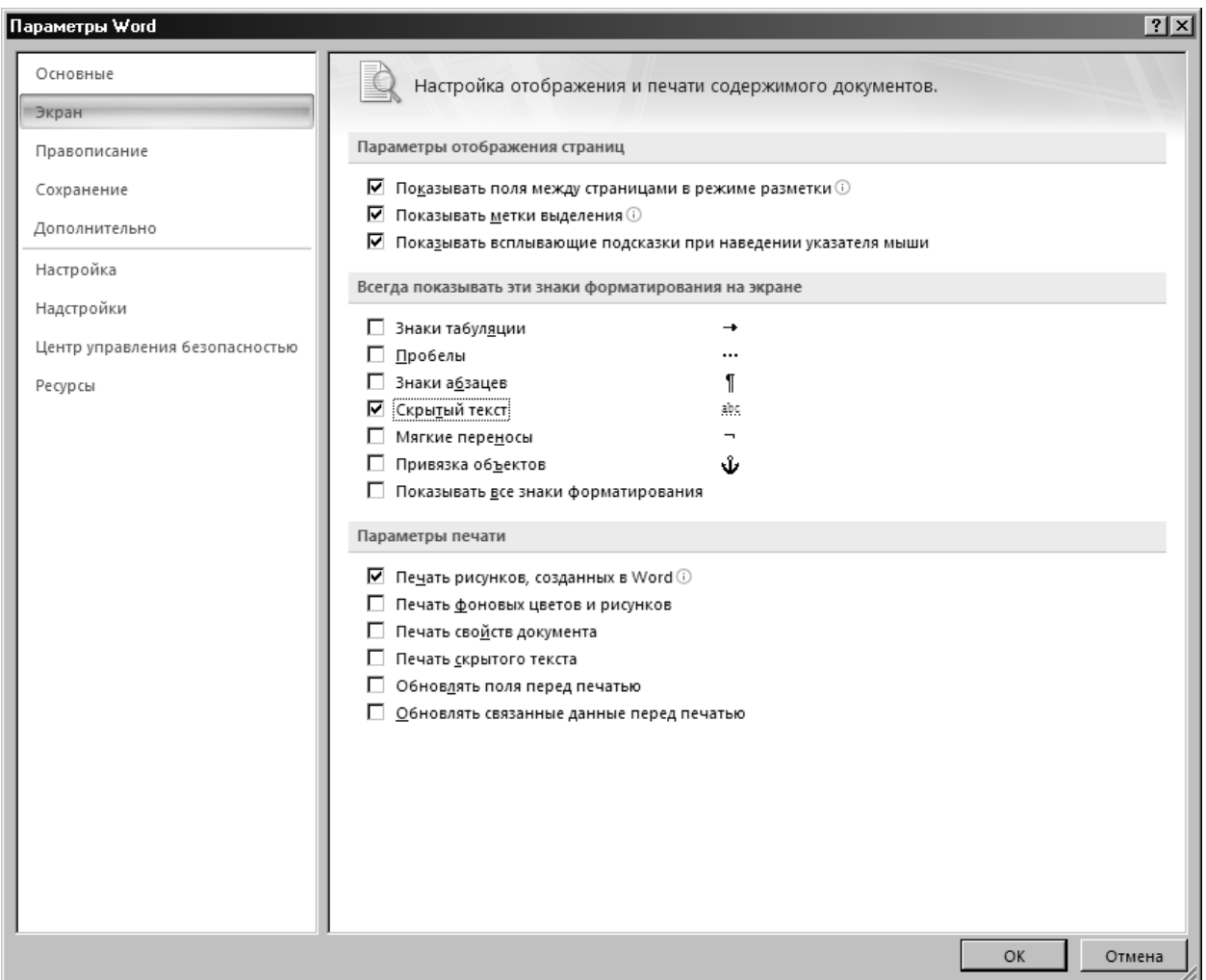

Рис. 9. Настройка параметров отображения

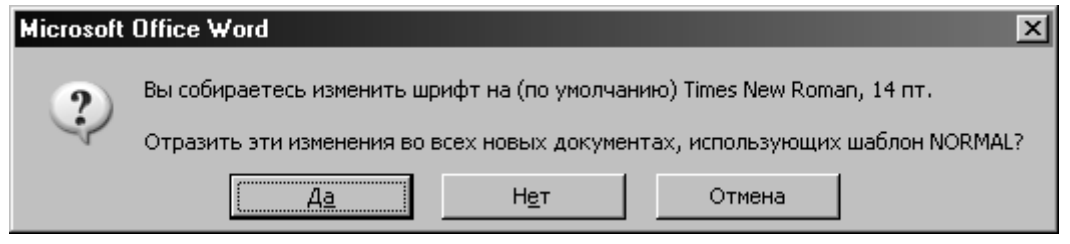

Рис. 10. Настройка шаблона NORMAL

Кроме того, основные параметры шрифта (гарнитуру, размер, начертание и подчеркивание) можно задать с помощью группы команд **Шрифт** вкладки **Главная** (рис. 7а). Если перед заданием параметров шрифта выделить некоторый текстовый фрагмент, то выбранные параметры будут применены к этому фрагменту. В противном случае новые параметры будут распространяться на *вновь вводимый текст*.

Присвоить шрифту полужирное и курсивное начертание, а также подчеркнуть можно с помощью команд  $\mathbf{X} \times \mathbf{Y} =$  Одновременно может быть включено несколько режимов, например, полужирный курсив. Повторное нажатие этих кнопок *отменяет* установленный режим.

Для изменения размера шрифта необходимо выделить нужный фрагмент и нажать на кнопку , находящуюся справа от указателя размера шрифта  $\frac{14}{10}$ , в результате появится список возможных размеров (рис. 11). Перемещая бегунок, можно посмотреть весь список, щелкнуть по требуемому размеру, затем снять выделение.

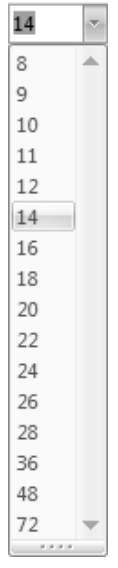

Рис. 11. Диалоговое окно изменения размера шрифта

С помощью команды Times New Roman - предварительно выделив изменяемую часть текста, можно изменить *тип* шрифта.

При оформлении документов иногда возникает необходимость использования индексов. Microsoft Office Word 2007 позволяет использовать как верхние, так и нижние индексы. Для их установки используются команды  $\left| \mathbf{x}_{1} \right|$   $\left| \mathbf{x}^{2} \right|$ , расположенными в группе команд **Шрифт**.

Также отформатировать текст можно с помощью контекстного меню, вызываемого щелчком правой кнопки мыши. При этом рядом с курсором отображается плавающая панель ( рис 12), содержащая основные инструменты форматирования. Эта же панель, только полупрозрачная, появляется на экране при выделении любого объекта текста.

| Times New $\sim$ 14 $\sim$ $\overrightarrow{A}$ $\overrightarrow{A}$ $\overrightarrow{A}$ $\sim$ $\mathcal{J}$ |  |
|----------------------------------------------------------------------------------------------------|--|
| <b>* <math>K</math></b> $\equiv$ $\mathcal{D}'$ $\cdot$ $\Delta$ $\cdot$ 请 请 注 :=                              |  |

Рис. 12. Плавающая панель инструментов

## **Форматирование абзацев**

Задание параметров абзаца выполняется с помощью группы команд **Абзац** вкладки **Главная** (рис. 13а), либо с помощью диалогового окна **Абзац** (рис. 13б), вызываемого кнопкой , расположенной в нижнем правом углу группы команд **Абзац**.

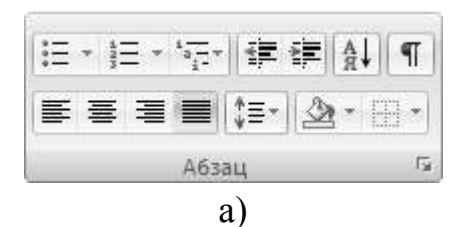

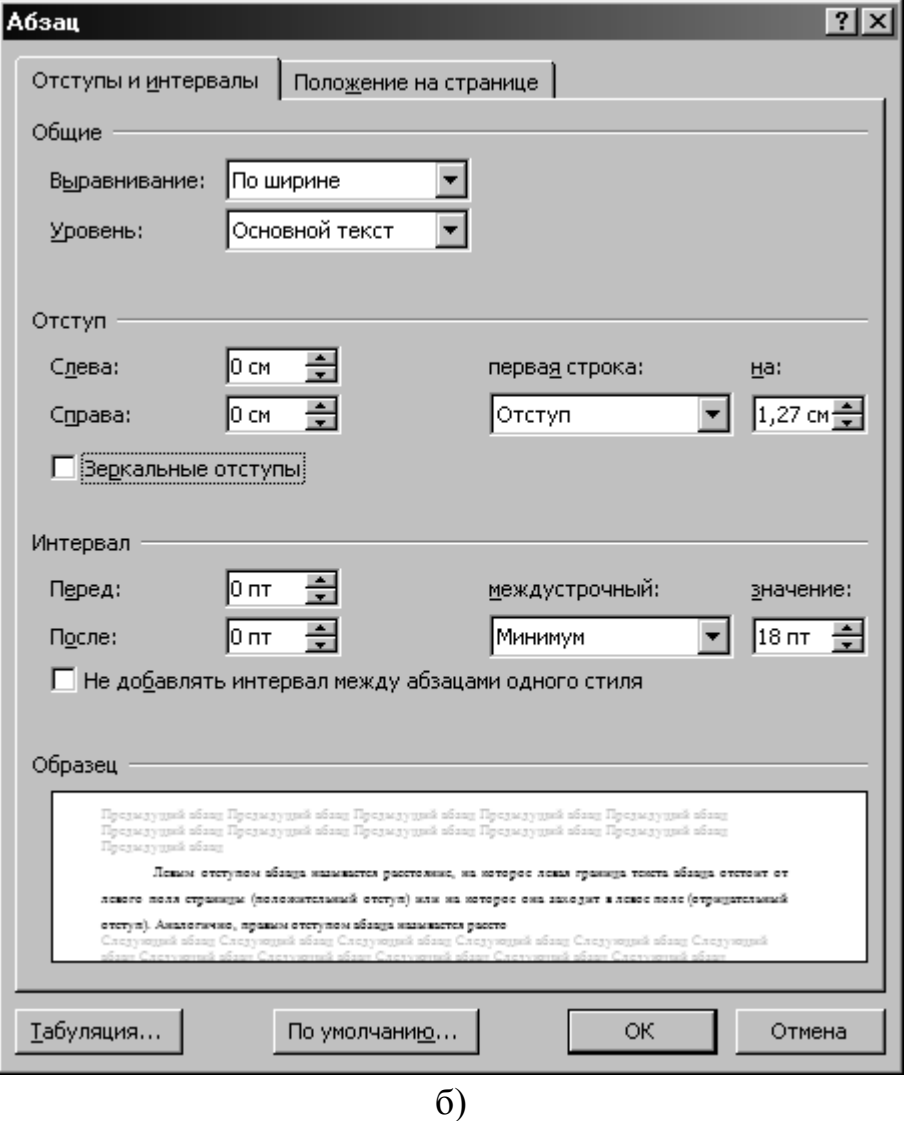

Рис. 13. Задание параметров абзацу:

а) с помощью группы команд; б) с помощью диалогового окна

С помощью диалогового окна **Абзац** можно установить любой из перечисленных в табл. 2 атрибутов. На рис. 13б изображена вкладка **Отступы и интервалы** окна диалога **Абзац**, а на рис. 14 – вкладка **Положение на странице**. Как и при работе с окном **Шрифт**, выбор атрибутов формата в окне диалога **Абзац** облегчается тем, что Microsoft Office Word 2007 показывает образец текста, отформатированного с применением выбранных атрибутов.

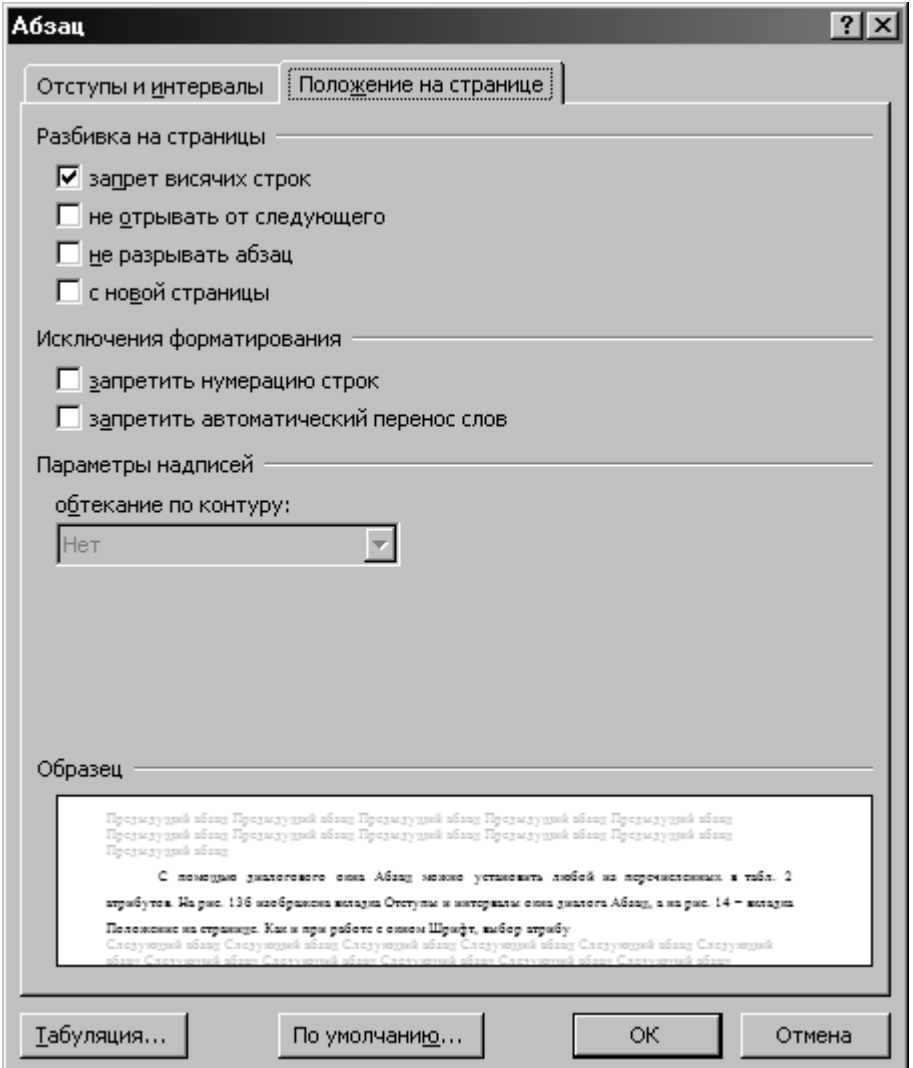

Рис. 14. Вкладка **Положение на странице** в окне диалога **Абзац**

**Левым отступом абзаца** называется расстояние, на которое левая граница текста абзаца отстоит от левого поля страницы (положительный отступ) или на которое она заходит в левое поле (отрицательный отступ). Аналогично, **правым отступом абзаца** называется расстояние, на которое правая граница текста абзаца отстоит от правого поля страницы. **Полями** называют расстояние между областью, в которой может располагаться текст, и краями бумаги; размер полей устанавливается при настройке параметров страницы.

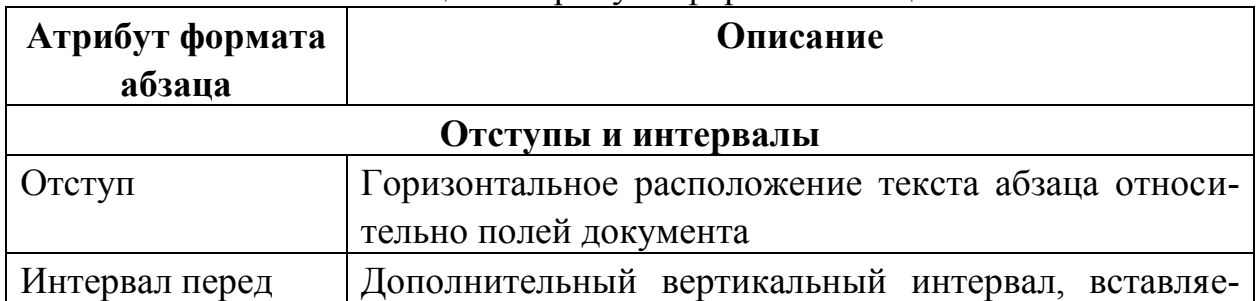

### Таблица 2. Атрибуты формата абзаца

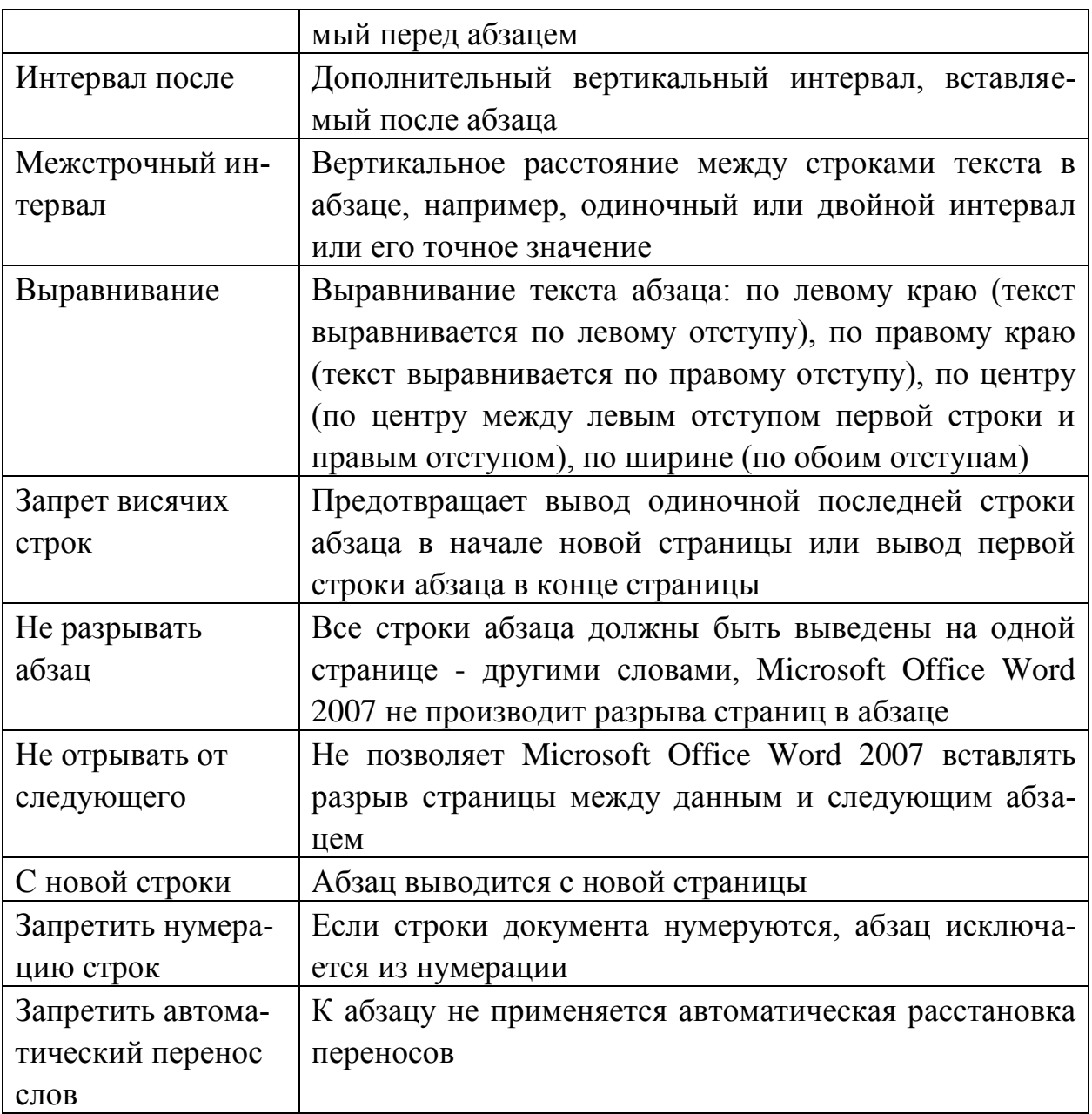

Форматировать абзацы можно также с помощью панели инструментов форматирования (рис. 13а) и линейки (рис. 15) (если последней нет в окне, надо щелкнуть по кнопке отображения линеек **•** ). Для этого используются следующие кнопки панели инструментов форматирования:

- $\equiv$  выравнивание по левому краю;
- $\left| \equiv \right|$  выравнивание по центру;
- $\equiv$  выравнивание по правому краю;
- $\equiv$  выравнивание по ширине.

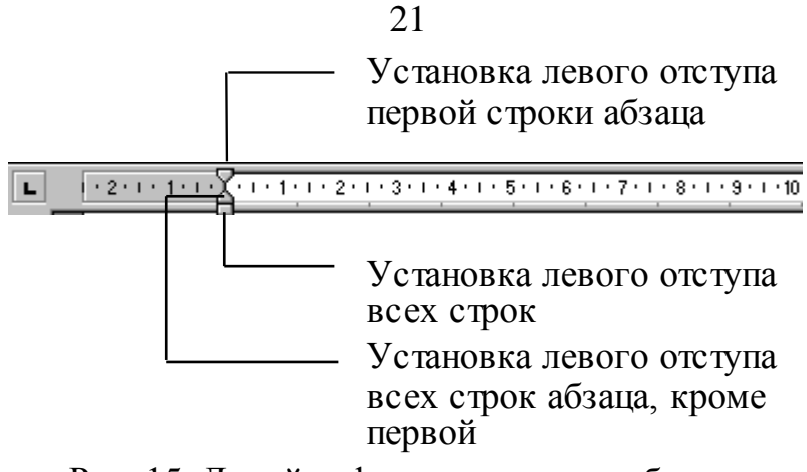

Рис. 15. Линейка форматирования абзацев

## **Копирование форматов**

Форматирование документа в целом можно существенно упростить и ускорить, если воспользоваться копированием форматов. Если при работе с документом вы определенным образом форматируете заголовки, таблицы, устанавливаете размеры отступов абзацев, и аналогичные операции предстоит проделать в оставшейся части документа, то есть способ существенно сэкономить время и силы. Для этого нужно использовать возможности Word для копирования формата текущей структурной единицы документа. Предположим, что уже создан формат заголовка, в котором предусмотрен шрифт Times New Roman размером в 14 пт, с полужирным и курсивным начертанием, с выравниванием по центру страницы. Вместо того чтобы выделять и форматировать остальные заголовки в документе, имеет смысл применить для них уже созданный формат, используя для копирования формат по образцу.

Для копирования формата:

1. Выделить текст образца целиком.

2. Выполнить команду «Формат по абзацу» , расположенную в группе команд **Буфер обмена** вкладки **Главная**. Указатель мыши примет вид кисти.

3. Для копирования формата выделить текст, формат которого должен быть изменен, и отпустить левую кнопку мыши.

### **Обрамление и заливка абзацев**

Обрамление и заливка абзацев чаще всего применяются для выделения в тексте так называемых *врезок,* содержащих вспомогательную информацию. Для того чтобы добавить в документ обрамление или заливку, совершенно не обязательно уметь работать с графикой. Выделить в тексте некоторый абзац можно следующими способами: взять абзац в рамку; изменить фон (заливка). Для обрамления отдельного *абзаца* или фрагмента текста и добавления к нему заливки надо:

1. Поместите курсор в абзац, который необходимо заключить в рамку, или выделить фрагмент текста.

2. Перейдите на вкладку **Главная** ленты.

3. В группе команд Абзац щелкнуть на стрелке, направленной вниз ... справа от команды **Границы** . Выбрать тип границы в открывшейся палитре (рис. 16).

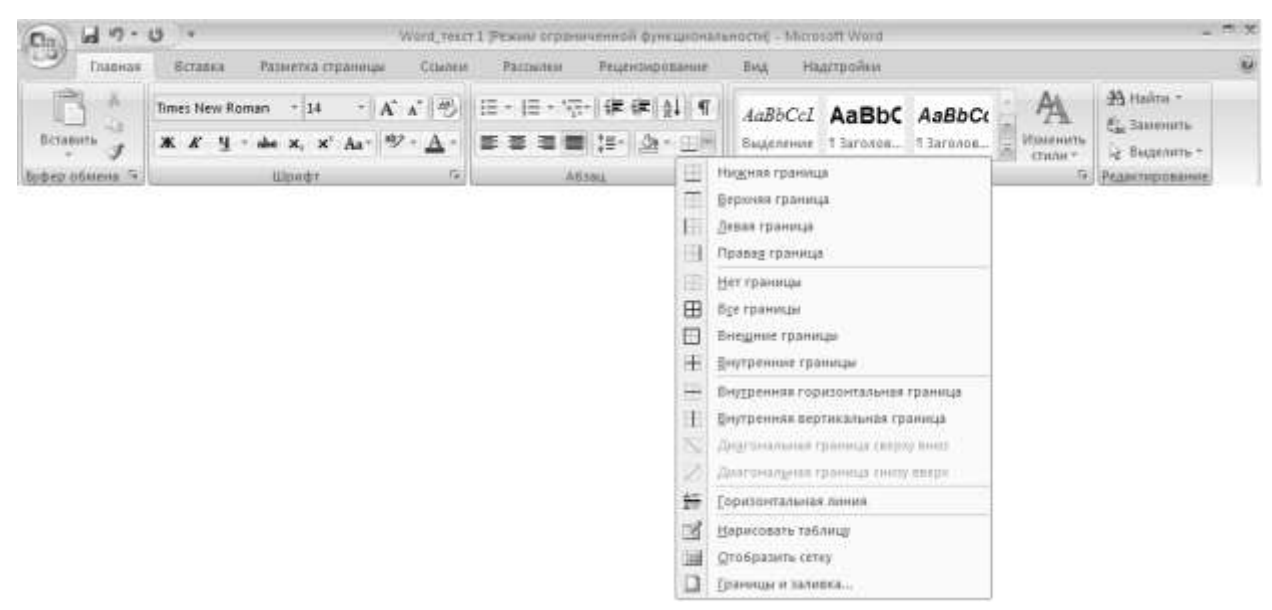

Рис. 16. Задание типа границ

4. В группе команд Абзац щелкнуть на стрелке, направленной вниз  $\blacktriangleright$ , справа от кнопки Заливка <sup>2</sup> и выбрать цвет заливки в открывшейся палитре (рис. 17).

Для более точной настройки параметров границ и заливки надо:

1. Поместить курсор в абзац, который необходимо заключить в рамку, или выделить фрагмент текста.

2. Щелкнуть на стрелке , направленной вниз, справа от команды **Границы** в группе команд **Абзац** вкладки **Главная** ленты инструментов.

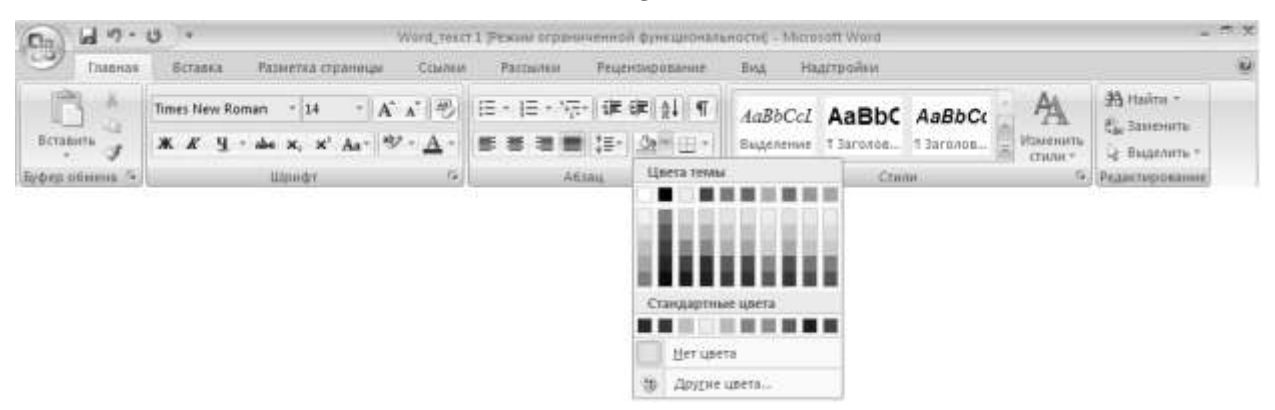

Рис. 17. Выбор цвета заливки

3. В открывшейся палитре выберите элемент **...** Границы и заливка... Откроется одноименное диалоговое окно (рис. 18). Перейти на вкладку **Границы**. В области **Тип** выбрать тип границы.

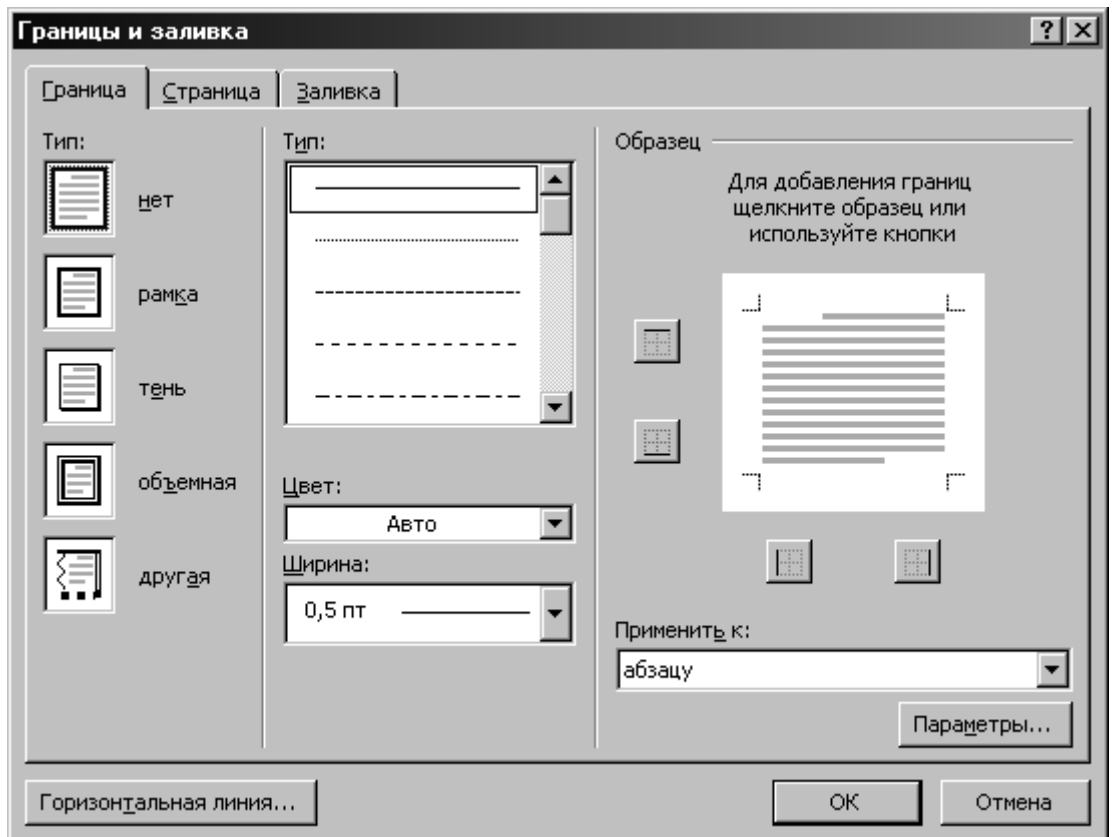

Рис. 18. Настройка параметров границ и заливки элементов документа

- 4. Настроить необходимые параметры линии:
	- В списке **Тип:** указать тип линии.
	- Задать цвет линии, выбрав его из палитры **Цвет:**.
	- Выберите нужную толщину линии из списка **Ширина:**.

23

5. В области **Образец** щелкнуть на кнопке, которая добавляет границу снизу  $\boxed{\boxplus}$ , сверху  $\boxed{\boxplus}$ , справа  $\boxed{\boxplus}$  или слева  $\boxed{\boxplus}$ .

6. Перейти на вкладку **Заливка** (рис. 19) и настроить необходимые параметры заливки: в области **Заливка**, нажав на указать цвет заливки. Если в представленной палитре нужного цвета нет, щелкнуть на кнопке Другие цвета... и выбрать подходящий оттенок в диалоговом окне **Цвета** (рис. 20). Из списка **Узор** выбрать узор заливки , нажав на .

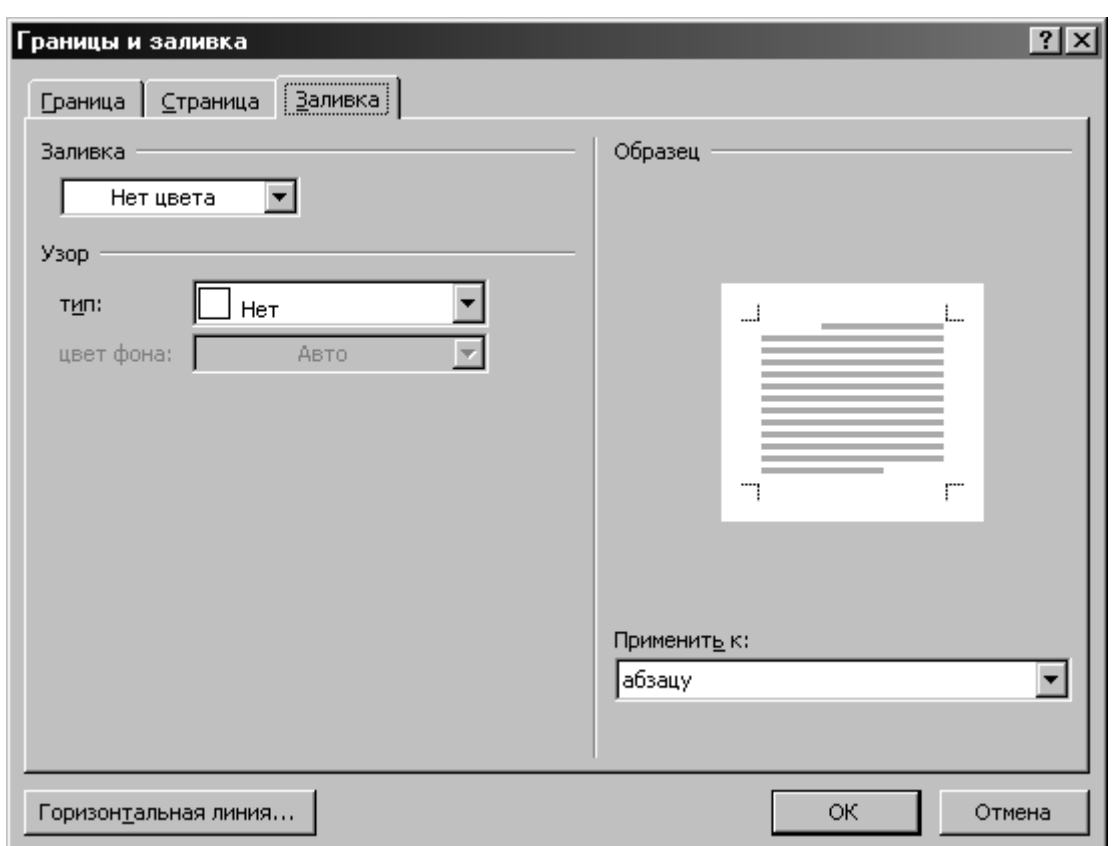

Рис. 19. Настройка типа заливки фрагмента текста

7. Просмотрите эффект от применения выбранной заливки в области **Образец**.

8. Щелкните на кнопке <u>на ок</u>

### **Списки-перечисления**

Списки применяются довольно часто. Они позволяют структурировать информацию и акцентировать внимание на ней. Чаще всего списки используются для повесток дня, юридических актов, материалов презентаций, отчетов. Программа Word 2007 позволяет создавать нумерованные списки автоматически. Это значит, что при перемещении элементов списка производится его автоматическая перенумерация.

В списках для выделения каждого пункта используются графический, числовой или символьный маркер Списки бывают маркированные, нумерованные и многоуровневые. В *маркированных* списках все элементы перечисления помечены одинаковым маркером (графическим или символьным). Элементы *нумерованных* списков маркируются цифрами или буквами, причем последовательность маркеров элемента перечисления обязательно упорядочена (по возрастанию номеров или порядка символов в алфавите). *Многоуровневые* (иначе – иерархические) списки могут сочетать в себе для разных уровней как нумерованные, так и маркированные списки. Чтобы так оформить текст надо воспользоваться командами «Маркеры»  $\equiv$  -, «Нумерация»  $\left| \frac{1}{2} \right|$  или «Многоуровневый список»  $\left| \frac{1}{2} \right|$ , которые находятся в группе команд **Абзац** вкладки **Главная**. При нажатии **раскрывается библиотека** маркеров, нумераций, многоуровневых списков. Предварительно соответствующий фрагмент должен быть выделен. Чтобы убрать значки или цифры, надо выделить соответствующий фрагмент и щелкнуть мышью по командам «Маркеры», «Нумерация» или «Многоуровневый список».

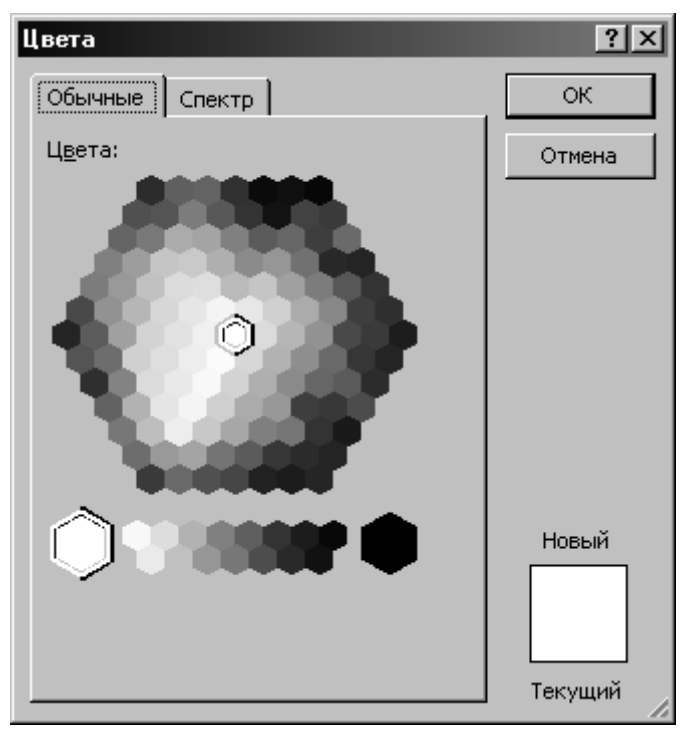

Рис. 20. Выбор оттенка заливки

#### **Установка параметров страницы**

Установка параметров страницы (размера бумаги, ее ориентации, полей, количество колонок текста на странице) осуществляется с помощью группы команд **Параметры страницы**, расположенной во вкладке **Разметка** 

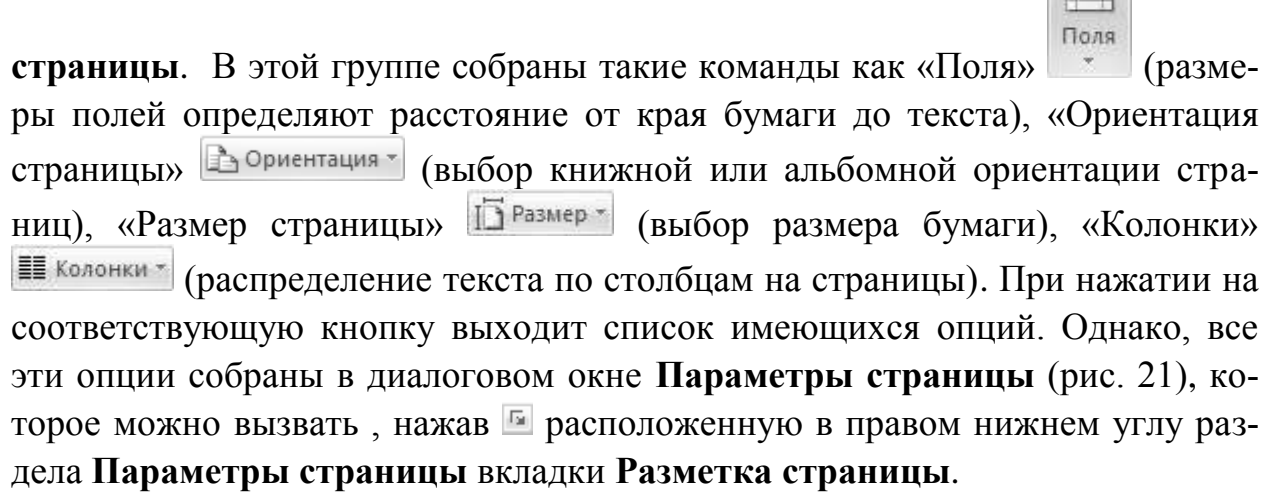

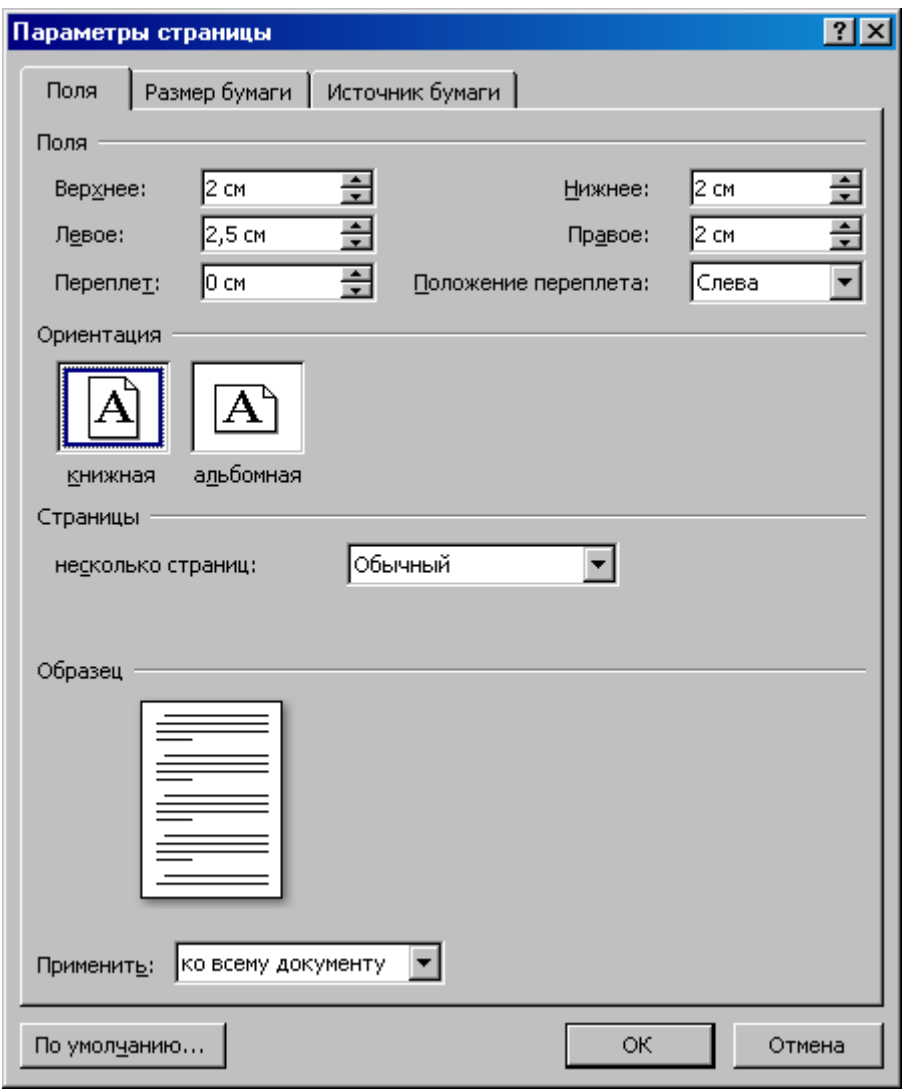

Рис. 21. Диалоговое окно **Параметры страницы**

Размеры полей и ориентация бумаги устанавливаются во вкладке **Поля**, размер бумаги (А3. А4 и т.д.), подача бумаги в принтер (автоматическая, ручная) – во вкладке **Размер бумаги**, колонтитулы – **Источник бумаги**.

## **ВСТАВКА ГРАФИЧЕСКИХ ОБЪЕКТОВ В ДОКУМЕНТ**

#### **Вставка готового рисунка в документ**

Для иллюстрации изложенного материала в текст документа можно ставить фотографии, рисунки. При этом можно использовать как готовые рисунки, поставляемые в комплекте с Microsoft Office Word 2007, так и свои. Для вставки рисунка в документ надо выбрать команду «Вставить рисунок из

na

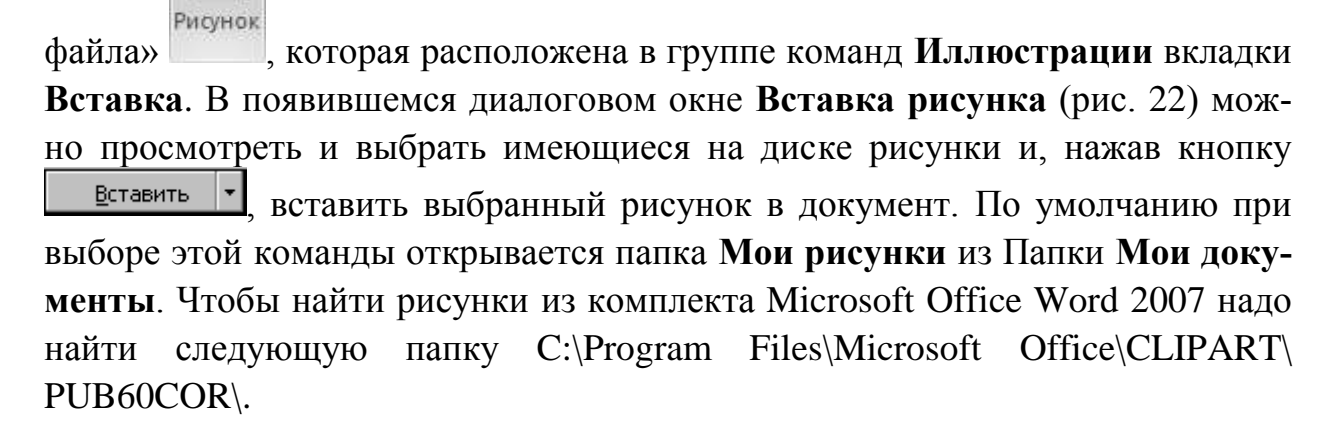

| Вставка рисунка  |                      |                                           | 2x                                                                       |
|------------------|----------------------|-------------------------------------------|--------------------------------------------------------------------------|
| Папка:           | PUB60COR             |                                           | $\circ$ $\bullet$ $\bullet$ $\times$ $\bullet$ $\bullet$ $\bullet$<br>▾╎ |
|                  | Имя ≐                | $T \nmid \mathsf{m} \mathsf{m}$<br>Размер |                                                                          |
|                  | <b>BE</b> AG00160    | 2 KB<br>ACD                               |                                                                          |
| Недавние         | <b>BER</b> AG00161   | 8 KB<br>ACDS                              |                                                                          |
| документы        | <b>BEE</b> AG00163   | 7 KB<br>ACD <sup>®</sup>                  |                                                                          |
|                  | <b>BE</b> AG00164    | <b>13 KB</b><br>ACD <sup>®</sup>          |                                                                          |
|                  | <b>EG</b> AG00165    | 9 K <sub>B</sub><br>ACD <sup>§</sup>      |                                                                          |
| Рабочий стол     | <b>BEE</b> AG00167_  | 5 K <sub>B</sub><br>ACDS                  |                                                                          |
|                  | <b>BG</b> AG00169    | 6 KB<br>ACD <sup>®</sup>                  |                                                                          |
|                  | <b>BEE</b> AG00170   | <b>10 KB</b><br>ACD <sup>®</sup>          |                                                                          |
|                  | <b>BE</b> AG00171_   | 5 K <sub>B</sub><br>ACD <sup>§</sup>      |                                                                          |
| Мои<br>документы | <b>PEE</b> AG00172_  | 5 K <sub>B</sub><br>ACDS                  |                                                                          |
|                  | <b>BEE</b> AG00174_  | 4 K <sub>b</sub><br>ACD <sup>®</sup>      |                                                                          |
|                  | <b>BG</b> AG00175    | <b>4KE</b><br>ACD <sup>®</sup>            |                                                                          |
| Мой              | <b>BG</b> AG00176    | 4 K <sub>B</sub><br>ACD <sup>§</sup>      |                                                                          |
| компьютер        | <b>四</b> AN00010     | 3 KB<br>ACDS                              |                                                                          |
|                  | <b>COLON ANDOO15</b> | 5 KB<br>ACD <sup>®</sup>                  |                                                                          |
|                  | <b>UHFAN00790</b>    | 6K <sub>B</sub><br>ACDS                   |                                                                          |
| Сетевое          |                      | 21 KB<br>ACD                              |                                                                          |
| окружение        | 11100044             | ويوري والمراجع<br>.co                     |                                                                          |
|                  | Имя файла:           |                                           |                                                                          |
|                  | Тип файдов:          |                                           |                                                                          |
|                  | Все рисунки          |                                           |                                                                          |
| Сервис           |                      |                                           | Отмена<br>Вставить                                                       |

Рис. 22. Диалоговое окно **Вставка рисунка**

Чтобы изменить размеры вставленного в документ рисунка надо: 1. Навести указатель мыши на нужный рисунок.

2. Вызвать контекстное меню, нажав правую кнопку мыши и выбрать команду **Формат рисунка…**(рис. 23) и в появившемся диалоговом окне (рис. 24) во вкладке **Размер** изменить в процентах размер рисунка.

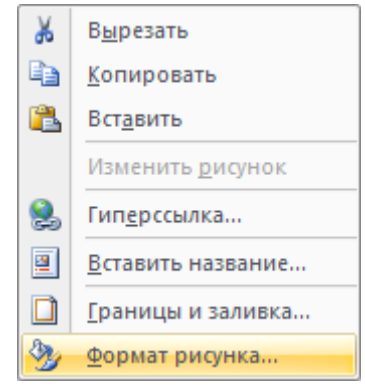

Рис. 23. Контекстное меню

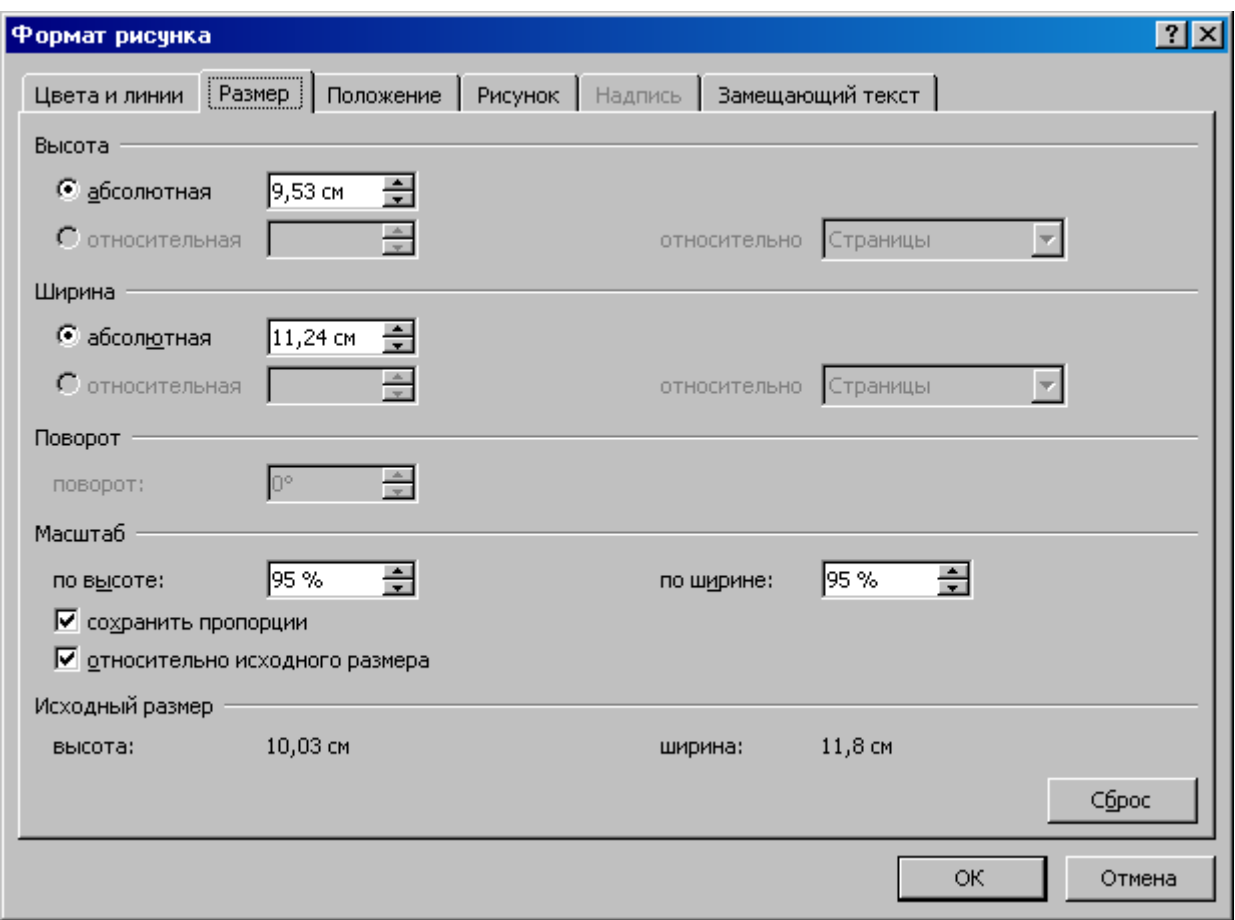

Рис. 23. Диалоговое окно **Формат рисунка**

Если требуется, чтобы рисунок был со всех сторон окружен текстом, необходимо выделить его, вызвать диалоговое окно **Формат рисунка** и в нем во вкладке **Положение** определить обтекание рисунка текстом (рис. 24). Более конкретные настройки можно установить используя кнопку **Дополнительно…** (рис. 24, 25).

29

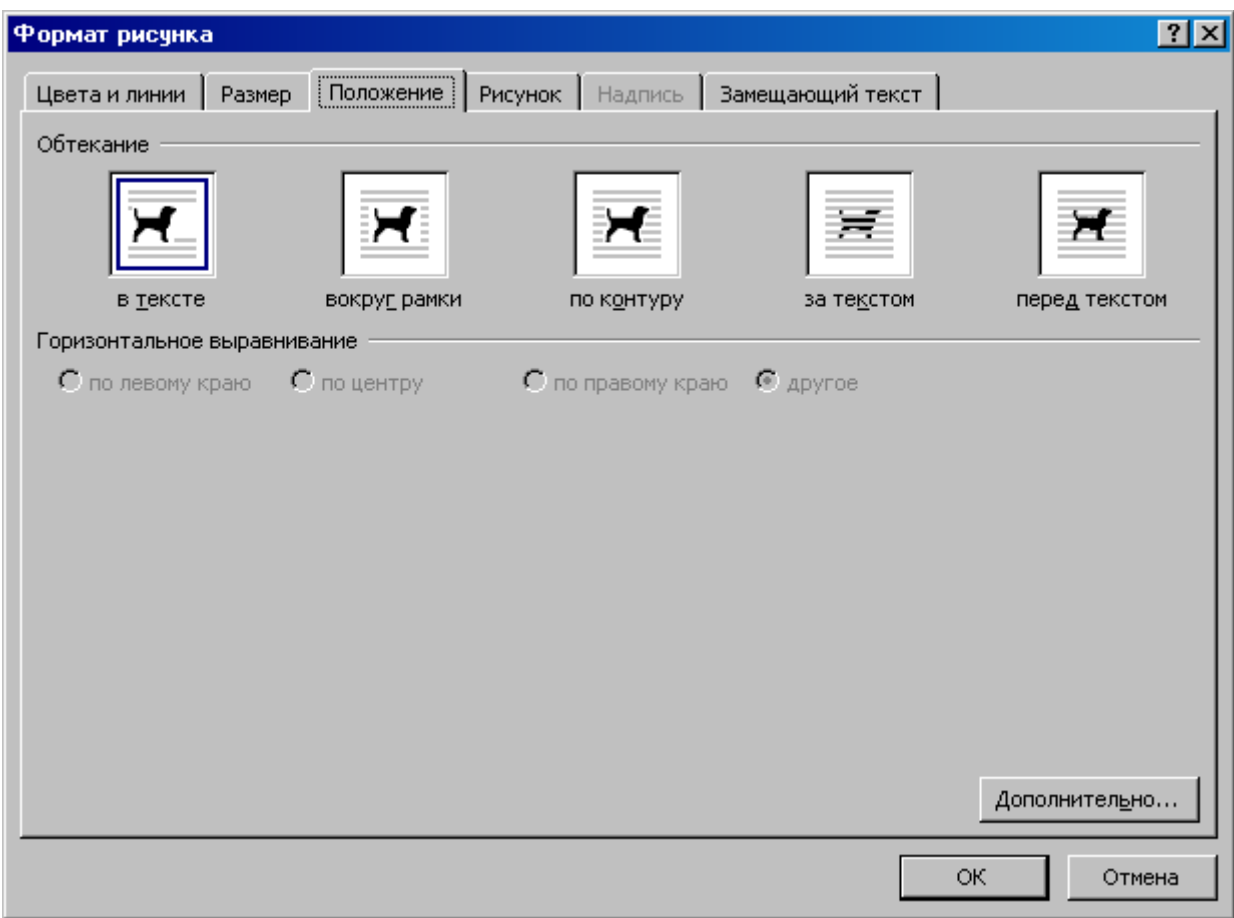

Рис. 24. Диалоговое окно **Формат рисунка**

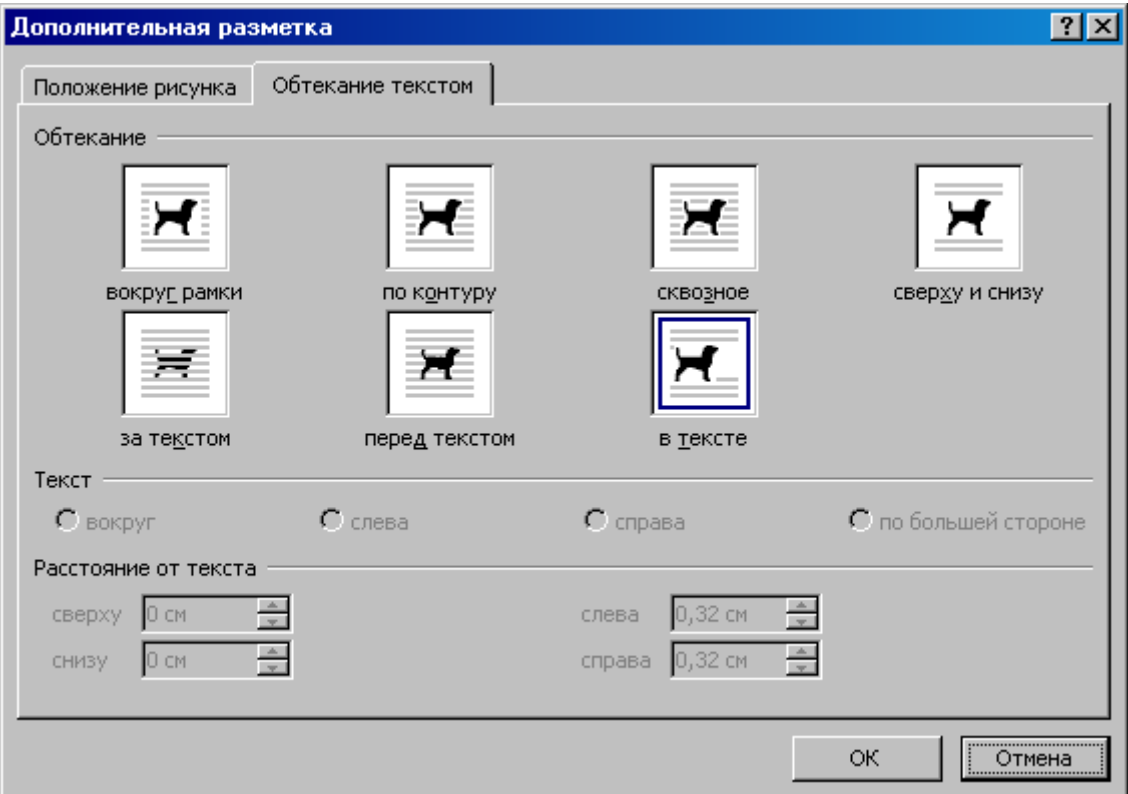

Рис. 25. Диалоговое окно **Дополнительная разметка**

#### **Создание собственного рисунка**

Microsoft Office Word 2007 предоставляет простые и вместе с тем мощные средства для создания рисунков различной степени сложности: от элементарных геометрических фигур до сложных объемных фигур. Используя инструменты, которые открываются при выборе команды **Фигуры** домгуры », можно рисовать прямо на странице документа. Эта команда расположена в группе команд **Иллюстрации** вкладки **Вставка** (рис. 26).

| $49 - 04$                              |          |                   |                                     | Zincovertt - Microsoft Word                            |                                                          |                                                  | $-77$        |
|----------------------------------------|----------|-------------------|-------------------------------------|--------------------------------------------------------|----------------------------------------------------------|--------------------------------------------------|--------------|
| Главная<br><b>Вставка</b>              |          | Разметка страницы | Cristers                            | <b>Partnutest</b><br>Рецензирование                    | Надствойки<br><b>BMA</b>                                 |                                                  | w            |
| [6] Титульная страница ?               | Ħ        | H.                | A Deryper                           | <b>St.</b> Twitepcoutika                               | Верхний колонтитуя -                                     | J. Junpert Sanny - & -<br>A<br>150510            | Д. Формула - |
| 1-Пуссая серанных<br>«Призрые страннцы | Тафиица  | Рисикок Клип      |                                     | Последние использованные фигуры<br><b>ON VIODALIOU</b> | Hidden & contentation -<br><sup>4</sup> Новер страницы + | 涸<br>WordArt =<br>Hagwick<br>56 ·<br>All Sykmmax | SZ CHHADA +  |
| Страницы                               | Теблиция |                   | $tanh(G, 2 \land \land \land \land$ |                                                        | Kennenmann                                               | Texas                                            | Circumotel   |
|                                        |          |                   | Линин                               |                                                        |                                                          |                                                  |              |
|                                        |          |                   | Основные фигуры                     | くくくててきてきている                                            |                                                          |                                                  |              |
|                                        |          |                   |                                     | · O 4∆00/2000                                          |                                                          |                                                  |              |
|                                        |          |                   |                                     | 005000000%#<br>(300001)                                |                                                          |                                                  |              |
|                                        |          |                   | Фигурные стрелки                    |                                                        |                                                          |                                                  |              |
|                                        |          |                   | 白漆板                                 | 6698845488<br>くろしゅゆゆうりつ男相合                             |                                                          |                                                  |              |
|                                        |          |                   | finox-conus                         |                                                        |                                                          |                                                  |              |
|                                        |          |                   | 오르마오                                | Q00/0000047<br>000000000000                            |                                                          |                                                  |              |
|                                        |          |                   | Выноски                             |                                                        |                                                          |                                                  |              |
|                                        |          |                   |                                     | <b>PERSONAL COOD</b><br>다 마 오 아 나 그 사 마 네              |                                                          |                                                  |              |
|                                        |          |                   | Звезды и ленты                      |                                                        |                                                          |                                                  |              |
|                                        |          |                   | Fans                                | 帝意令食意意意思亦称纯制                                           |                                                          |                                                  |              |
|                                        |          |                   | <b>AV HONGE ROADTING</b>            |                                                        |                                                          |                                                  |              |

Рис. 26. Создание собственного рисунка в документе Word

При выборе команды **Новое полотно** в документе появляется поле для рисунка и на ленте появится вкладка **Средства рисования** (рис. 27). Тоже самое произойдет, если вместо команды **Новое полотно** выбрать любую из предложенных фигур, линий и т.д. (рис. 26) и щелкнуть мышью в поле документа. При этом поле для рисунка выделено не будет.

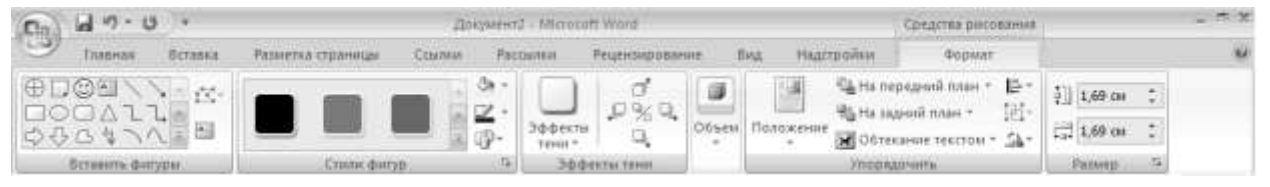

Рис. 27. Вкладка **Средства рисования**

Хотя вкладка **Средства рисования** позволяет выполнять лишь простые действия, тем не менее, используя их комбинации, можно создавать рисунки практически любой сложности, работать с тенями, объемом и освещением.

Создание фигур в Microsoft Office Word 2007 напоминает обычное рисование на листе бумаги. При этом объекты появляются прямо на странице документа, но в отличие от обычного рисования их можно свободно перемещать по странице и даже помещать в слой под текстом.

Несмотря на то, что при рисовании работают со всей страницей, а не с отдельным абзацем, создаваемый рисунок будет прикреплен к одному из абзацев (по умолчанию – к ближайшему). При выделении графического объекта рядом с абзацем, к которому прикреплен объект, появляется маленький якорь  $\hat{\Psi}$  (символ привязки объекта).

Примечание. По умолчанию Microsoft Office Word 2007 не отображает символы привязки графических объектов. Чтобы сделать их видимыми, надо

выбрать меню Office  $\Box$ , команду **Параметры Word B** Параметры Word, раскройте вкладку **Экран** и установите флажок **Привязка объектов** (рис. 9).

До рисования, надо предварительно выбрать приемлемый масштаб отображения документа. Если приходится рисовать очень большой рисунок, соизмеримый с размером страницы, лучше установить режим отображения всей страницы документа. Для этого надо воспользоваться средством настройки масштаба (рис. 1), которое расположено в правом нижнем углу окна Word.

Если при создании сложного изображения требуется расположить автофигуры в строго определенном месте, выровнять их по отношению к другим объектам или тексту, предварительно обеспечивают вывод на экран графической сетки (при распечатке документов сетка на бумаге отсутствует). Для появления графической сетки на экране необходимо поставить галку напротив команды **Сетка** группы команд **Показать или скрыть** вкладки **Вид** (рис. 28)

|                                                                                                    | $49 - 0$<br>Zlokywevrt2 - fill crosoft Word |                                                                 |                                           |                             |                       |         |             |                                                          | Средства рисования | $-77.30$                           |                     |                          |
|----------------------------------------------------------------------------------------------------|---------------------------------------------|-----------------------------------------------------------------|-------------------------------------------|-----------------------------|-----------------------|---------|-------------|----------------------------------------------------------|--------------------|------------------------------------|---------------------|--------------------------|
| g,                                                                                                    | Главная.                                    | <b>Scrasss</b>                                                  | Разметка страницы                         | <b>CLEANEM</b><br>Pattwitch | <b>Рецензирование</b> |         | <b>EIAA</b> | Надглюдни                                                |                    | <b>SOUNART</b>                     |                     | $\mathbf{E}(\mathbf{z})$ |
| <b>The Contract of Contract of the Contract of Contract of the Contract of The Contract of The Contract of The Contract of The Contract of The Contract of The Contract of The Contract of The Contract of The Contract of The C</b> | $-2$<br>Passersan Peacons                   | В Беб-документ<br>Lil Crayenyaw<br>страницы чтения (h) черновик | И Линейка<br>V Cenca.<br>Патель сообщений | Скема документа<br>Эскизы   | 63<br>Macurrad 100%   | $=10$   |             | <b>CHA HABBE OFFICE</b><br>Tropagovana nor<br>Pasaenirre | Ш                  | <b>Fleperment</b><br>другое осно - | 鵐<br><b>Макросы</b> |                          |
|                                                                                                    |                                             | Режимы просмотра документа                                      |                                           | Показать нам осрыть         |                       | Marura6 |             |                                                          | <b>OkHo</b>        |                                    | MAKDDOM             |                          |

Рис. 28. Вывод на экран графической сетки

После того как рисунок нарисован, его необходимо сгруппировать. Это делается для того, чтобы при вставке текста до рисунка не сместились надписи к рисунку. Для этого необходимо выделить весь рисунок с надписями, используя кнопку указатель мыши – зажать левую кнопку мыши и, не отпуская ее, обвести рисунок в пунктирную рамку. После этого можно приступить к группированию рисунка. Она осуществляется выбором команды **Группировать** группы команд **Упорядочить** вкладки **Средства рисования**.

Примечание. Если появилась необходимость изменить рисунок, который был сгруппирован, необходимо отменить группировку. Для этого необходимо выполнить следующие действия: щелкнуть мышью по области рисунка и после того, как по периметру рисунка появятся черные квадратики, выбрать команду **Группировать** (пункт **Разгруппировать**) группы команд **Упорядочить** вкладки **Средства рисования** (рис. 29).

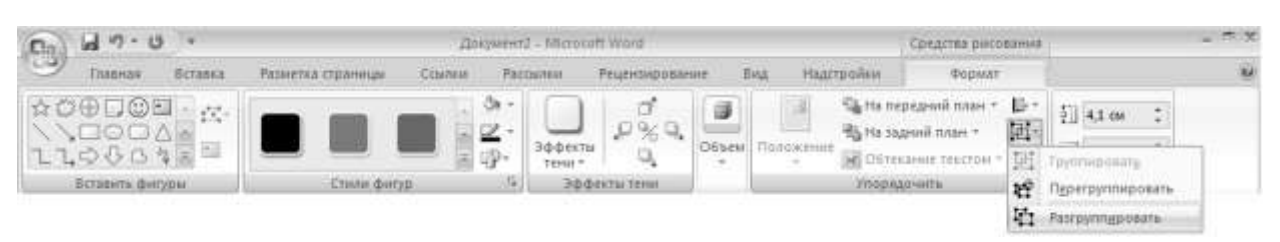

Рис. 29. Разгруппировка объекта

## **Создание текстовых эффектов с помощью WordArt**

Для вставки художественно оформленного текста служит команда WordArt **WordArt в группе команд Текст вкладки Вставка**. С помощью этого инструмента можно создавать наклоненный, повернутый и растянутый текст, а также текст с тенью и текст, вписанный в готовые фигуры.

Так как оформленный текст является графическим объектом, для его изменения можно использовать другие кнопки панели инструментов **Рисование**, например, сделать заливку текста каким-либо рисунком.

Для того чтобы вставить в документ объект WordArt, надо: 1. Перейти на вкладку **Вставка** ленты инструментов.

2. В группе команд **Текст** щелкнуть по команде **WordArt** . Откроется палитра, в которой представлены стили художественного текста (рис. 30).

3. Щелкнуть на одном из предлагаемых программой стилей. Откроется диалоговое окно Изменение текста WordArt (рис. 31).

4. Ввести нужный текст. При желании можно изменить шрифт или его размер  $\frac{36}{5}$ , применить полужирное начертание  $\frac{12}{5}$  либо курсив  $\frac{12}{5}$ .

5. Щелкнуть на кнопке <sup>ок</sup> и объект WordArt будет добавлен в документ.

| $49 - 0$<br>e.                             |              |                                 |                                     | Zincovert2 - Microsoft Word          |       |                                                |                         |                 |                                         |          |                             | $-77.90$                 |
|--------------------------------------------|--------------|---------------------------------|-------------------------------------|--------------------------------------|-------|------------------------------------------------|-------------------------|-----------------|-----------------------------------------|----------|-----------------------------|--------------------------|
| <b>B</b> craska<br>Главная                 |              | Разметка страницы               | COMMER                              | Рецензирование<br><b>Partnument</b>  |       | <b>BMA</b>                                     | Надгтвойни              |                 |                                         |          |                             | $\widetilde{\mathbf{u}}$ |
| 14 Титульная страница *<br>Пустая страница | Œ<br>Таблица | 鵲<br><b>Club</b><br>Рисунок Юмл | - P dwryper -<br><b>WEiSmartArt</b> | <b>M.</b> Tumepcoutes<br>46 Заклидка | ⊐     | Верхний колонтитуя -<br>- Ноосний колонтитул т |                         | A<br><u>e e</u> | Эксприсс-блоки -<br>WordArt =           | J8<br>31 | Д. Формула -<br>SZ CHINDE * |                          |
| <b>С. Разрыв страницы</b><br>Сервинцы      | Таплицы      |                                 | д Диагранна<br>Илинстрации.         | Эд Перикрестная ссылка<br>Cantui.    | al Ho |                                                |                         |                 | Worders wordArt worder, WordArt WordArt |          | w                           |                          |
|                                            |              |                                 |                                     |                                      |       |                                                |                         |                 | Wardisch WordArt WordArt WordArt        | WordArt  | w                           |                          |
|                                            |              |                                 |                                     |                                      |       |                                                | Wordfirt WordArt wordAn |                 | Wornlart WordArt                        |          | W                           |                          |
|                                            |              |                                 |                                     |                                      |       |                                                |                         |                 | Wordshe Worlder Mardart Washing world?  |          | w                           |                          |
|                                            |              |                                 |                                     |                                      |       |                                                |                         |                 | World Ward Elling Highli Worlden        |          |                             |                          |

Рис. 30. Коллекция WordArt

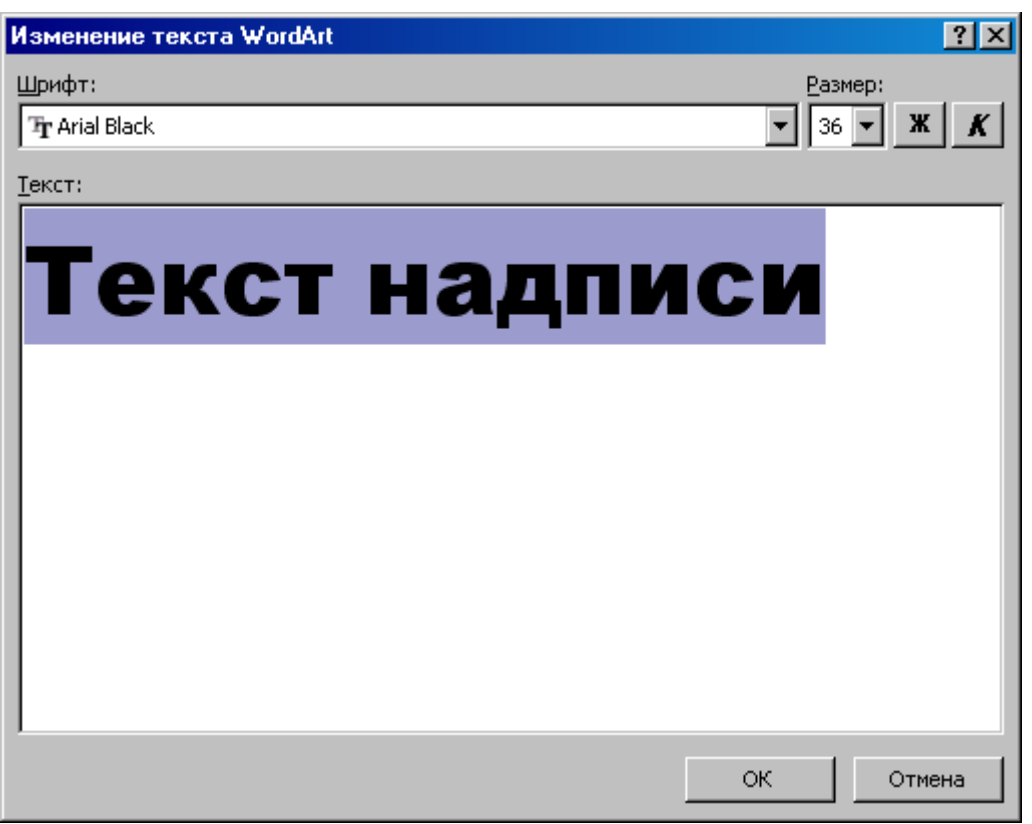

Рис. 31. Диалоговое окно **Изменение текста WordArt**

Выбор стиля – это только начальный этап работы с объектом WordArt. Можно изменить его форму, заливку, угол поворота, способ обтекания текстом, выравнивание. Проще всего внести необходимые изменения, пользуясь командами вкладки **Работа с объектами WordArt** (рис. 32), которая автоматически открывается на ленте, когда активен объект WordArt.

WordArt вставит созданный объект в документ, используя параметры форматирования по умолчанию. Дальнейшая работа с объектом WordArt ничем не отличается от работы с другими графическими объектами в документе. Можно изменить размер и масштаб объекта WordArt, произвести обрезку, добавить к нему линии и т. д. В табл. 3 приведены описание основных команд WordArt.

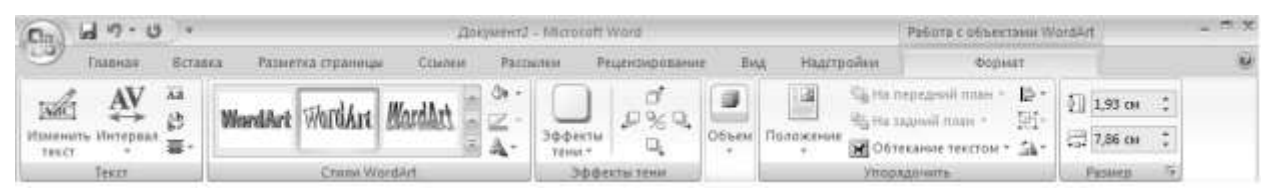

Рис. 32. Вкладка **Работа с объектами WordArt**

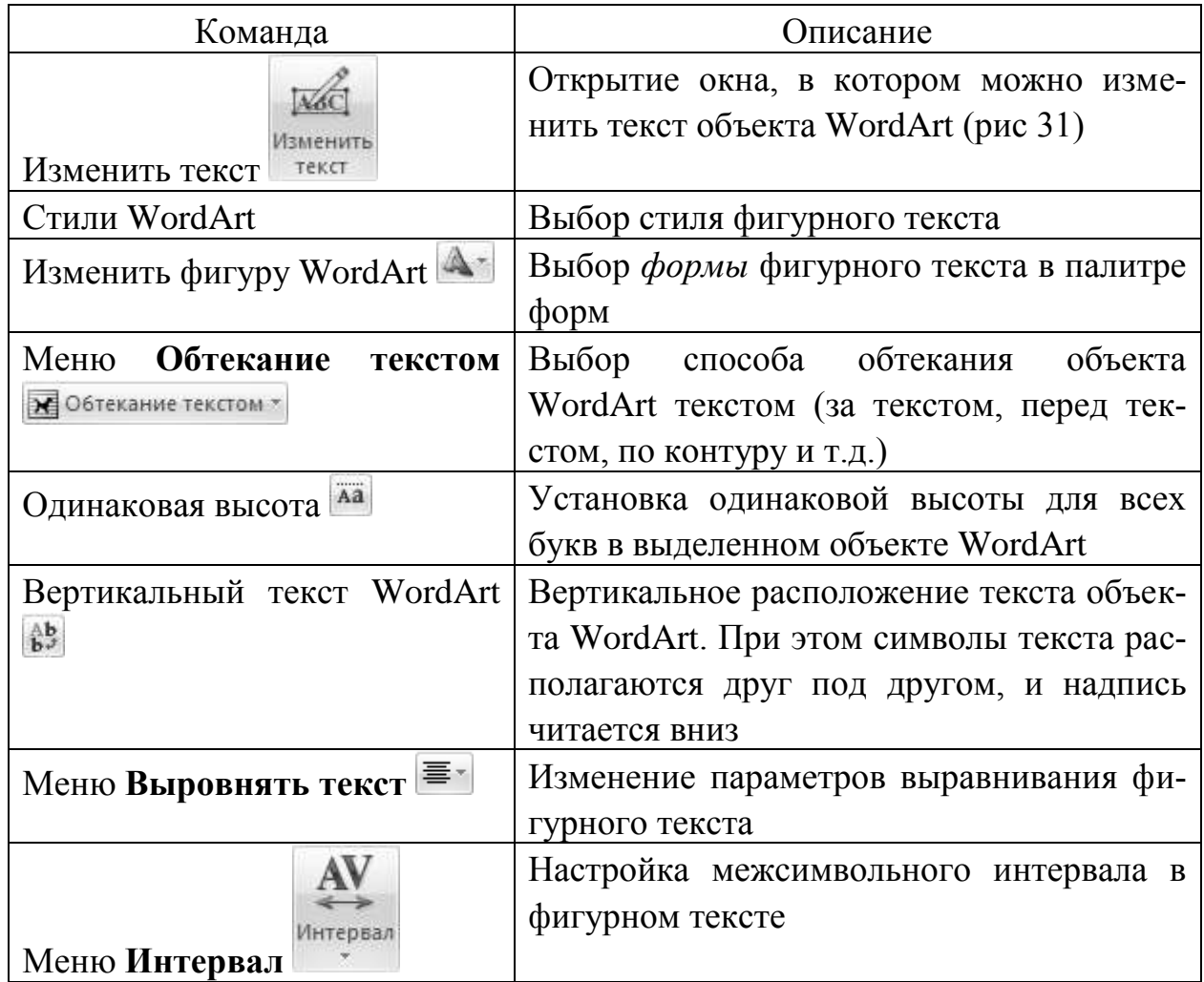

### Таблица 3. Основные команды WordArt

К объекту WordArt можно добавить тень или объем. Для этого надо выделить нужный объект и использовать группы команд **Эффекты тени** или **Объем** (рис 32). Затем в открывшейся палитре теней или объемов выбирается нужный элемент.

# **ПОДГОТОВКА ДОКУМЕНТА К ПЕЧАТИ**

Перед тем, как приступить к печати необходимо:

– расставить номера страниц;

– проверить правописание;

– просмотреть.

Для расстановки номеров страниц используется команда **Номер страницы** , расположенная в группе команд **Колонтитулы** вкладки **Вставка**. В результате появится меню (рис. 33), в котором нужно выбрать подходящую расстановку страниц.

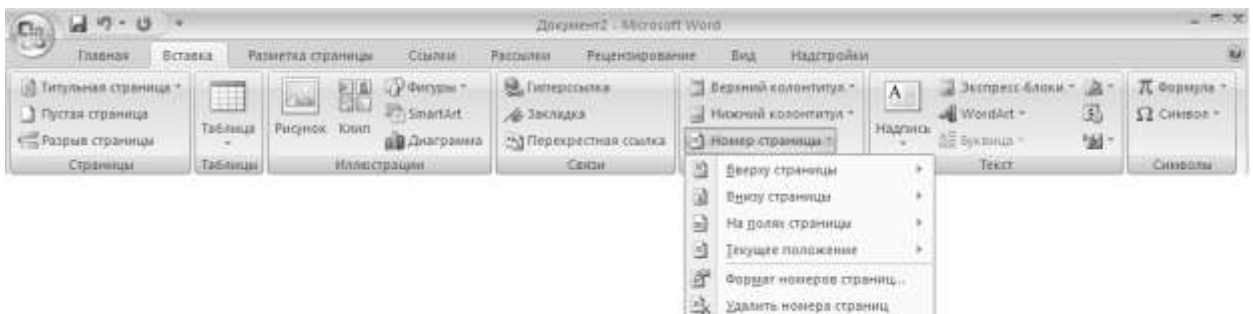

Рис. 33. Меню **Номер страницы**

Команда **Формат номеров страниц…** (рис. 33) используется в случае, если нумерация страниц в документе начинается не с номера 1. При нажатии на эту кнопку появится диалоговое окно **Формат номера страницы** (рис. 34), в котором надо указать номер первой страницы.

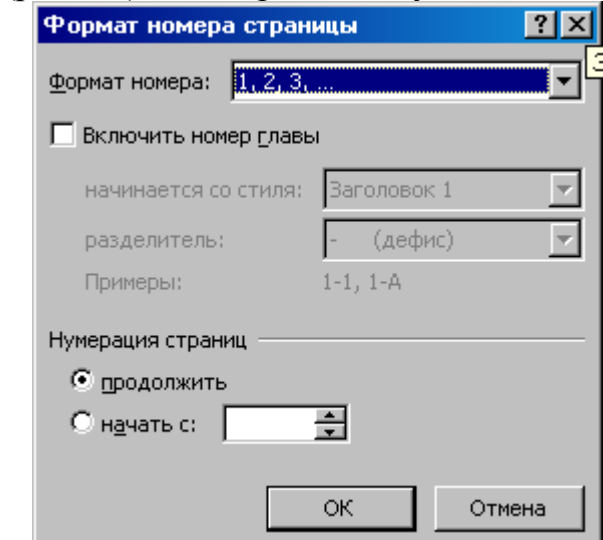

Рис. 34. Диалоговое окно **Формат номера страницы**

Для проверки правописания надо выполнить команду **Правописание**

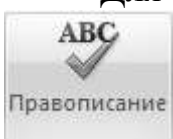

, расположенную в группе команд **Правописание** вкладки **Рецензирование**. Появится диалоговое окно (рис. 35), в котором и производится исправление ошибок, найденных текстовым процессором.

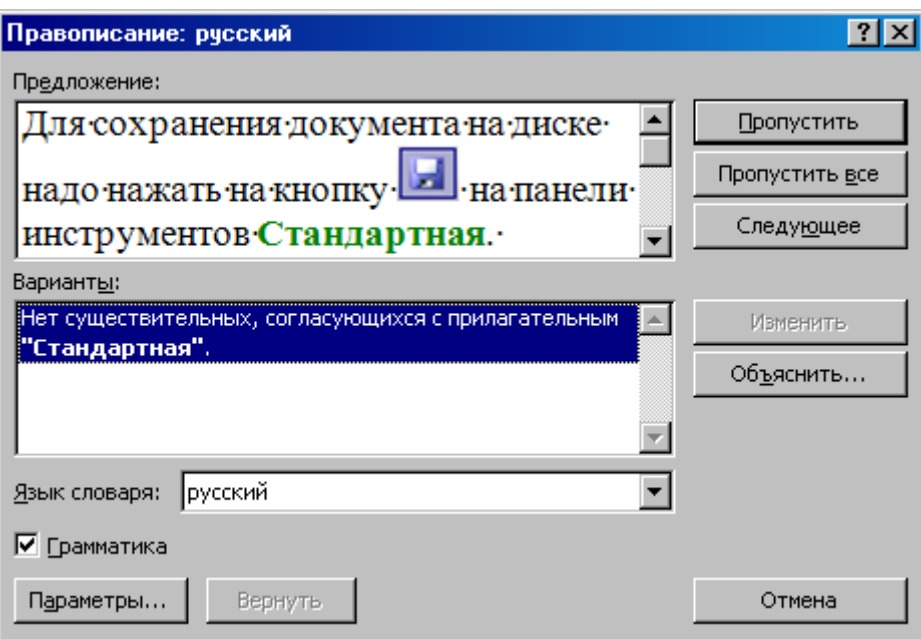

Рис. 35. Диалоговое окно **Правописание**

В режиме предварительного просмотра можно увидеть, как документ будет выглядеть в напечатанном виде. Более того, этот режим позволяет одновременно просмотреть несколько страниц документа, уменьшив их. В режиме предварительного просмотра можно редактировать и форматировать документ перед печатью.

Кнопки ленты инструментов окна предварительного просмотра обеспечивают быстрое переключение в многостраничный режим, простое масштабирование документа, позволяют настраивать поля и отправлять документа на печать непосредственно из этого режима.

Для того чтобы перейти в режим предварительного просмотра, надо:

1. Щелкнуть на кнопке Office .

2. В меню программы щелкнуть на кнопке справа от команды **Печать** и выберите элемент **Предварительный просмотр** (рис. 36). В режиме предварительного просмотра будет отображена активная страница (рис. 37).

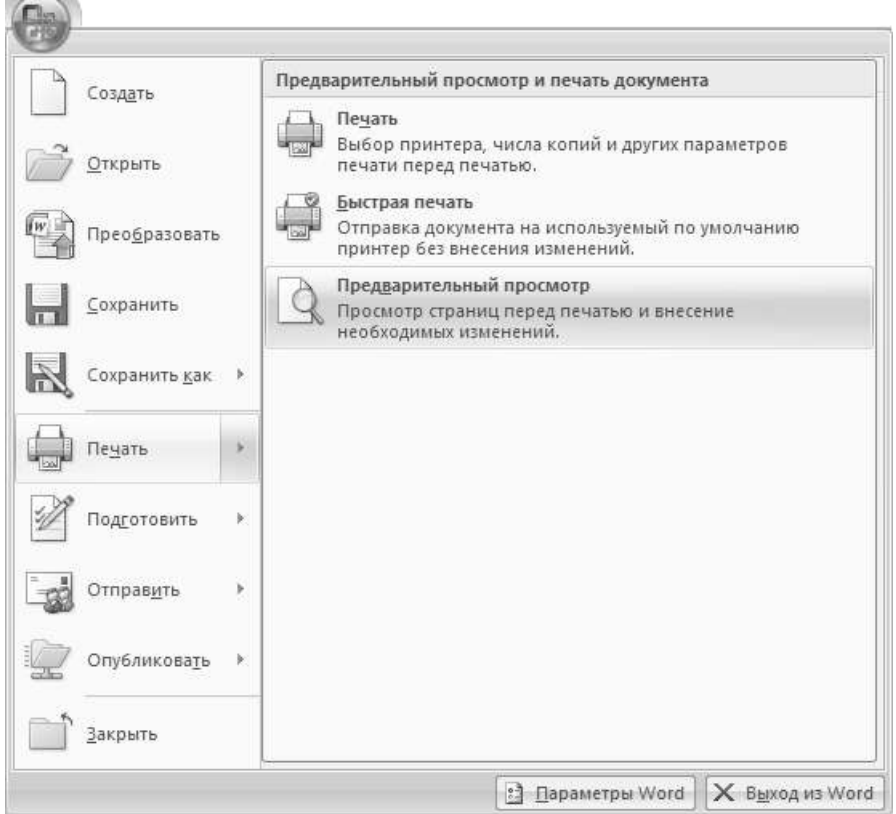

Рис. 36. Вызов предварительного просмотра

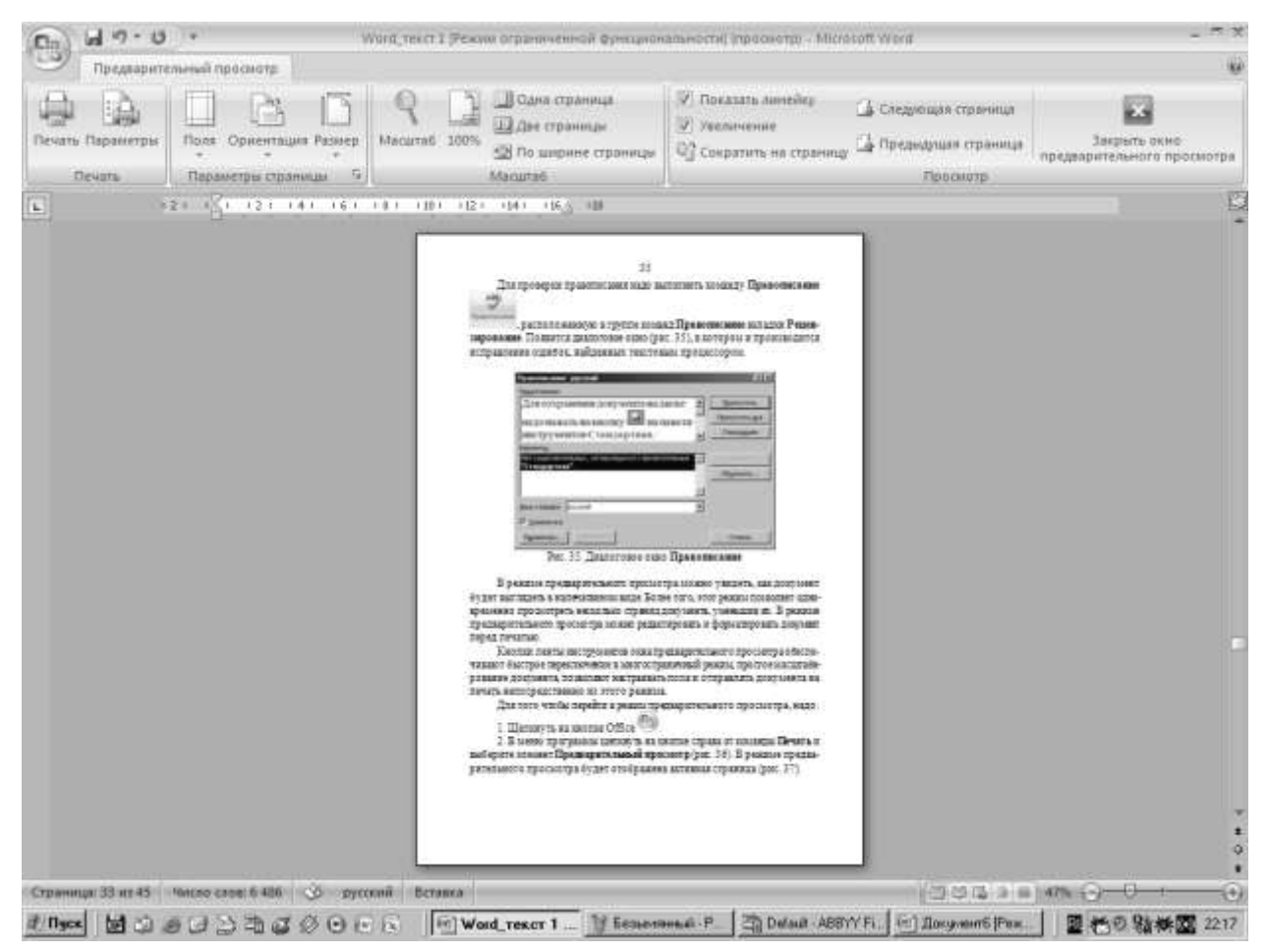

Рис. 37. Окно предварительного просмотра печати

**CONTRACTOR** 

3. Внести необходимые изменения.

4. Щелкнуть по кнопке закрыть  $\mathbb{X}$ , чтобы вернуться в окно документа.

Назначение большинства кнопок вкладки П**редварительный просмотр** ленты инструментов понятно из их названий. а работа других описана ниже.

**Две страницы** . При нажатии этой кнопки на экране появятся две страницы документа.

Сократить на страницу **CONDARG AREA** CORPATIVE HOLD HOW HARA THE RESPONSIVE RESPONDING программа Word внесет небольшие коррективы в формат текста, чтобы он сократился на одну страницу.

**Масштаб** . При нажатии этой кнопки указатель мыши примет вид лупы. Надо щелкнуть им на тексте, который необходимо рассмотреть подробнее. Повторный щелчок возвратит предыдущий масштаб.

После того как документ к печати подготовлен, можно приступит к его распечатке. Для того чтобы распечатать, надо:

1. Щелкнуть на кнопке Office .

2. В меню программы щелкнуть на кнопке справа от команды **Печать** и выберите элемент **Печать** (рис. 36). Появится окно запроса (рис. 38), в котором можно установить соответствующие параметры печати и нажать кнопку  $\alpha$ .

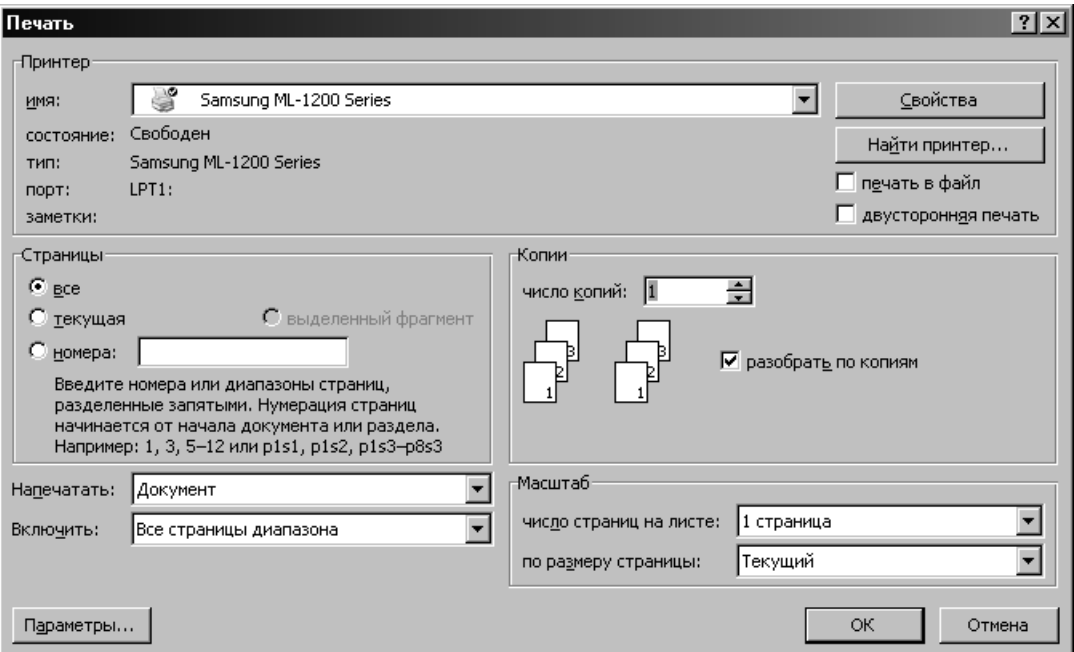

Рис. 38. Диалоговое окно **Печать**
#### **Сохранение и открытие документа**

Для сохранения документа на диске надо нажать на кнопку на панели быстрого доступа (рис. 1). Если документ сохраняется впервые, то появится диалоговое окно **Сохранение документа** (рис. 39), в котором необходимо указать имя файла, его положение на диске и тип. Если документ уже на диске есть и сохраняются лишь внесенные в него изменения, то при нажатии этой кнопки диалоговое окно не выводится.

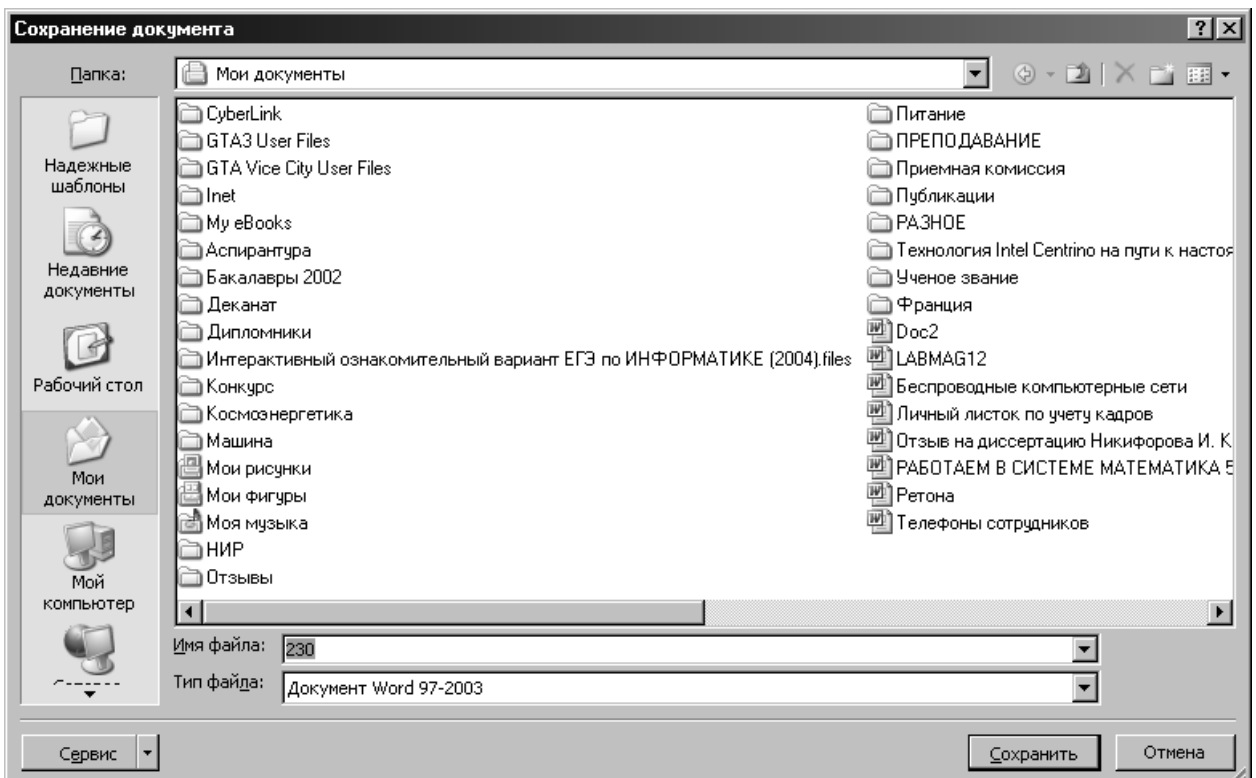

Рис. 39. Диалоговое окно **Сохранение документа**

Для считывания документа с диска можно использовать надо:

1. Щелкнуть на кнопке Office

2. В меню программы щелкнуть на кнопке справа от команды **Печать** и выберите элемент **Открыть** (рис. 36). Появится окно запроса (рис. 40), в котором необходимо указать имя файла, его положение на диске и тип открываемого файла. и нажать кнопку **... открыть** .

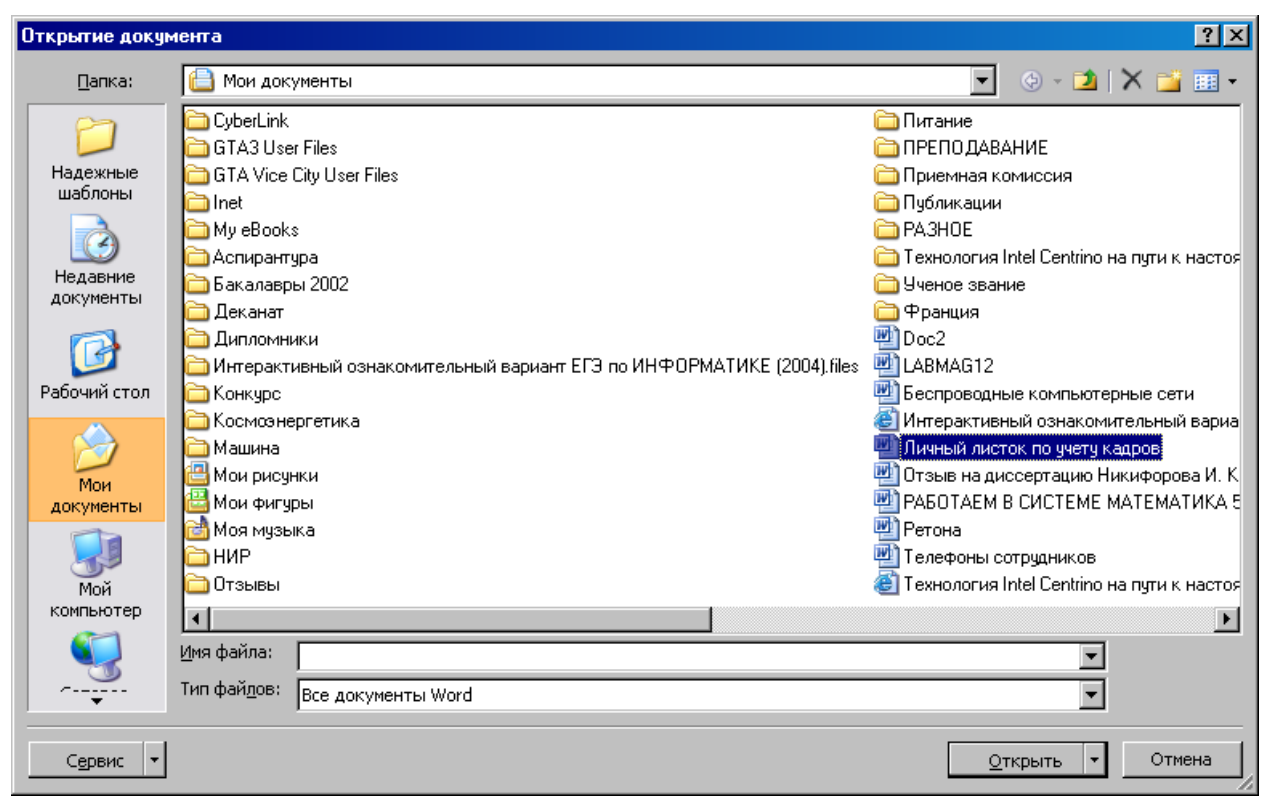

Рис. 40. Диалоговое окно **Открытие документа**

# **ЗАДАНИЯ НА ВЫПОЛНЕНИЕ ЛАБОРАТОРНОЙ РАБОТЫ**

# **ЗАДАНИЕ 1.**

# *Вариант 1.*

1. Набрать объявление.

Студенты первого курса! Дополнительное занятие по изучение Microsoft Office Word 2007 состоится 15 мая в 13 часов в аудитории Г-314. Будут рассмотрены вопросы использования этого программного продукта при написании рефератов. После занятия состоится прием лабораторных работ. При себе иметь тетради по информатике. Присутствие обязательно.

2. Разбить объявление на абзацы.

3. Текст объявления отформатировать по следующим параметрам страниц и абзацев:

Поля: верхнее – 2 см, нижнее – 2 см, правое – 1 см, левое – 2,5 см. Размер бумаги: А4 Ориентация: книжная Абзацный отступ слева: 0,5 см Абзацный отступ справа: 0,5 см Межстрочный интервал: полуторный Выравнивание абзацев: по ширине Первая строка: отступа нет Интервал: перед абзацем - 6 пт

после абзаца - 12 пт

4. Предложение «Студенты первого курса» отформатировать по следующим параметрам:

– шрифт – Monotupe Corsiva;

– размер – 22, жирный, курсив;

– выравнивание предложения – по центру страницы.

5. Все остальные абзацы объявления отформатировать по следующим параметрам:

– шрифт – Courier New;

– размер – 16;

– выравнивание предложения – по ширине;

– оформить эти абзацы в виде маркированного списка-перечисления.

6. Предложение «Присутствие обязательно» подчеркнуть.

7. В конце объявления отдельным абзацем поставить подпись: «Кафедра ИиИУС». Отформатировать подпись по следующим параметрам:

– шрифт – Times New Roman;

– размер – 14, курсив;

– выравнивание предложения – по правому краю.

8. Изменить в объявлении время проведения занятия с 13 часов на  $13\frac{45}{45}$ .

9. Скопировать любой абзац и вставить его в конец документа два раза. 10. Удалить вставленные абзацы.

11. Поместить объявление в рамку, изменить его фон. При этом использовать следующие параметры:

– тип границы – рамка;

– тип линии – двойная жирная;

- цвет линии красный;
- ширина линии 2,25 пт;
- тип узора 25%;
- цвет фона голубой.

12. Показать прием копирования форматов.

# *Вариант 2.*

1. Набрать объявление!

Объявление! Для родителей студентов первого и второго курсов состоится родительское собрание, посвященное обсуждению результатов первой контрольной недели и проведению дополнительных курсов по отдельным предметам с участием директоров институтов и кураторов групп. Собрание можно посетить: 10 октября в аудитории Д-503 в  $17^{30}$  институт электроэнергетики и электроники (ИЭЭ); 12 октября в аудитории В-103 в  $18\frac{00}{100}$ институт теплоэнергетики (ИТЭ); 14 октября в аудитории Д-503 в 17 $^{\underline{30}}$  институт экономики и социальных технологий (ИЭСТ); 16 октября в аудитории В-103 в  $18^{00}$  факультет энергомашиностроения (ЭМФ); Присутствие родителей и самих студентов обязательно.

2. Разбить объявление на абзацы.

3. Текст объявления отформатировать по следующим параметрам страниц и абзацев:

Поля: верхнее – 1,5 см, нижнее – 1,5 см, правое – 2 см, левое – 3 см.

Размер бумаги: Letter

Ориентация: альбомная

Абзацный отступ слева: 1 см

Абзацный отступ справа: 1 см

Межстрочный интервал: минимум 18 пт

Выравнивание абзацев: по ширине

Первая строка: отступ 1,27 см

Интервал: перед абзацем - 12 пт

после абзаца - 12 пт

4. Предложение «Объявление!» отформатировать по следующим параметрам:

– шрифт – Arial Black;

– размер – 24, жирный, курсив;

– выравнивание предложения – по центру страницы.

5. Все остальные абзацы объявления отформатировать по следующим параметрам:

– шрифт – Verdana;

– размер – 14;

– выравнивание предложения – по ширине;

– оформить эти абзацы в виде нумерованного списка-перечисления.

6. Предложение «Присутствие родителей и самих студентов обязательно» подчеркнуть.

7. В конце объявления отдельным абзацем поставить подпись: «Учебный отдел». Отформатировать подпись по следующим параметрам:

– шрифт – Monotupe Corsiva;

– размер – 16, курсив;

– выравнивание предложения – по правому краю.

8. Скопировать любой абзац и вставить его в конец документа два раза.

9. Удалить вставленные абзацы.

10. Поместить объявление в рамку, изменить его фон. При этом использовать следующие параметры:

- тип границы - тень;

- тип линии - двойная волнистая;

- цвет линии - синий;

- ширина линии - 0,75 пт;

- тип узора – 12,5%;

- цвет фона - зеленый.

11. Показать прием копирования форматов.

# ЗАДАНИЕ 2.

#### Вариант 1.

1. Набрать текст.

Задача 1. Покажите, что точное решение задачи Коши

 $x = -\lambda x + \lambda(t) + f'(t)$ ,  $x(0) = k + f(0)$  дается выражением  $x(t) = ke^{-\lambda t} + f(t)$ .

Полагая  $f(t)=\sin t$ ,  $x(0)=1$  и величину шага  $h=0,1$ , найдите решение для интервала  $t = 0 \div 1$  с помощью метода Адамса-Башфорта второго порядка и метода Адамса-Маултона второго порядка для  $\lambda=0,1;1,0;10$  и 100.

Задача 2. Линейное дифференциальное уравнение, связанное с методом трапеций задается выражением  $(1+1/2\sigma)x_n-(1-1/2\sigma)=0$ .

Изобразите геометрическое место точек корня соответствующего полиномиального уравнения  $P(z)=(1+1/2\sigma)z-(1-1/2\sigma)=0$  на плоскости  $\sigma \in \lambda h$  при увеличении h от 0 до  $\infty$ . Покажите, что численное решение  $x_{n+1} = c_1 z^{n+1}$  уравнения  $x = -\lambda x$ , полученное с помощью метода трапеций, монотонно уменьшается во времени только при  $h<2/\lambda$ .

2. Формулы выровнять по центру, пронумеровать. Номер формулы выровнять по правому краю.

3. Просмотреть подготовленный документ (страница целиком, две страницы сразу).

4. Поменять цвет написания текста на зеленый (фон белый).

5. Отменить предыдущие действия.

6. Поставить нумерацию страниц.

7. Проверить орфографию.

### Вариант 2.

1. Набрать текст.

Задача 1. Исходными данными для расчета являются: геометрические параметры корпуса  $(L_1, L_2, h)$  и НЗ  $(\ell, k_3, h_1)$ , мощность P источников тепла, степень черноты внутренней поверхности корпуса  $\varepsilon_{\kappa}$  и НЗ  $\varepsilon_{3}$ , температура среды  $t_c$ , давление  $H$  в аппарате, температура  $t_{\kappa}$  корпуса.

Разность температур  $\Delta t_{3,k} = t_3 - t_k$  можно определить по формуле:  $\Delta t_{3. \mathrm{K}} = \Delta t_{3} k_{\ell} k_{k_{3}} k_{h} k_{h_{1}/\ell} k_{\epsilon_{n}} k_{t_{\mathrm{K}}} k_{H},$ 

где каждый из сомножителей правой части является функцией одного аргумента, а именно:  $\Delta t_3 = \Delta t_3 (P_{\text{y}_{4.5}})$ ,  $k_{k_3} = k_{k_3}(k_3)$ ,  $k_h = k_h(h)$ ;

$$
k_{h_1/\ell} = k_{h_1/\ell} \left( \frac{h_1}{\ell} \right), \quad k_{\varepsilon_n} = k_{\varepsilon_n} (\varepsilon_n), \qquad k_{\ell} = k_{\ell} (\ell);
$$
  

$$
k_{t_{\kappa}} = k_{t_{\kappa}} (t_{\kappa}), \qquad k_H = k_H (H),
$$

Задача 2. Для определения долей отборов пара на сетевую подогревательную установку подсчитали ориентировочно расход свежего пара на турбину, кг/с, по уравнению:  $\Box$  =  $\beta$ <sub>г</sub> ( $\Box$ <sub>кэ</sub> + у<sub>5</sub> $\Box$ <sub>вс</sub> + у<sub>7</sub> $\Box$ <sub>нс</sub>)

 $\beta_{r} \approx 1.3$  - коэффициент, учитывающий увеличение расхода пара из-за регенеративного подогрева воды:

Тепловой баланс деаэратора испарителя:

$$
\alpha_{HB} h_{\mu} = \alpha_{\mu} h_{\text{H}_2} + \alpha_{\mu} h_6;
$$
  
0,0165 · 437,25 =  $\alpha_{\mu} + 356.8 + \alpha_{\mu} + 2860$ ,  
r $\mu$  h<sub>H21B</sub> = 356.8 $\kappa$ U $\kappa$  r $\mu$  p<sub>H2B</sub> = 1,2 $\text{M}$ 

$$
\Delta W_{\text{TOT}} = P_x \cdot 24 \cdot (N_{\text{J}} + N_3) +
$$
  
+  $P^{\text{BH}} \cdot [N_3 \cdot \Sigma (S_{\text{IB}} / S_{\text{HOM}})^2 \cdot \Delta t_i + N_{\text{J}} \cdot \Sigma (S_{\text{IB}} / S_{\text{HOM}})^2 \cdot \Delta t_i] +$   
+  $P^{\text{CH}} \cdot [N_3 \cdot \Sigma (S_{\text{IC}} / S_{\text{HOM}})^2 \cdot \Delta t_i + N_{\text{J}} \cdot \Sigma (S_{\text{IC}} / S_{\text{HOM}})^2 \cdot \Delta t_i]$ 

2. Формулы выровнять по центру, пронумеровать. Номер формулы выровнять по правому краю.

3. Просмотреть подготовленный документ (страница целиком, две страницы сразу).

4. Поменять цвет написания текста на красный (фон белый).

5. Отменить предыдущие действия.

6. Поставить нумерацию страниц.

7. Проверить орфографию.

# ЗАДАНИЕ 3. Вариант 1, Вариант 2.

Составить объявление и визитную карточку, используя нестандартные шрифты, выразительные рисунки, рамки и заливку. Пример.

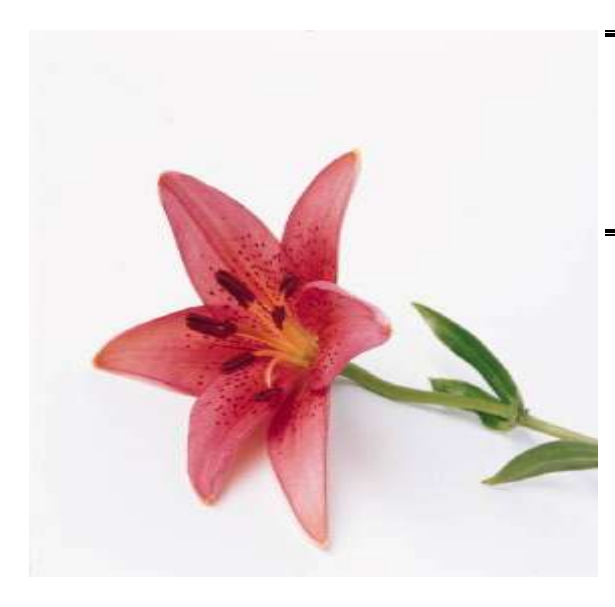

# Приглашаем посетить наш магазин «Мир цветов»

Всегда в наличии огромный выбор декоративных, комнатных и садовых растений. Опытный флорист-дизайнер составит букет к любому торжеству. Заказ живых цветов по каталогу. Срок изготовления заказа - 15 дней. Доставка заказчику по адресу.

Гибкая система скидок.

Ждём Вас по адресу: Казань, ул. Вишневского, 1 тел. 555-11-33

# ЗАДАНИЕ 4. Вариант 1.

Нарисовать принципиальную схему двухкаскадного усилителя и вставить ее в документ.

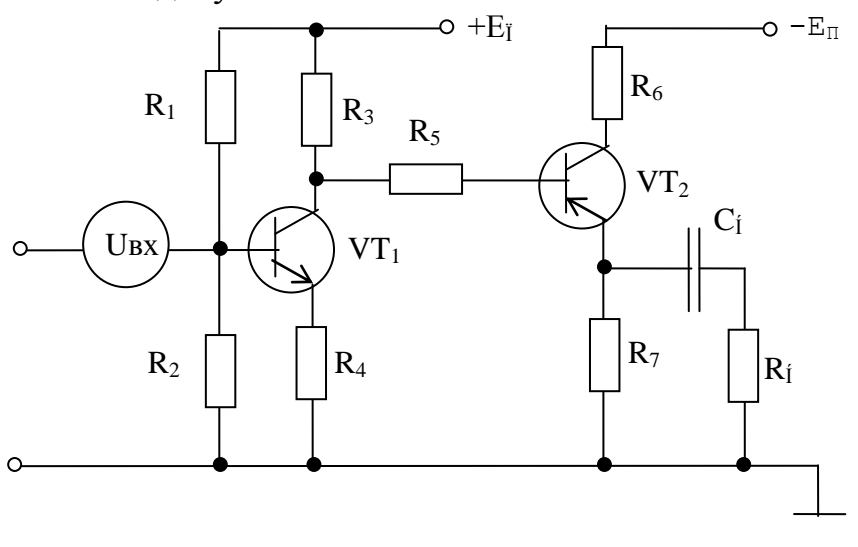

# Вариант 2.

Нарисовать схему и вставить ее в документ.

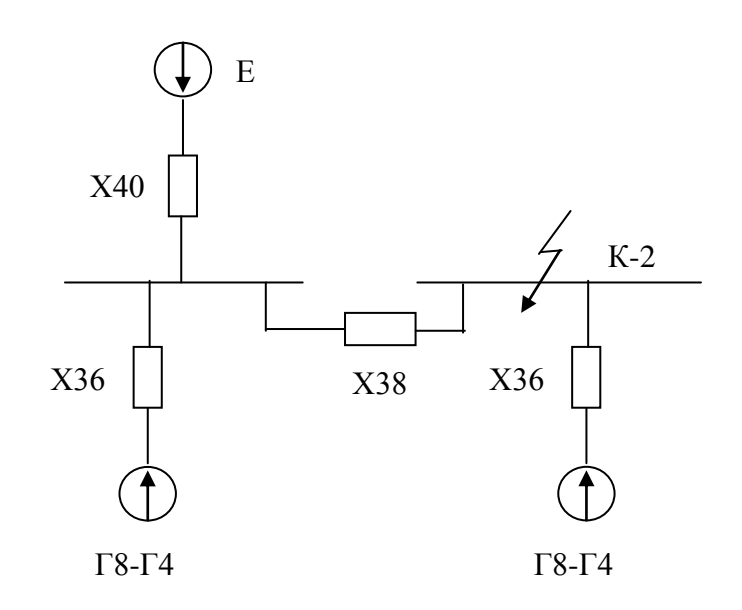

# ЗАДАНИЕ 5. Вариант 1, вариант 2

Составить рекламное объявление или визитную карточку, используя инструменты WordArt, например:

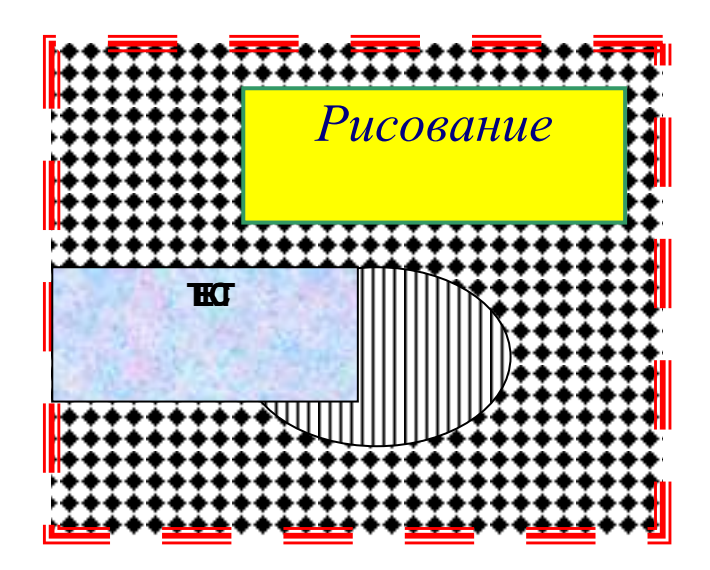

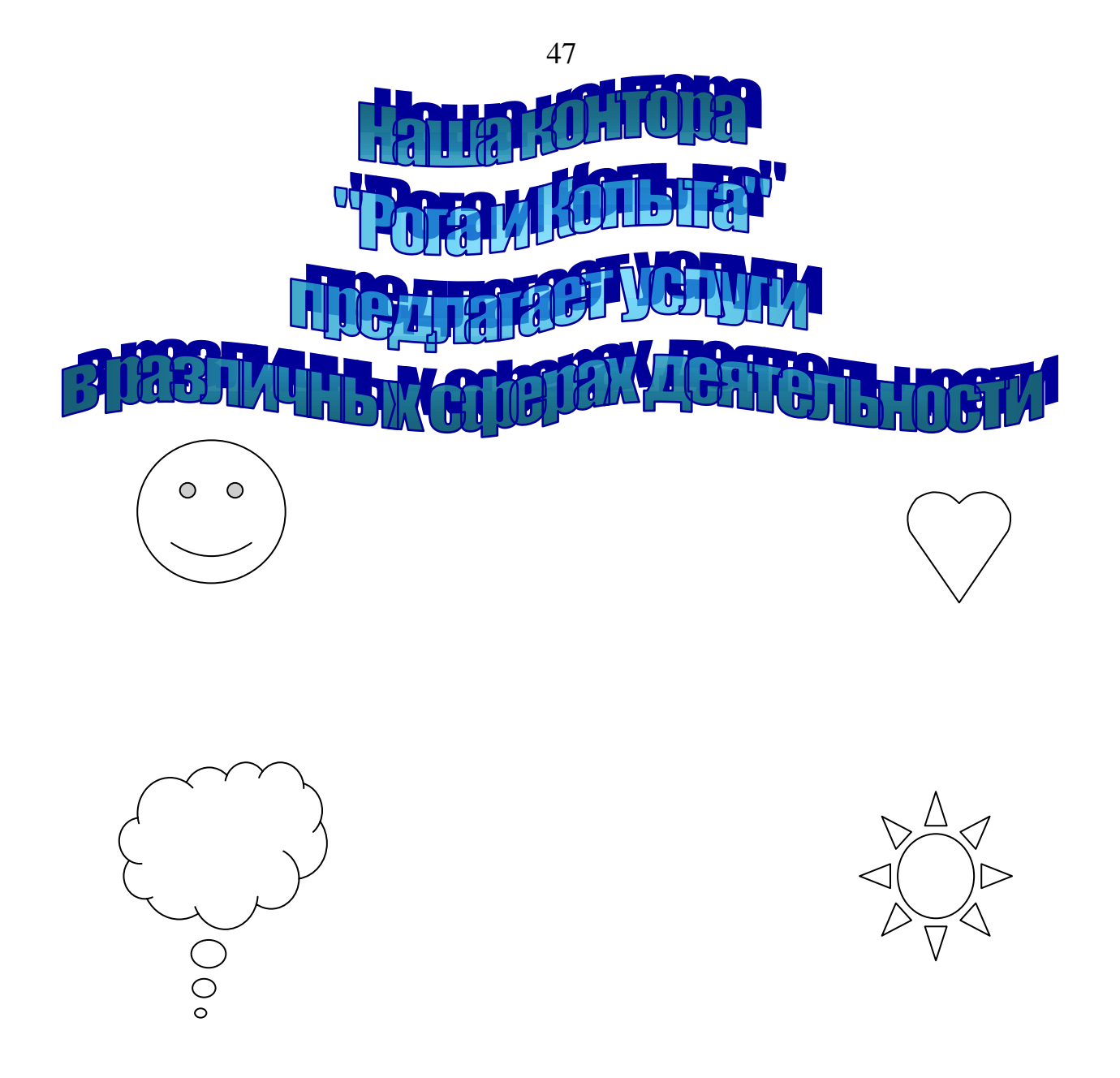

# **Оформление отчета**

Отчет о лабораторной работе должен содержать:

1. Описание в тетради основных команд меню текстового процессора Microsoft Office Word 2007 for Windows, используемых для набора и форматирования текстов.

2. Рисунки основных кнопок, используемых для редактирования текста.

3. Ответы на контрольные вопросы.

#### **Контрольные вопросы**

1. В чем отличие режима замены от режима вставки?

2. Как осуществляется вставка символов в текст документа, не имеющихся на клавиатуре?

3. Как осуществляется выделение текста?

4. Как отменить одно ошибочно произведенное действие? Несколько?

5. Как изменить регистр букв?

6. Как осуществляется перемещение и копирование текста?

7. Как осуществляется копирование текста через буфер обмена? Через контекстное меню?

8. В чем заключается форматирование текста?

9. Как задаются параметры шрифта?

10. Как осуществляется форматирование абзацев?

11. Для чего применяется метод копирования форматов? Как осуществляется метод?

12. Как осуществляется обрамление и заливка абзацев?

13 Для чего нужны списки-перечисления? Как они задаются?

14. Как устанавливаются границы печатной области на странице документа?

15. Как осуществляется вставка готового рисунка в текст документа?

16. Как задать обтекание рисунка текстом?

17. Как создается собственный рисунок?

18. Перечислите основные инструменты панели Рисование и укажите их назначение.

19. Для чего нужна графическая сетка?

20. Зачем в рисунке нужно группировать фрагменты? Как выполняется эта операция?

21. Создание эффектов с помощью WordArt.

22. Перечислите основные инструменты панели WordArt укажите их назначение.

23. Как вставить в документ номера страниц, проверить правописание и произвести предварительный просмотр документа?

24. Как сохранить документ на диске?

# ЧАСТЬ 2 РАБОТА С ТАБЛИЦАМИ В ТЕКСТОВОМ ПРОЦЕССОРЕ **MICROSOFT OFFICE WORD**

(продолжительность лабораторного занятия 2 часа)

### Общие сведения из теории

Таблицы Microsoft Office Word 2007 являются исключительно мошным средством для расположения текста в строках и колонках. На рис. 1 показано, как таблица Microsoft Office Word 2007 выглядит на экране.

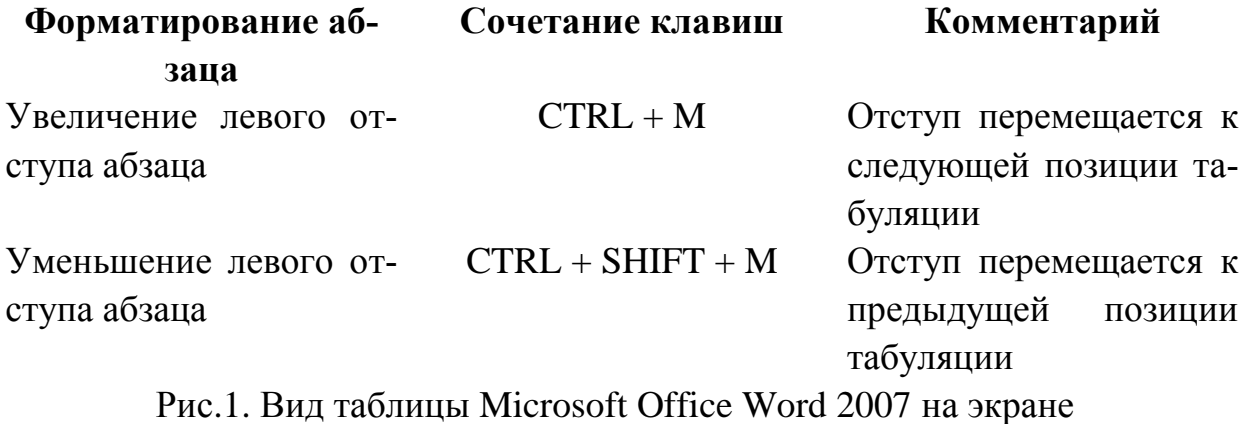

Использование таблиц вместо символов табуляции обладает многими преимуществами. Например, если фрагмент текста не помещается на одной строке, Microsoft Office Word 2007 автоматически создает новую и увеличивает высоту ячеек (создать таблицу на рис. 1 с использованием символов табуляции было бы довольно сложно). Кроме того, при работе с таблицами можно легко переставить строки и столбцы, а также привлечь внимание к некоторым элементам таблицы с помощью обрамления и фоновых заливок.

# Вставка таблицы в документ

Создать таблицу можно несколькими способами. Какому из них отдать предпочтение, зависит от того, насколько сложной должна быть таблица и насколько хорошо вы владеете мышью.

Небольшую таблицу удобно создавать с помощью кнопки на панели инструментов. Для этого надо

1. Перейти на вкладку Вставка ленты инструментов.

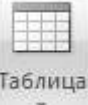

2. Щелкните на кнопке Таблица и учтобы открыть палитру.

3. Щелкните кнопкой мыши и, не отпуская ее, протащите указатель по палитре так, чтобы выделить на ней нужное число строк и столбцов (рис. 2). 4. Отпустив кнопку мыши, вы увидите созданную Word таблицу.

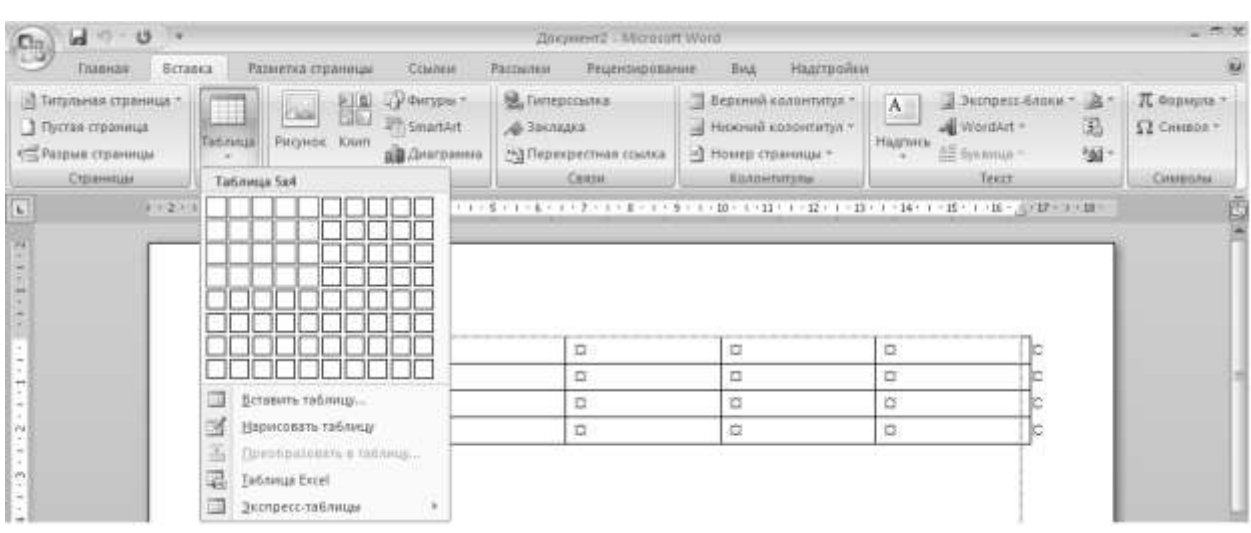

Рис. 2. Создание простой таблицы

Для создания больших и сложных таблиц удобнее использовать диалоговое окно. Для этого надо:

1. Перейдите на вкладку **Вставка** ленты инструментов.

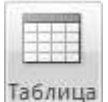

2. Щелкнуть на кнопке **Таблица** , чтобы открыть палитру.

3. Выбрать команду **Вставить таблицу** (рис. 2). На экране появится диалоговое окно **Вставка таблицы** (рис. 3).

4. Указать требуемое число строк и столбцов.

5. Щелкните на кнопке . На экране появится пустая таблица и откроется лента **Конструктор: работа с таблицами**.

Таблицы Word выглядят и функционируют подобно электронным таблицам, и при работе с ними используется та же терминология. Информация помещается в *ячейки,* находящиеся на пересечении *строк* и *столбцов.* Первая ячейка таблицы называется А1, а ячейка, расположенная на пересечении столбца С и строки 5, имеет название С5

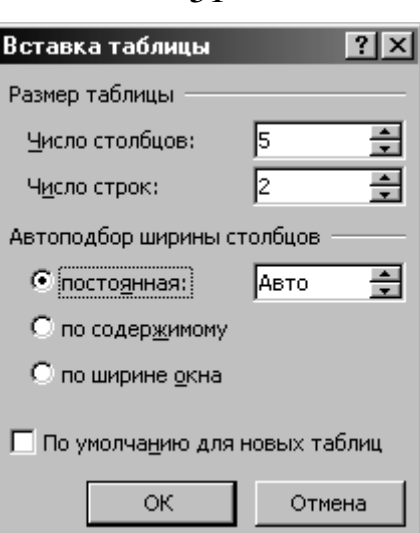

Рис. 3. Диалоговое окно кнопки **Вставить таблицу**

Вставленная таблица состоит из строк и столбцов с пустыми ячейками, отмеченных на экране линиями сетки. Сетка появляется в печатной копии документа.

Если нужно, чтобы какие-то линии не выводились на печать, то надо воспользоваться кнопкой **Границы** (рис. 4), расположенной в группе команд **Стили таблиц** вкладки **Конструктор: работа с таблицами**. Предварительно надо поставить курсор в нужную ячейку таблицы, если действия относятся к одной ячейке, либо выбелить нужную область таблицы, если действие совершается над несколькими ячейками одновременно.

Примечание. Если в момент создания таблицы не известно, сколько строк понадобится, можно создать таблицу из одной строки. Добавить в таблицу новую строчку можно нажав кнопку  $\{Tab \stackrel{\text{f}}{\rightarrow} \}$ , предварительно поставив курсор после текста *в правой нижней ячейке* таблицы. С колонками дело обстоит сложнее, так что надо стараться указывать их реальное количество.

Более сложную таблицу (содержащую ячейки разной высоты, разное количество строк столбцов на строку) удобно создавать с помощью команды Нарисовать таблицу **14 Нарисовать таблицу** палитры Таблица (рис. 2. Если какие-либо линии сетки нанесены ошибочно, их можно убрать с помощью

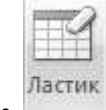

кнопки **Ластик** , расположенной в группе команд **Нарисовать границы** вкладки **Конструктор: работа с таблицами** (рис. 2).

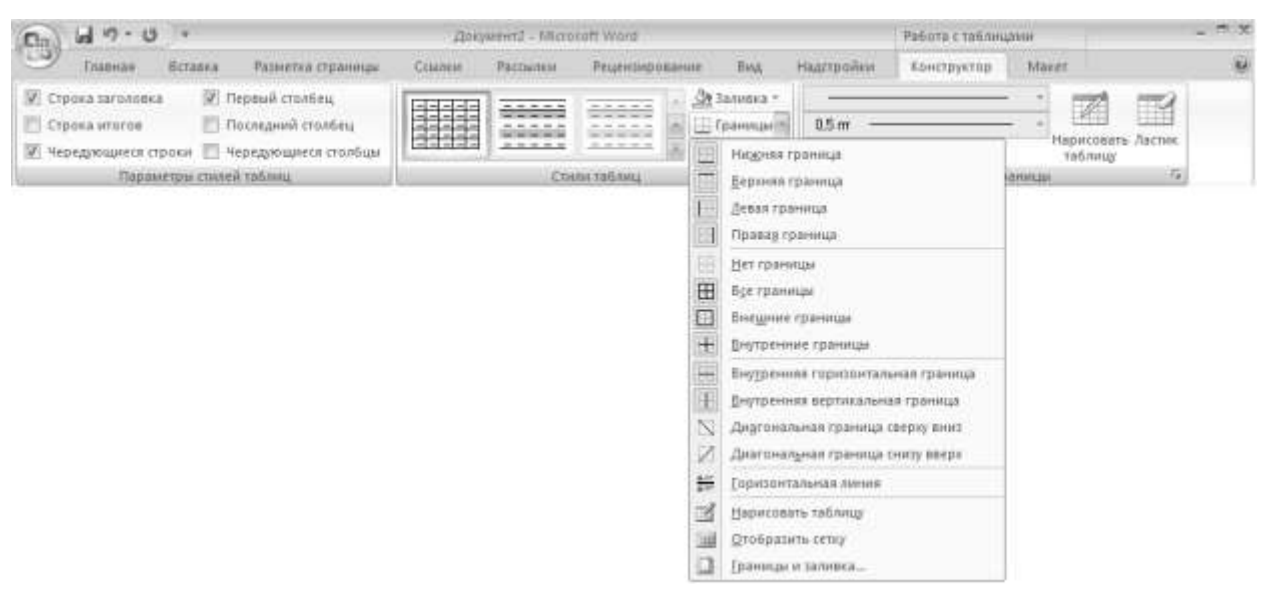

Рис. 4. Кнопка **Границы**

### **Ввод текста в таблицу**

Чтобы ввести текст в ячейку таблицы, надо щелкнуть на ячейке и набрать его так же, как в обычном абзаце. Следует обратить внимание на то, что при достижении правого края ячейки Microsoft Office Word 2007 автоматически переносит текст на следующую строку и увеличивает высоту ячеек всей строки таблицы. Если нажать {**ENTER**} при наборе текста в ячейке таблицы, Microsoft Office Word 2007 вставляет новый абзац внутри ячейки (каждая ячейка может содержать один или несколько абзацев). Для редактирования и форматирования текста в ячейках таблицы применяются стандартные приемы Microsoft Office Word 2007.

Чтобы переместить курсор в другую ячейку, надо щелкнуть мышью в этой ячейке или воспользуйтесь клавишами со стрелками. Другой способ перейти к следующей ячейке – нажать клавишу  $\{Ta^b \leq n\}$ . Перемещение к предыдущей ячейке осуществляется сочетанием клавиш {Shift  $\hat{\mathbb{I}}$  + {Tab  $\overline{\mathbb{H}}$  }.

Примечание. Чтобы *вставить символ табуляции* в ячейку таблицы надо нажать сочетание клавиш  ${Ctrl}+{ Tab}$   $\overleftrightarrow{A}$ ).

#### **Вставка и удаление строк, столбцов и ячеек**

Перед тем, как *удалить* строки, столбцы или группы ячеек необходимо предварительно выделить соответствующую часть таблицы. Для выделения используются стандартные способы выделения с помощью клавиатуры и мыши. После этого следует воспользоваться одной из команд командой **Удалить ячейки…**, **Удалить столбцы**, **Удалить строки**, **Удалить таблицу**

(рис. 5) палитры команды **Удалить**, расположенной в группе команд **Строки и столбцы** вкладки **Макет: работа с таблицами**.

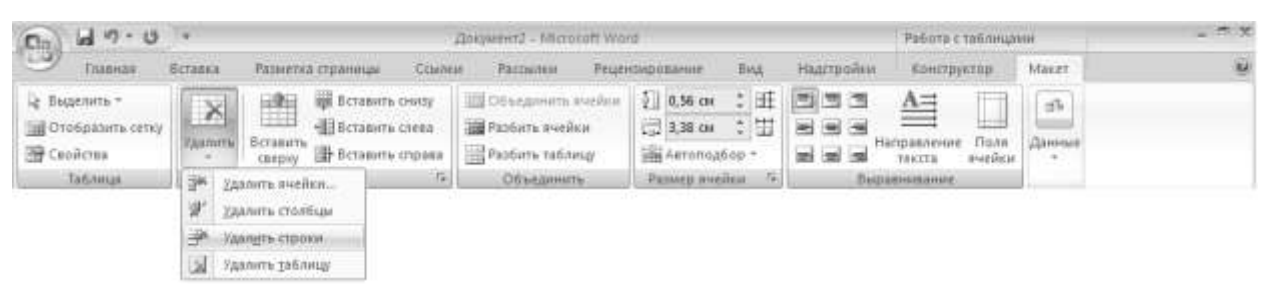

Рис. 5. Удаление элементов таблиц

Для *добавления целых строк или столбцов* в таблицу надо установить курсор в любую ячейку строки, в области которой надо добавить новую, да-

 $\mathbf{u}$ 

**BETARMTH** лее выбирать одну из команд Вставить сверху (сверху), Вставить снизу **ВСТАВИТЬ СНИЗУ** (ДЛЯ ВСТАВКИ СТРОК), ВСТАВИТЬ СЛЕВА , ВСТАВИТЬ, ВСТАВИТЬ справа (для вставки столбцов) (рис. 5), которые расположены в группе команд **Строки и столбцы** вкладки **Макет: работа с таблицами**.

Для *вставки ячеек* надо выделить блок ячеек таблицы, количество и расположение которых совпадают с количеством и расположением вставляемых ячеек, и нажать кнопку • расположенную в правом нижнем углу группы команд **Строки и столбцы** вкладки **Макет: работа с таблицами** (рис. 5). При этом открывает окно диалога **Добавление ячеек** (рис. 8).

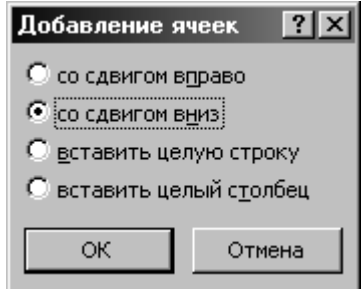

Рис. 6. Вид диалогового окна **Добавление ячеек**

Чтобы *удалить из таблицы ячейки*, надо выделить их и выполнить ко-

манду **Удалить ячейки…**, (рис. 5) палитры команды **Удалить** , расположенной в группе команд **Строки и столбцы** вкладки **Макет: работа с таблицами**. При этом открывает окно диалога **Удаление ячеек** (рис. 7), в котором указывается перестановка ячеек таблицы после удаления выделения.

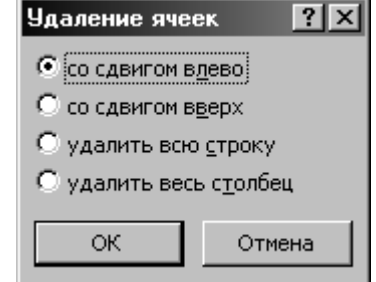

Рис. 7. Вид диалогового окна **Удаление ячеек**

Чтобы *удалить содержимое строк*, столбцов или ячеек (т.е. находящийся в них текст или графику), но оставить сами ячейки надо выделить строки, столбцы или ячейки и нажать клавишу {**Del**} на клавиатуре.

## **Разделение и объединение ячеек**

Иногда требуется усложнить структуру таблицы, изменяя относительное расположение и количество ячеек в соответствии с решаемой задачей. Например, может потребоваться, чтобы в одной строке было 2 ячейки, а в другой – четыре и т.д.

Для преобразования группы ячеек в одну, надо:

1. Выделить преобразуемую группу ячеек.

2. Выбрать команду **В Объединить ячейки** в группе команд Объединить вкладки **Макет: работа с таблицами** (рис. 5).

Чтобы разбить ячейку на несколько ячеек надо:

1. Выделить ячейку или группу ячеек, подлежащую разбиению.

2. Выбрать команду **В Разбить ячейки** в группе команд Объединить вкладки **Макет: работа с таблицами** (рис. 5). В результате появится диалоговое окно **Разбиение ячеек** (рис. 8).

3. Указать число строк и столбцов, на которые будет разбита ячейка.

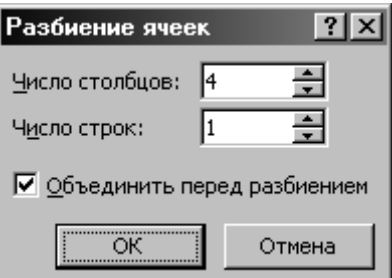

Рис. 8. Диалоговое окно **Разбиение ячеек**

4. Если была выделена группа ячеек, то при установленном флажке **Объединить перед разбиением** ячейки будут объединены а потом объединенная ячейка разбита, в противном случае – каждая ячейка будет разбита отдельно.

### **Разбиение таблицы**

Иногда возникает необходимость разбить одну таблицу на две и более. Чтобы разбить таблицу на две надо:

1. Поместить курсор в ту строчку исходной таблицы, которая будет первой во второй таблице.

2. Выбрать команду в группе команд **Объединить** вкладки **Макет: работа с таблицами** (рис. 5).

Если перед таблицей, начинающейся на первой строке страницы или вплотную прилегающей к тексту, необходимо вставить текст, можно воспользоваться командой **. Разбить таблицу** . Перед ее выполнением надо поместить курсор в первую строчку таблицы. В результате перед таблицей появится пустая строка.

### **Регулировка размера ячеек**

Ширина столбца в таблице изменяется перетаскиванием линий сетки. Для этого надо поместить указатель мыши на линию, разделяющую два столбца. При этом указатель мыши примет *вид двойной вертикальной черты* , щелкнуть мышью и, не отпуская кнопку, перетащить разделитель влево или вправо на сколько нужно и отпустить кнопку. Для регулировки ширины одной или нескольких ячеек столбца (а не всего столбца) необходимо выделить ячейки перед перетаскиванием. В одном столбце могут находиться ячейки разной ширины.

Аналогично можно менять высоту строк (только строки целиком). этом указатель мыши примет *вид двойной горизонтальной черты* .

Для точной регулировки размеров ячейки (по ширине и высоте) надо воспользоваться группой команд **Размер ячейки**, расположенной во вкладке **Макет: работа с таблицами** (рис 9).

Примечание. Можно заставить Microsoft Office Word 2007 автоматически изменять ширину одного или нескольких столбцов *по ширине находящегося в них текста*. Для этого необходимо выделить столбец и сделать двойной щелчок на крайней правой линии сетки в выделенном фрагменте.

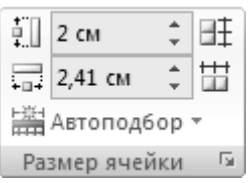

Рис. 9. Группа команд **Размер ячейки**

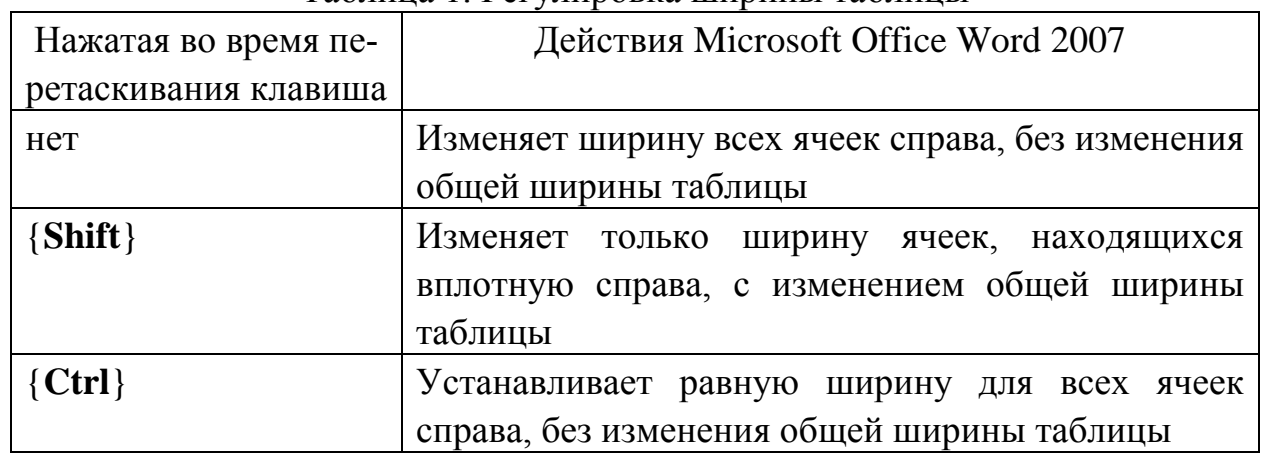

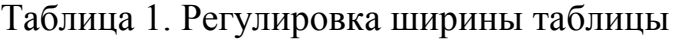

# **Перемещение и копирование строк, столбцов и ячеек**

Чтобы переместить на новое место в таблице целые строки или столбцы, надо выделить их и мышью перетащить на новое место. Строки или колонки пропадают на своем бывшем месте и появляются на новом. Чтобы строки и столбцы копировались, а не перемещались, следует при перетаскивании удерживать нажатой клавишу {**Ctrl**}. При выделении строк таблицы необходимо включать в выделение маркеры конца строк, в противном случае перемещается или копируется только содержимое ячеек.

Чтобы переместить содержимое ячеек таблицы, следует выделить содержимое ячейки (без маркера конца строк  $\circ$ ) и перетащить их в другое место. Microsoft Office Word 2007 удаляет содержимое выделенных ячеек (оставляя их пустыми) и вставляет его в принимающие ячейки, уничтожая то, что в них было раньше. Чтобы скопировать содержимое ячейки, надо удерживать при перетаскивании клавишу {**Ctrl**}.

Примечание. Чтобы увидеть в таблице маркеры конца строк необходимо включить режим показа непечатных символов с помощью кнопки  $\P$ , находящейся в группе команд **Абзац** вкладки **Главная**.

#### **Изменение расположения текста в таблице**

Microsoft Office Word 2007 предоставляет возможность изменения ориентации текста внутри ячейки таблицы. Для изменения ориентации текста надо выделить ячейку или область ячеек, в которых требуется поменять ориентацию содержимого и выполнить команду **Направление текста**

Направление

, которая расположена в группе команд **Выравнивание** вкладки текста **Макет: работа с таблицами**. Если выполнить эту команду несколько раз подряд, то можно увидеть все возможные варианты ориентации

#### **Работа с длинными таблицами**

Особенности работы с длинными таблицами определяются тем, что длинная таблица не помещается целиком на одной странице. При переходе на очередную страницу автоматически происходит разрыв таблицы.

Во многих случаях при создании длинных таблиц требуется, чтобы на каждой странице таблица начиналась с заголовка. Можно выполнять эту задачу ручным способом, но на этом пути ждет масса подводных камней, например, при изменении размера шрифта текста в таблице все строки "поплывут" и введенный вручную дополнительный заголовок может оказаться на середине листа.

Microsoft Office Word 2007 предоставляет специальный метод для решения этой задачи – дублирование заголовка. Повторяющиеся заголовки таблицы отображаются только в режиме разметки. Для дублирования заголовка таблицы в местах автоматического разрыва страницы надо:

1. Выделите строку (или строки) заголовка. Выделенный фрагмент должен включать в себя первую строку таблицы.

2. Выбрать вкладку **Макет: работа с таблицами**, а затем в группе **Данные** выбрать команду **Повторять строки заголовков** (рис. 10).

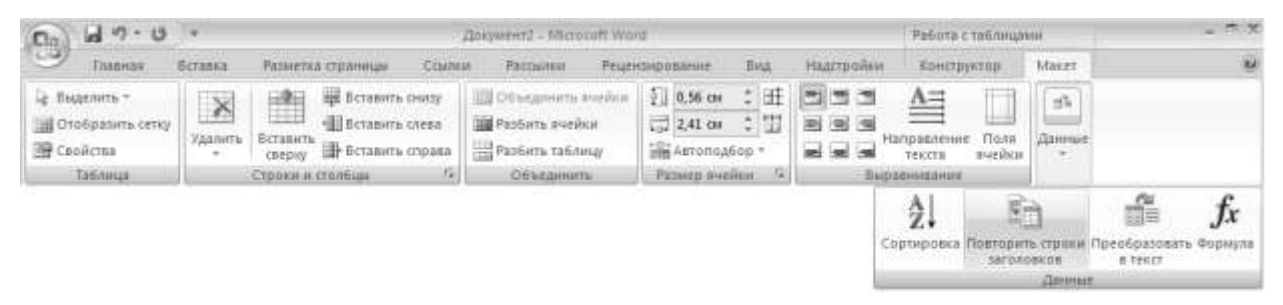

Рис. 10. Организация заголовков в таблице

*или*

2. Выбрать команду **Свойства** , расположенную в группе команд **Таблица** вкладки **Макет: работа с таблицами** в появившемся диалоговом окне **Свойства таблицы** на вкладке **Строка** установить флажок **повторять как заголовок на каждой странице** (рис. 11).

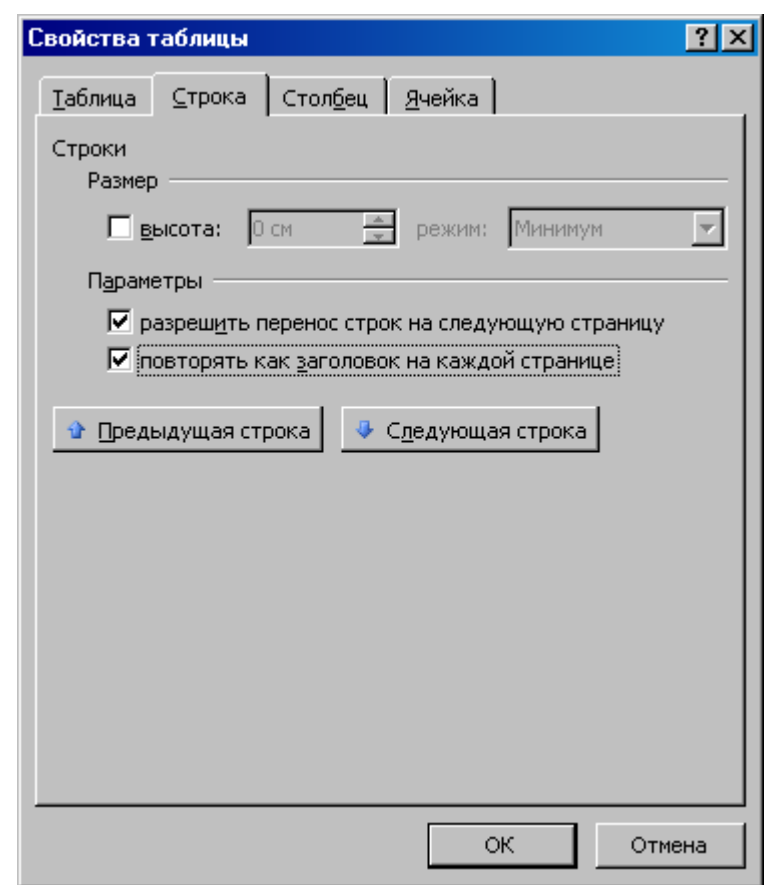

Рис. 11. Диалоговое окно **Свойства таблицы**, вкладка **Строка**

В некоторых случаях таблица явно меньше одной страницы, но может так получиться, что часть таблицы будет напечатана на одной страницы, а часть на другой. Чтобы избежать этого, нужно запретить автоматический разрыв строк таблицы. Для этого надо:

1. Выделить строку или строки текста, которые не следует разрывать при переходе на следующую страницу.

2. Выбрать команду **Свойства** , расположенную в группе команд **Таблица** вкладки **Макет: работа с таблицами** в появившемся диалоговом окне **Свойства таблицы** на вкладке **Строка** убрать флажок **разрешить перенос строк на следующую страницу** (рис. 11)

#### **Автоматическое форматирование таблицы**

Помимо широких возможностей, которые Microsoft Office Word 2007 предоставляет для форматирования таблиц, имеется несколько десятков уже готовых макетов оформления, среди которых почти всегда можно найти наиболее подходящий для данной таблицы. Обычно, оказывается гораздо быстрее и удобнее использовать уже готовый макет оформления, а затем внести необходимые поправки, чем начинать форматирование таблицы с нуля.

Чтобы применить автоматическое форматирование надо :

1. Поместить точку вставки в требуемую таблицу.

2. Перейти на вкладку **Вставка** ленты инструментов.

3. Щелкните на кнопке **Таблица** , чтобы открыть палитру.

4. Выбрать команду **В** экспресс-таблицы > раскроется палитра макетов различных таблиц (рис. 12).

Ħ Таблица

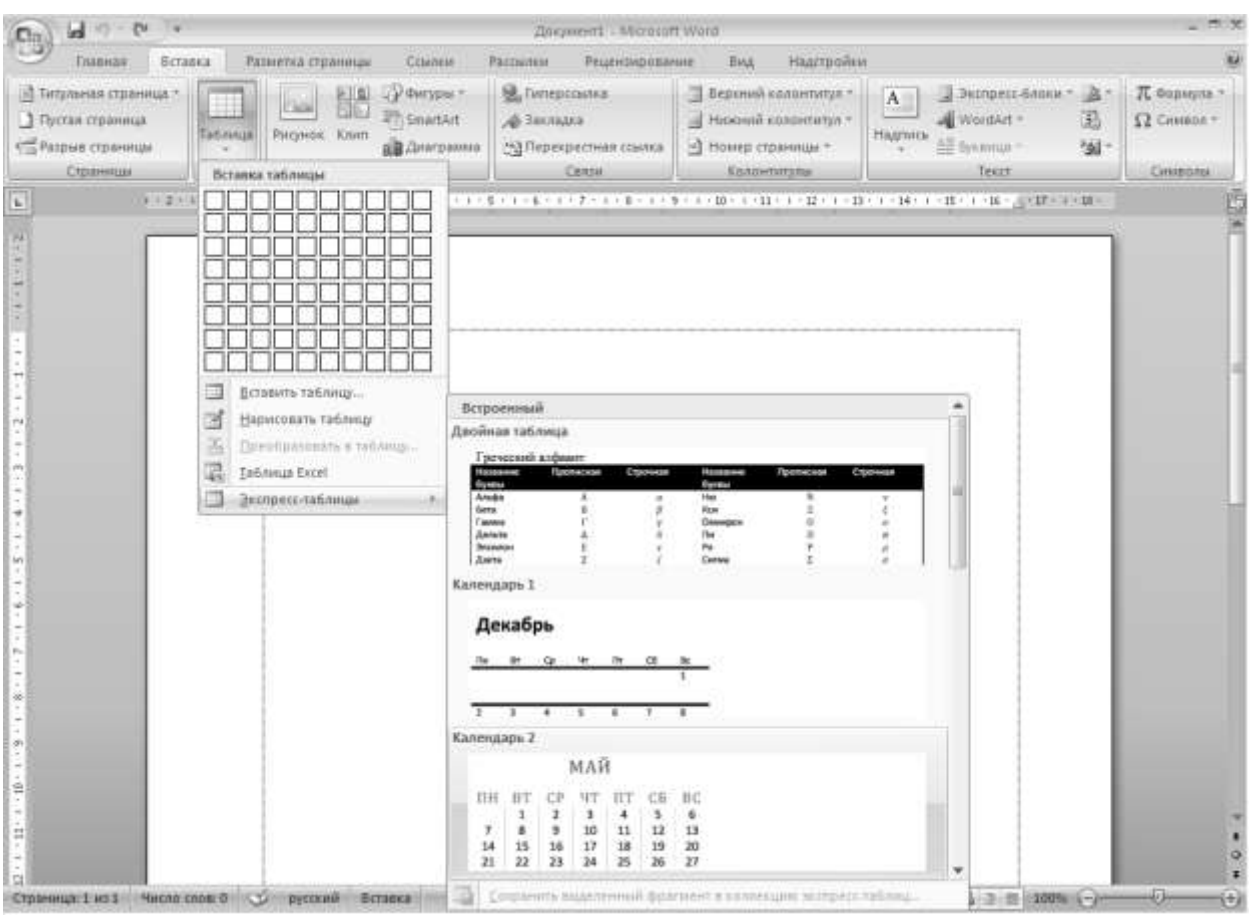

Рис. 12. Вставка готового макета таблицы

5. Выбрать нужный макет и щелкнуть по нему мышью. Макет таблицы появится в документе

## **Сортировка**

При работе с таблицами Word может использоваться не только как текстовый, но и как табличный процессор. В некоторых случаях это позволяет отказаться от использования специальных средств (например, Excel), особенно при обработке относительно простых таблиц. Word позволяет производить сортировку таблиц по различным критериям.

В Word используются три типа сортировки содержимого таблиц:

– *Сортировка текста.* Содержимое ячеек таблицы, даже если там содержатся даты или числа, рассматривается как текст. Сначала будут отсортированы ячейки, начинающиеся с символов "!", "#", "\$", а затем те, которые начинаются с цифр. Все остальные ячейки сортируются в соответствии с правилами используемого языка.

– *Сортировка чисел.* В этом случае Word будет игнорировать любые находящиеся в ячейке символы, кроме цифр.

– *Сортировка по дате.* Ячейки, не содержащие дату или время, будут помещены в начало (или в конец, в зависимости от условий сортировки). В качестве символов-разделителей для дат можно использовать "–", "/", ",", ".". При указании времени символом-разделителем является ":".

Чтобы произвести сортировку таблицы надо:

1. В режиме установить указатель на таблице таким образом, чтобы отобразился значок перемещения таблицы (обычно в левом верхнем углу таблицы).

2. Щелкнуть значок перемещения, чтобы выделить таблицу, в которой требуется выполнить сортировку.

3. В группе **Средства таблицы** щелкнуть вкладку **Макет**, а затем в

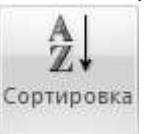

группе команд **Данные** выбрать команду **Сортировка** . Появится диалоговое окно **Сортировка**.

4. В раскрывающемся списке **Сначала по** указать столбец, по которому будет производиться сортировка. Его можно будет выбрать только из столбцов, выделенных на первом шаге.

5. В раскрывающемся списке **тип** выбрать тип сортировки.

6. Установкой переключателя **по возрастанию** или **по убыванию** задать направление сортировки: по возрастанию или убыванию, соответственно.

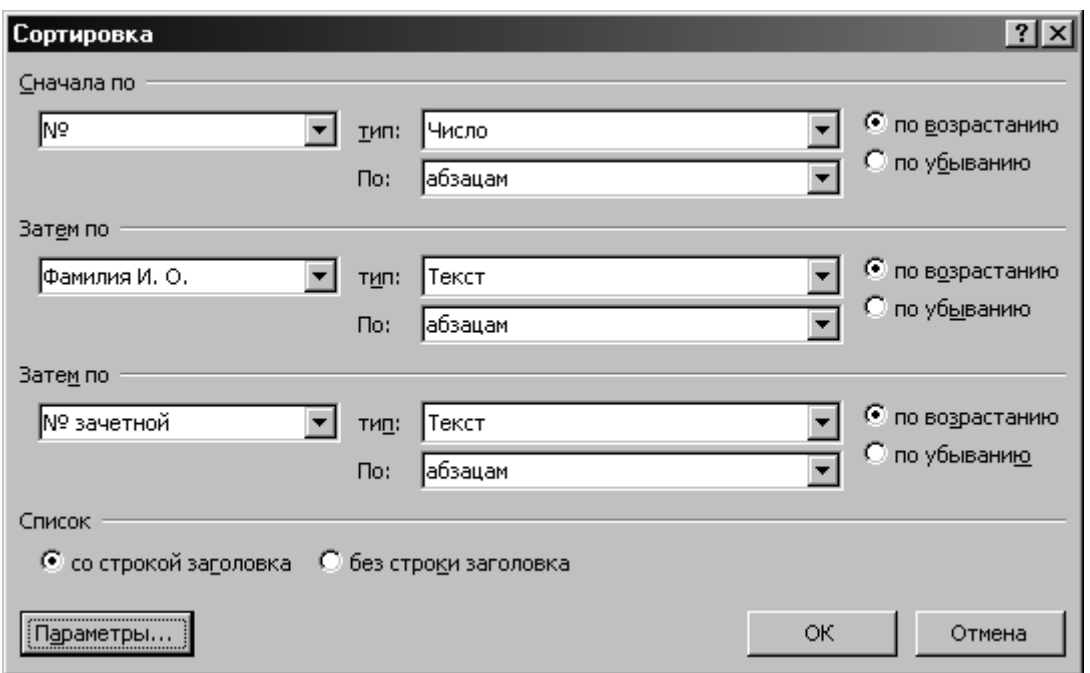

Рис. 13. Диалоговое окно **Сортировка**

7. Если требуется установить следующие уровни сортировки, надо повторить шаги 4÷6 для двух оставшихся групп Затем по.

8. Если таблица содержит заголовок, в группе **Список** надо выбрать переключатель **со строкой заголовка**, чтобы исключить заголовок из сортировки.

9. Если используется язык, отличный от принятого по умолчанию, надо нажать кнопку . В появившемся диалоговом окне **Параметры сортировки** (рис. 14) выбрать нужный язык из раскрывающегося списка **Язык**.

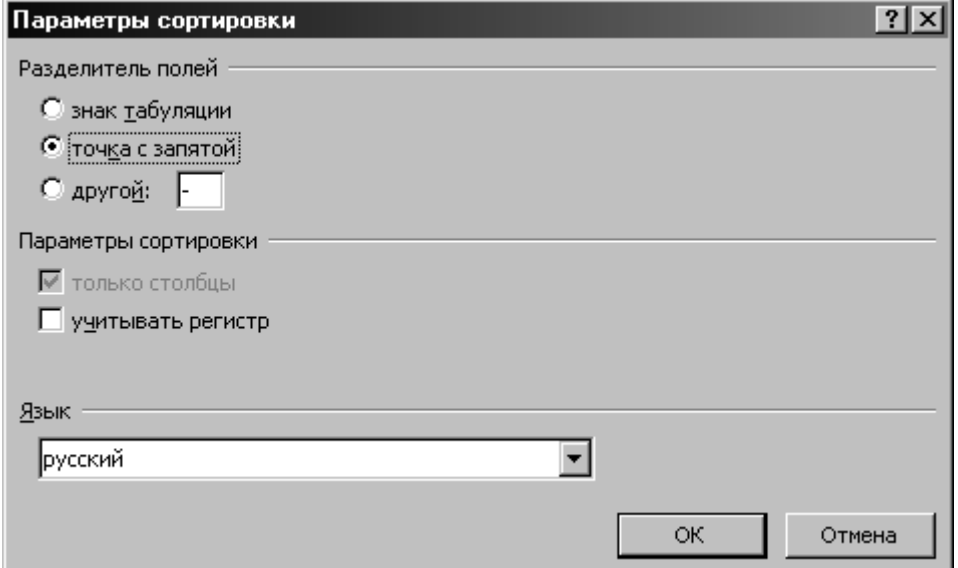

Рис. 14. Диалоговое окно **Параметры сортировки**

10. Нажмите кнопку  $\Box$  ок

# **Вставка разрыва в документ**

Word предоставляет возможность разорвать страницу в произвольном месте документа, если вставить так называемый жесткий или принудительный разрыв страницы. Текст, который следует за принудительным разрывом страницы, *всегда начинается сверху следующей страницы*.

После вставки принудительный разрыв страницы можно удалять перемещать, копировать и вставлять.

Принудительные разрывы страниц отображаются в обычном режиме просмотра и в режиме просмотра структуры в виде пунктирных линий со словами "Разрыв страницы". В таком же виде они отображаются в режиме просмотра разметки страницы и в режиме просмотра главного документа если включен режим отображения непечатаемых символов.

Чтобы вставить принудительный разрыв страницы надо:

1. Поместить курсор в то место, где должна начаться новая страница.

2. Перейти во вкладку **Разметка страницы** и выбрать команду **Вставить разрывы страниц и разделов** в группе команд **Параметры страницы**. В раскрывшейся палитре (рис. 15) выбрать необходимый параметр и щелкнуть по нему указателем мышки.

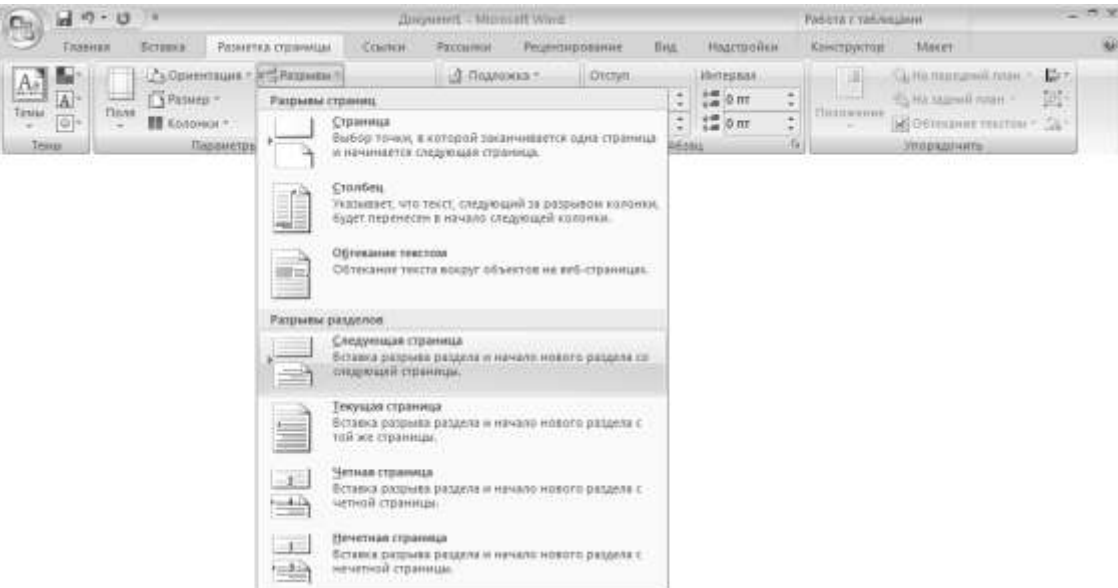

Рис. 15. Вставка разрыва страницы

При выборе вида разрыва надо учесть то, что если разрыв вводится изза наличия нового раздела, то каждый раздел документа можно отформатировать независимо друг от друга.

Если на компьютере установлено приложение Microsoft Office Excel 2007, можно воспользоваться средствами Выпуск 2007 системы Microsoft Office для работы с диаграммами. Если при создании новой диаграммы в Microsoft Office Word 2007 приложение Office Excel 2007 не установлено, запускается надстройка Microsoft Graph. Затем появляется диаграмма с соответствующими связанными данными в таблице, которая называется таблицей данных. В таблицу данных можно ввести пользовательские данные, импортировать в нее данные из текстового файла или вставить данные из другой программы.

В Office Word 2007 предлагается много разных типов диаграмм и графиков, которые можно использовать для создания отчетов и презентаций об уровнях складских запасов, изменениях организационной структуры, сведений о продажах и многих других документов. Диаграммы полностью интегрированы с Office Word 2007. Если установлена программа Excel, можно создавать диаграммы Excel непосредственно в Word: достаточно нажать кнопку Диаграмма по диаграмма на ленте (вкладка Вставка, группа Иллюстрации) и затем воспользоваться средствами для работы с диаграммами для изменения или форматирования диаграммы. Созданные диаграммы будут внедрены в документ Office Word 2007, а данные диаграммы сохранены в листе Excel, включенном в файл Word.

### Вставка диаграммы в документ

Чтобы вставить диаграмму в документ надо:

1. Установить курсор в то место документа, где должна находиться диаграмма

2. Выбрать команду Диаграмма правима в группе Иллюстрации вкладки Вставка. На экране появится диалоговое окно Вставка диаграммы (рис. 16).

OК

3. Выбрать нужный тип диаграммы и щелкнуть по кнопке

4. Программа Word создаст диаграмму и отобразит таблицы данных (рис. 17). На ленте инструментов будет автоматически отображена вкладка Работа с диаграммами.

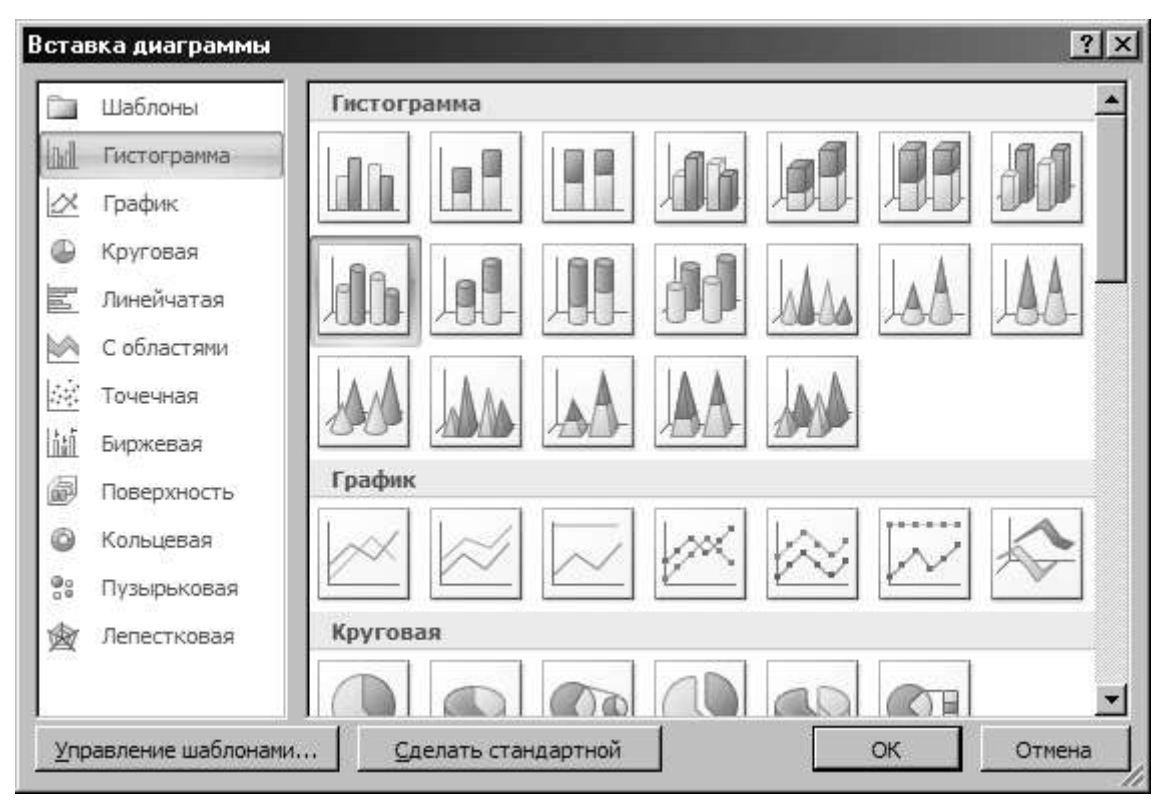

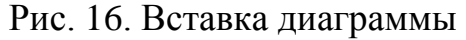

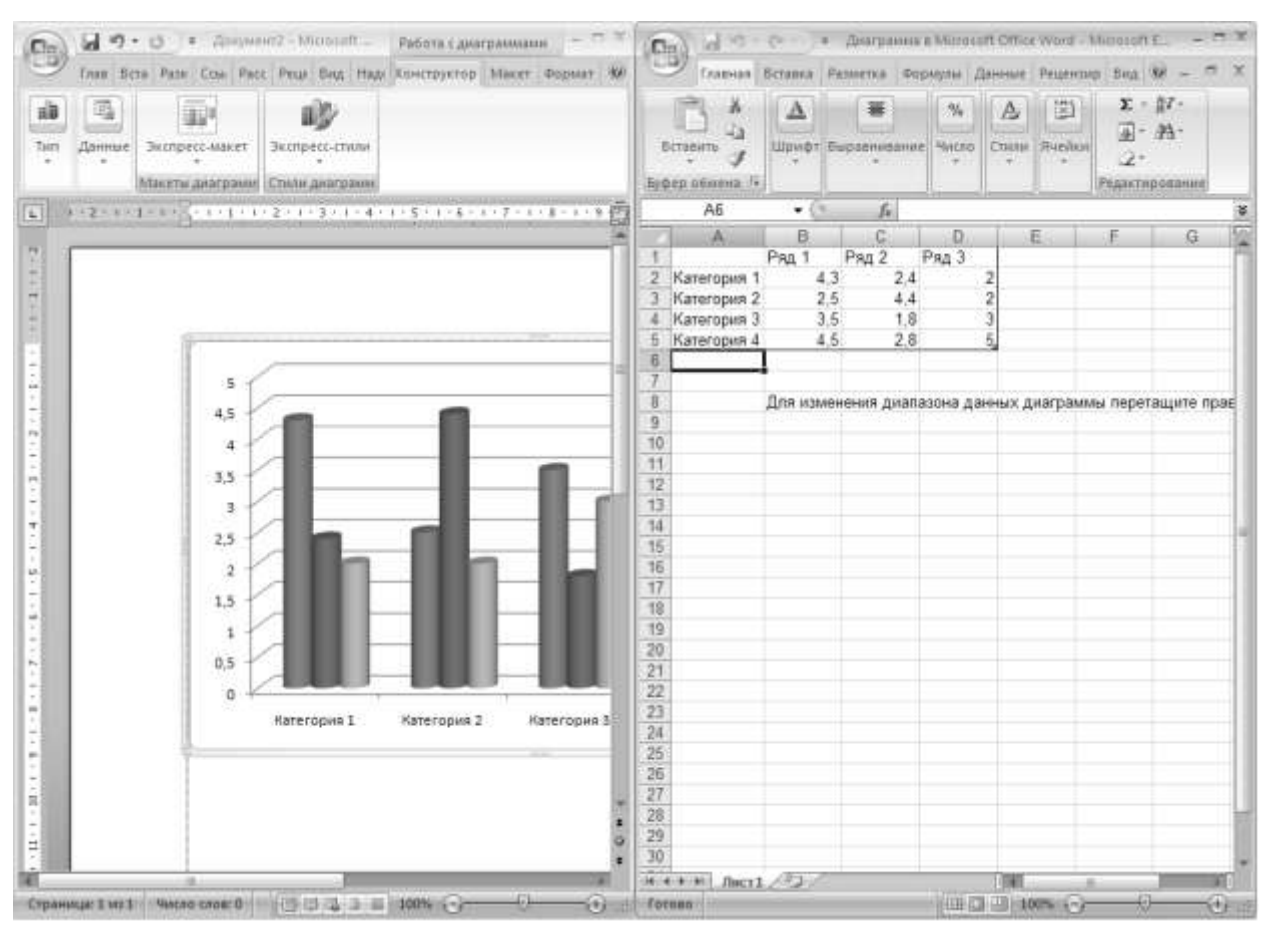

Рис. 17. Отображение диаграммы и таблицы данных

5. В Excel щелкните ячейку в листе и замените примерные данные, введя нужные реальные данные. Можно также заменить примерные подписи осей в столбце А и название элемента легенды в строке (рис. 17). После обновления листа диаграмма в Word автоматически обновляется в соответствии с новыми данными.

6. В Excel нажать кнопку Microsoft Office и выбрать команду Сохранить как.

7. В диалоговом окне Сохранение документа в списке папок выбрать папку или диск, на котором нужно сохранить рабочий лист. Чтобы сохранить лист в новой папке, нажмите кнопку Создать папку

8. В поле Имя файла введите новое имя файла.

9. Нажмите кнопку Сохранить

10. В Excel нажать кнопку Microsoft Office а затем нажать кнопку Закрыть

## Редактирование данных диаграммы

По сути, диаграмма - не что иное, как последовательность графических элементов, представляющих числовые значения. Все данные диаграммы содержатся в таблице данных (или листе данных). Поместить информацию в таблицу данных можно несколькими способами: ввести нужную информацию непосредственно в таблицу данных диаграммы после ее создания, либо создать таблицу данных, а затем построить диаграмму на ее основе, либо использовать информацию из рабочего листа программы Excel и импортировать ее в Word.

Для того чтобы внести изменения в таблицу данных надо:

1. Если таблица данных не отображена на экране надо щелкнуть на

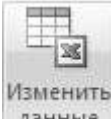

диаграмме, а затем на кнопке Изменить данные данные вкладки Конструктор: Работа с диаграммами ленты инструментов.

2. Щелкнуть на таблице данных. Таким образом, активизируется таблицу данных.

3. Щелкнуть на нужной ячейке и заменить существующее значение либо щелкните на пустой ячейке и поместите в нее новые данные.

После того как щелкнуть на другой ячейке таблицы данных или в области диаграммы, эта диаграмма будет обновлена. Чтобы закрыть таблицу данных, надо щелкнуть на кнопке закрытия в правом верхнем углу ее окна.

### **Создание диаграммы на основе данных таблицы**

Если нужная для создания диаграммы информация уже помещена в таблицу, нет необходимости вводить ее повторно – для создания диаграммы можно использовать таблицу. Более того, во время разработки и создания диаграмм удобнее работать с таблицей, уже содержащей нужные данные.

Для того чтобы создать диаграмму на основе данных, содержащихся в таблице Word надо:

1. Выделить таблицу в документе Word.

2. Перейдите на вкладку **Вставка** ленты инструментов. Щелкнуть на кнопке **Вставить объект** , находящейся в разделе **Текст**.

3. В появившемся диалоговом окне (рис. 18) дважды щелкнуть на элементе **Диаграмма Microsoft Graph**.

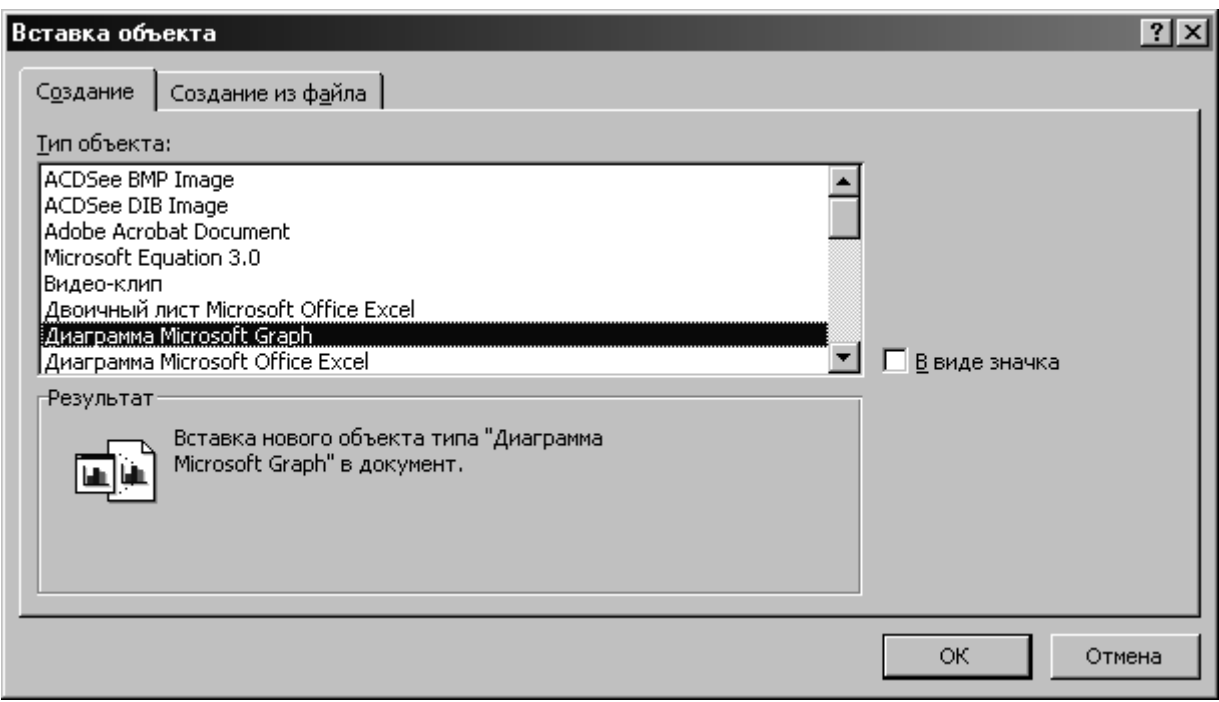

Рис. 18. Диалоговое окно **Вставка объекта**

Программа Word поместит в документ диаграмму, построенную на основании данных таблицы, которая, в свою очередь, будет отображена на листе данных. Следует учитывать, что если изменения вносятся в исходную таблицу, то диаграмма **не изменится**. Чтобы изменить диаграмму, всегда надо исправлять данные на листе данных диаграммы. Для этого нужно *дважды щелкнуть мышью* в области диаграммы.

Настройка диаграммы

Завершив работу с данными, можно переходить к настройке внешнего вида диаграммы. Во-первых, можно добавить границы области диаграммы, задав для них определенный цвет и толщину. Во-вторых, можно поэкспериментировать с заливкой. И, наконец, подобрать шрифт для представления числовых данных и надписей.

Граница области добавляется к диаграмме так:

1. Дважды щелкнуть на диаграмме, и вокруг нее появится рамка, указывающая на то, что диаграмма активна.

2. Переключиться во вкладку Формат: работа с диаграммами (рис. 19).

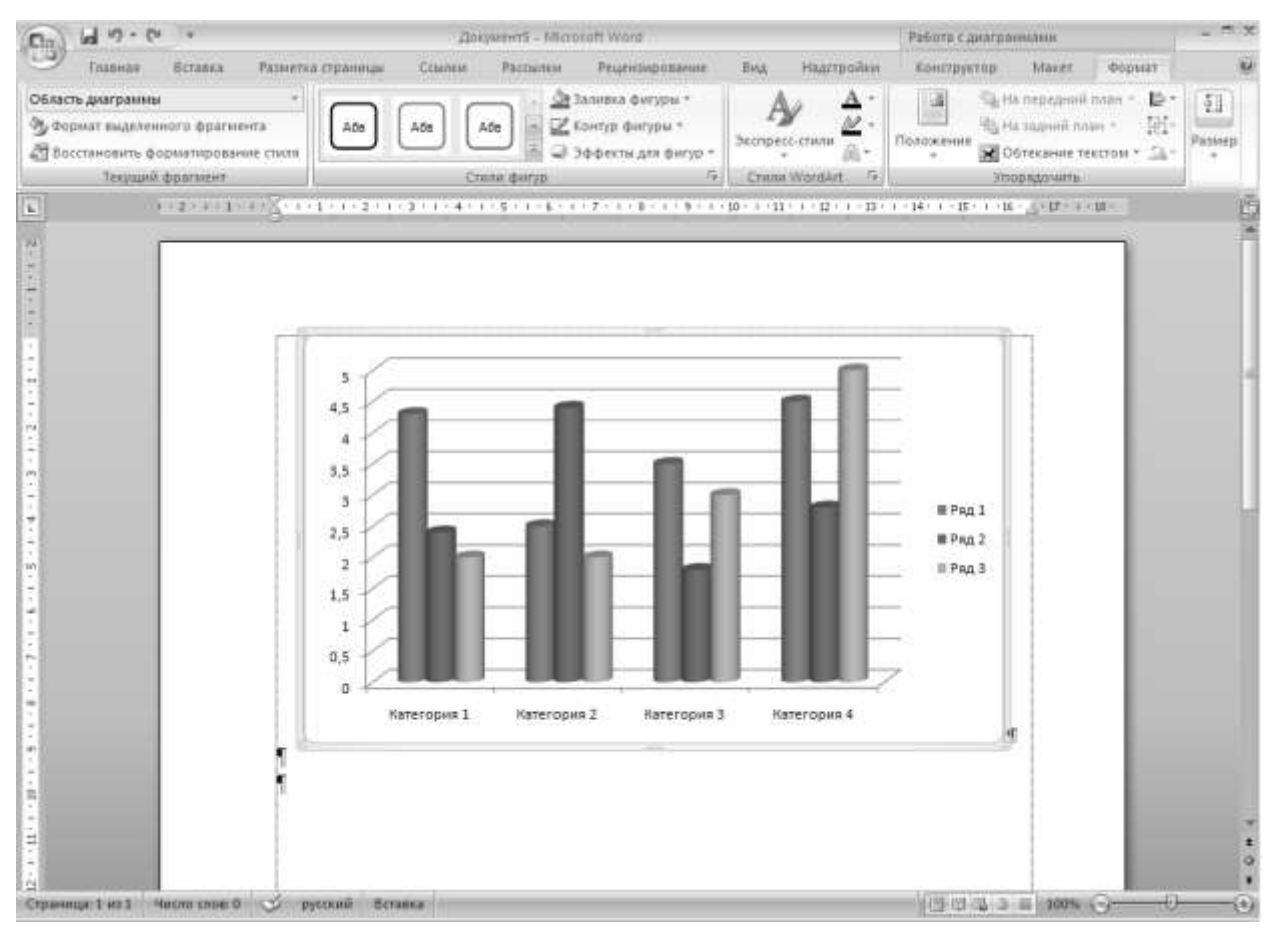

Рис. 19. Активное состояние диаграммы

**Эз формат выделенного фрагмента** 2. Вызвать команду в группе Текущий фрагмент вкладки Формат: работа с диаграммами. На экране появится одноименное диалоговое окно (рис. 20).

3. В панели навигации в левой части диалогового окна выбрать элемент Стили границ. Здесь можно задать толщину и тип границы, установив следующие параметры:

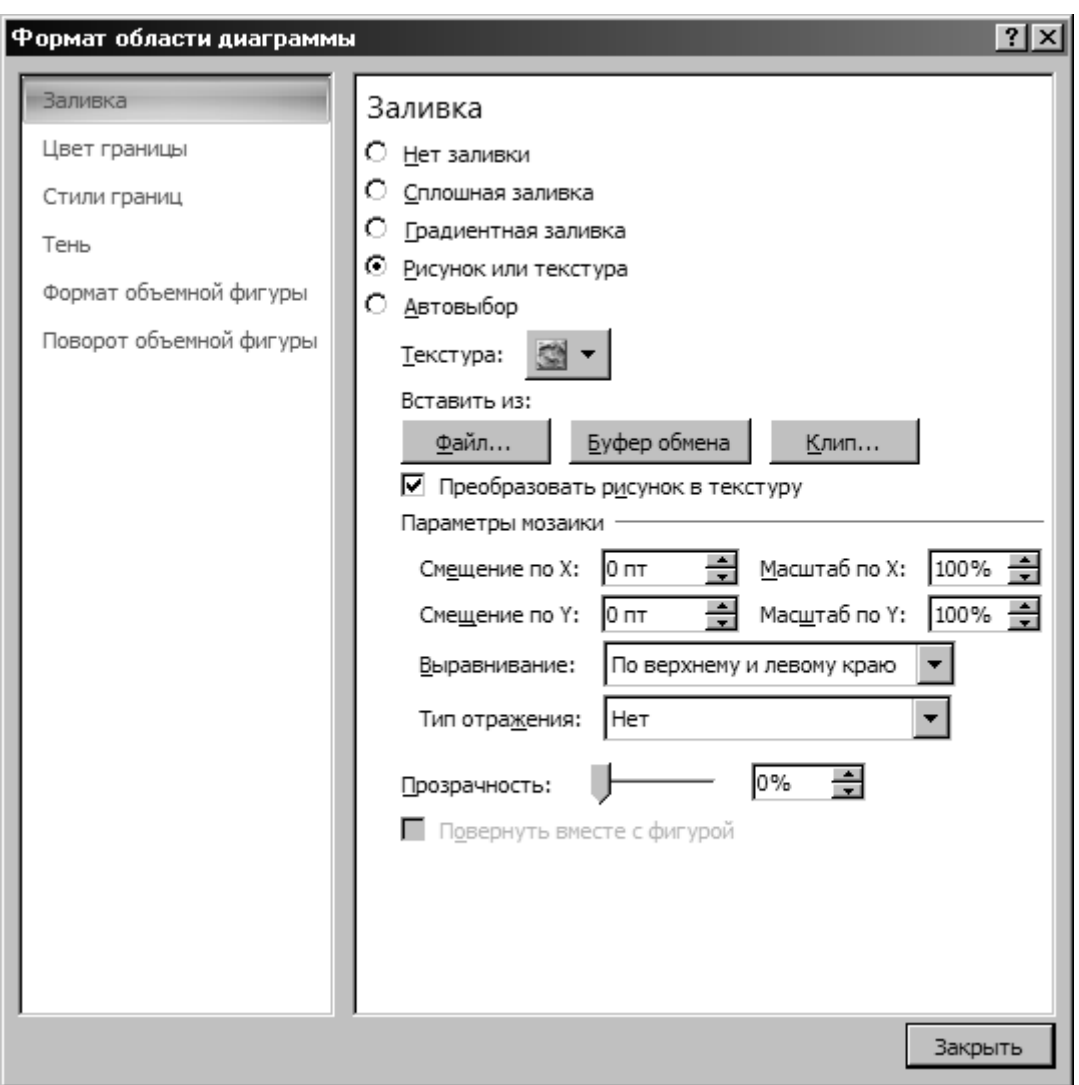

Рис. 20. Диалоговое окно **Формат области диаграммы**

**Цвет.** Из данной палитры выбрать цвет линии.

**Толщина.** Выбрать толщину линии из этого списка.

**Составной тип.** Выбрать желаемый тип двойной рамки из списка.

**Тип штриха.** Из этого раскрывающегося списка выбрать тип линии.

4. В панели навигации в левой части диалогового окна выбрать элемент *Цвет границы* диалогового окна **Формат области диаграммы**. Здесь можно определить цвет границы диаграммы, настроив следующие параметры:

• Чтобы убрать границу, установить переключатель *Нет линий*.

• Для выбора сплошной однотонной границы надо установить переключатель *Сплошная линия*. Щелкнув на кнопке **Цвет** можно выбрать нужный цвет линии из открывшейся палитры.

5. В панели навигации в левой части диалогового окна выбрать элемент *Заливка* диалогового окна **Формат области диаграммы**. Здесь можно дастроить вид заливки области диаграммы.

6. В панели навигации в левой части диалогового окна выбрать элемент *Тень* диалогового окна **Формат области диаграммы**. Здесь можно выбрать тип и другие параметры тени области диаграммы.

7. Щелкнуть на кнопке  $\frac{ }{ }$  Закрыть

Настроить шрифт в диаграмме можно так:

1. Дважды щелкнуть на диаграмме. Вокруг нее появится штрихованная рамка.

2. Щелкнуть на рамке диаграммы правой кнопкой мыши и в контекстном меню выберите команду Шрифт  $A$  Шрифт...

3. В диалоговом окне Шрифт (рис. 21) выберите шрифт, его размер, начертание и задайте фон.

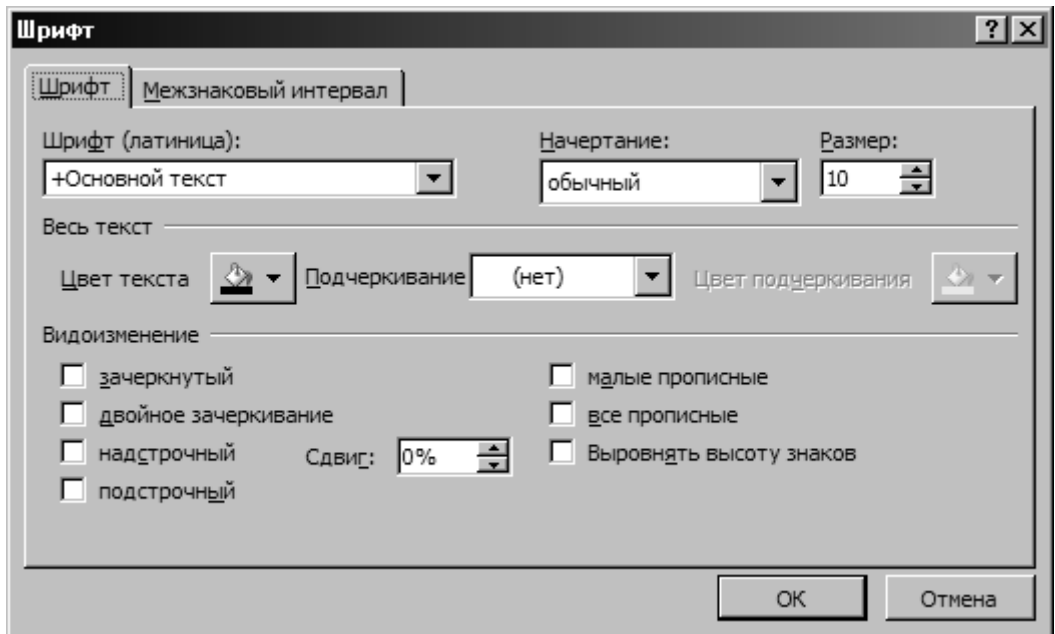

Рис. 21. Настройка шрифта диаграммы

4. Завершив настройку, щелкнуть на кнопке  $\Box$  ок

Word позволяет создавать 14 типов диаграмм, каждый из которых имеет еще и несколько подтипов. Итого можно использовать более 70 видов диаграмм. Для того, чтобы выбрать один из них надо:

1. Щелкнуть на диаграмме, и вокруг нее появится рамка.

2. Щелкнуть правой кнопкой мыши в правом верхнем углу области диаграммы и выберите из контекстного меню команду **Изменить тип диа**граммы **1 Изменить тип диаграммы...** На экране появится диалоговое окно Из**менение типа диаграммы** (рис. 22).

3. Выбрать элемент в списке типов диаграмм в левой части диалогового окна. Всевозможные подтипы заданного типа диаграммы будут отображены в правой области.

4. Щелкнуть на эскизе диаграммы, а затем на кнопке  $\Box$  ок  $\Box$ , и выбранный тип будет применен к диаграмме.

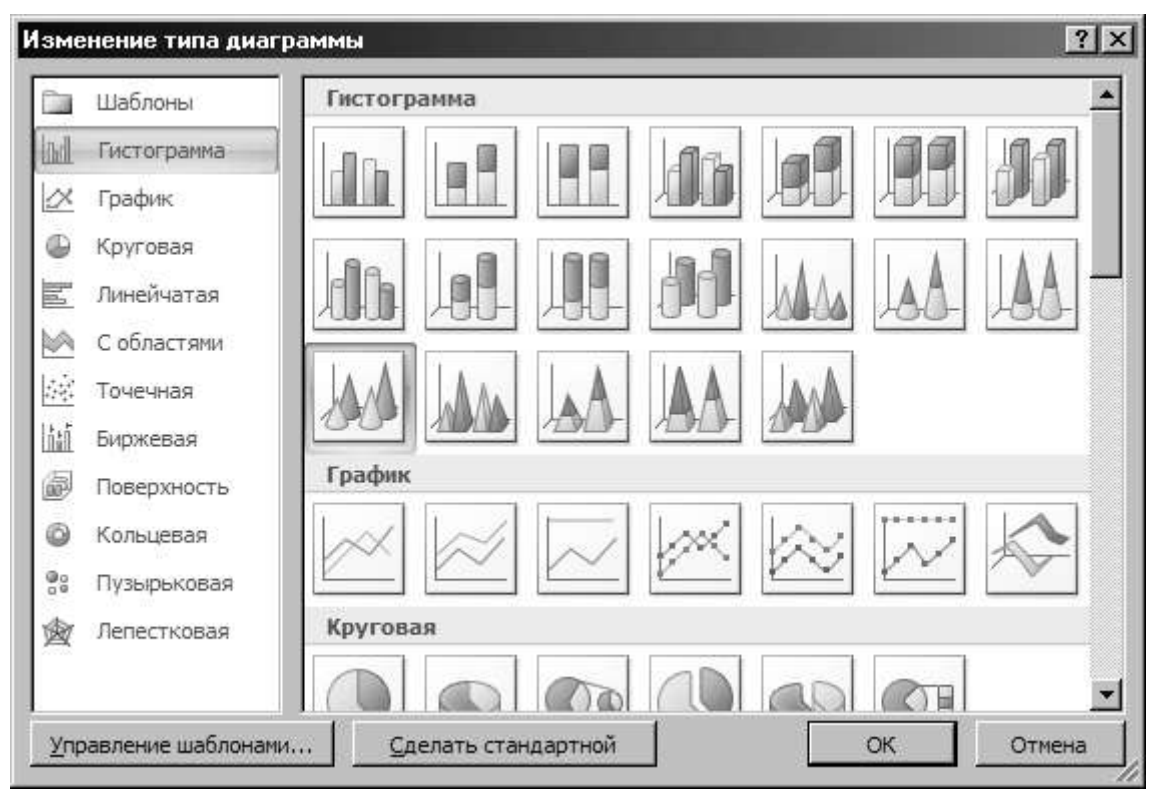

Рис. 22. Диалоговое окно **Изменение тапа диаграммы**

Чтобы по умолчанию создавалась диаграмма определенного вида, надо выбрать ее эскиз в диалоговом окне **Изменение типа диаграммы** (рис. 22) и щелкните на кнопке <u>. Сделать стандартной</u>

Диаграммы необходимо сопровождать пояснениями. Если диаграмма не содержит подписей и легенды, можно полюбоваться ее привлекательным внешним видом, но что-либо узнать из нее не удастся. *Легенда* – это своего рода карта диаграммы. Она помогает читателю идентифицировать элементы, представленные на диаграмме. Если ее в диаграмме нет, не всегда можно верно интерпретировать информацию. Чтобы дополнить диаграмму названиями и легендой, надо:

1. Дважды щелкнуть на диаграмме, и вокруг нее появится рамка. На ленте инструментов отобразится вкладка **Конструктор: Работа с диаграммами**.

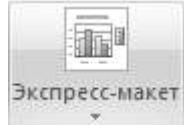

2. Щелкнуть на кнопке **Экспресс-макет** и в открывшейся палитре (рис. 23) выбрать макет, содержащий название и легенду, а при необходимости – и названия осей.

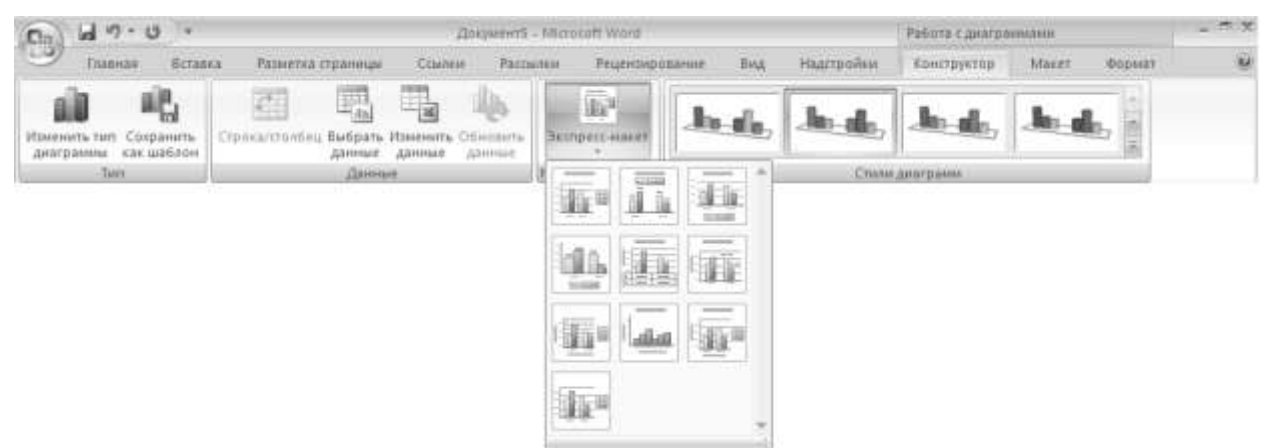

Рис. 23. Палитра экспресс-макета

3. Щелкнуть на заполнителе *Название диаграммы* и ввести нужное название. Аналогично замените заполнители *Название оси* нужным текстом.

## **Задания на выполнение лабораторной работы**

ЗАДАНИЕ 1.

1. Набрать зачетную ведомость

Министерство образования Российской Федерации Казанский государственный энергетический университет

# **ЗАЧЕТНАЯ ВЕДОМОСТЬ № \_\_\_\_**214/К**\_\_\_**

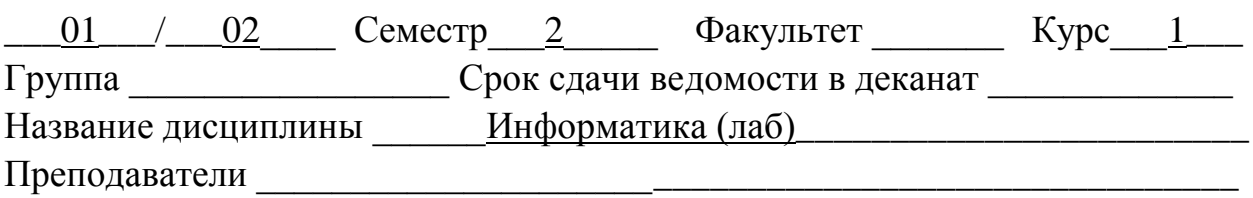

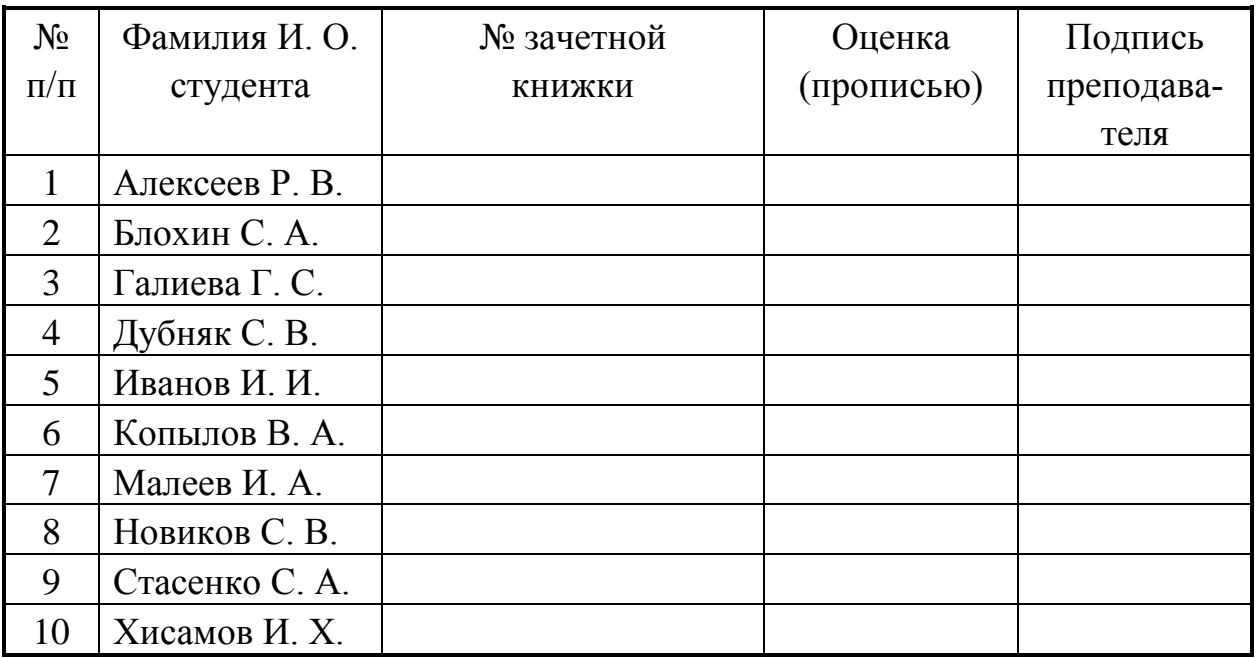

2. Изменить ширину столбцов так, чтобы таблица выглядела пропорционально.

3. Удалить из таблицы строки с порядковыми номерами  $4 \div 8$ .

4. Добавить новые строки в соответствии с числом студентов вашей подгруппы.

5. Вставить в таблицу столбец «Дата сдачи» после столбца «№ зачетной книжки».

# ЗАДАНИЕ 2.

1. Набрать Прайс-лист.

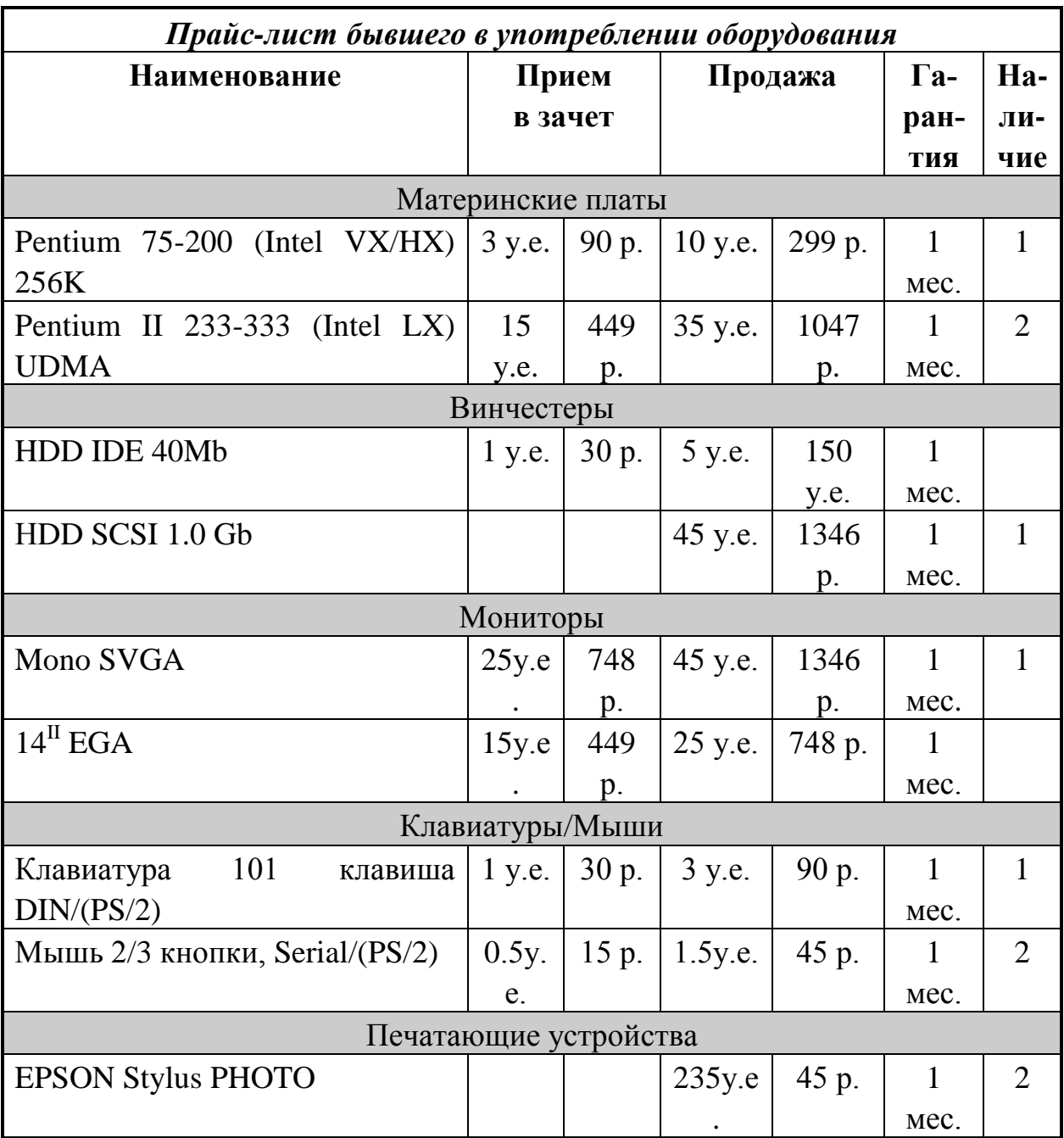

2. Удалить строки таблицы, относящиеся к разделу таблицы «Клавиатуры/Мыши» и вставить их после раздела «Винчестеры».

3. Сделать рамку таблицы более толстым типом линии.

# Контрольные вопросы

1. Как создать таблицу в документ?

2. Какими способами можно вставить в таблицу строку, столбец?

- 3. Какими способами можно выделить строку, столбец или ячейку?
- 4. Как осуществляется регулировка размера ячеек?
- 5. Как осуществляется копирование строк, столбцов и ячеек?
- 6. Как задать обрамление таблицы?

Рекомендуемая литература

\_\_\_\_\_\_\_\_\_\_\_\_\_\_\_\_\_\_\_\_\_\_\_\_\_\_\_\_\_

1. М. Хелворсон, М. Янг "Эффективная работа с Microsoft Office". М.: Диалог-МИФИ, 1999.

2. Р.Борланд " Эффективная работа с Microsoft Office Word 2007". М.: Диалог-МИФИ, 1998.

3. Техническая документация по работе с текстовым процессором Microsoft Office Word 2007. Издательство Microsoft Press, 1999.